## Служба поддержки клиентов

Уважаемый потребитель! Если Вас интересует информация, связанная с приобретением продукции, характеристиками и эксплуатацией техники, а также сервисным обслуживанием, просим Вас обращаться в

## Службу поддержки клиентов.

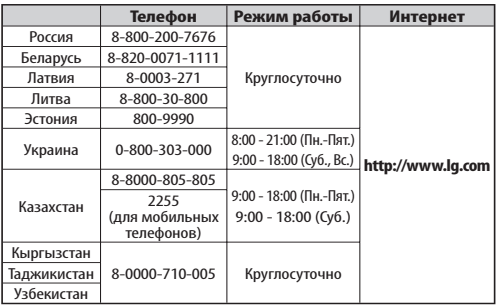

Все звонки бесплатные

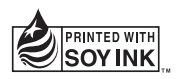

 $C$ <sub>60168</sub><sup>O</sup>

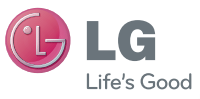

PУССКИЙ УКРАЇНСЬКА Қазақша ENGLISH

Руководство пользователя

LG-P690<br>CG ® LUGRE

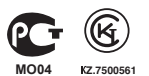

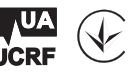

**P/N : MFL67322403 (1.0) www.lg.com**

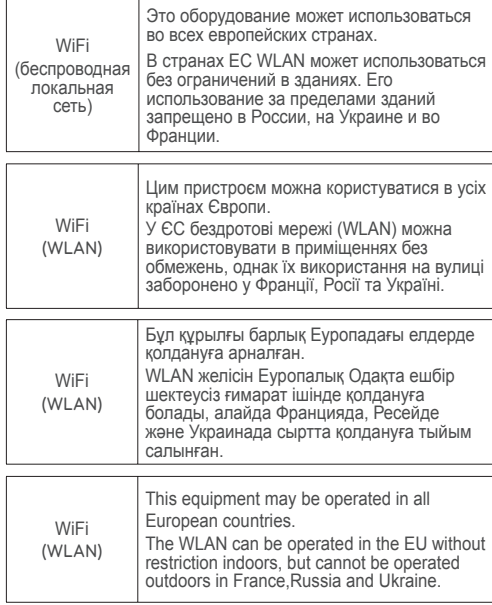

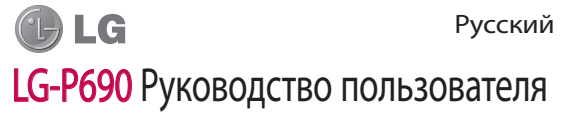

**Настоящее руководство служит для облегчения начала работы с телефоном. При необходимости получения дополнительной информации, посетите веб-сайт www.lg.com.**

- Часть информации настоящего руководства может не относиться к вашему телефону. Это зависит от установленного на нем программного обеспечения и оператора услуг мобильной связи.
- По причине наличия сенсорного дисплея данный телефон не рекомендуется лицам с ухудшенным зрением.
- ©2011 LG Electronics, Inc. Все права сохранены. LG и логотип LG являются зарегистрированными товарными знаками LG Group и связанных с ней организаций. Все остальные товарные знаки являются собственностью соответствующих владельцев.
- Google™, Google Maps™, Gmail™, YouTube™, Google Talk™ и Android Market™ являются товарными знаками Google, Inc.

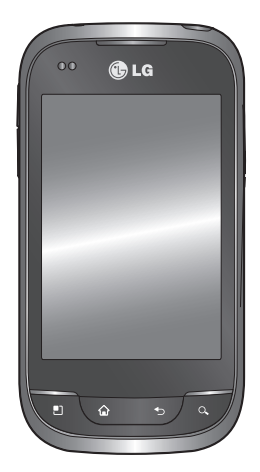

# **Содержание**

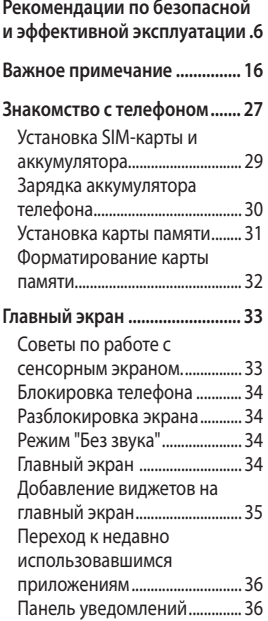

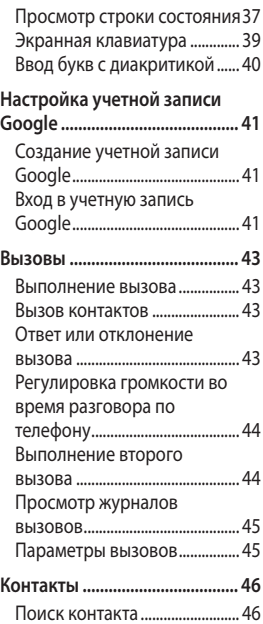

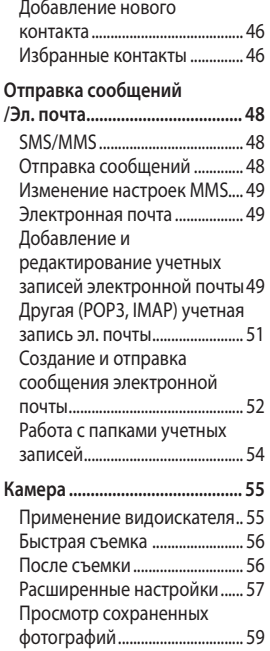

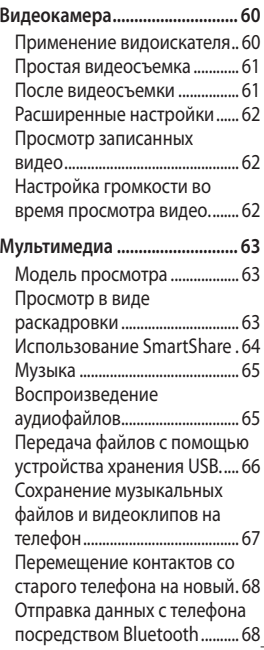

# **Содержание**

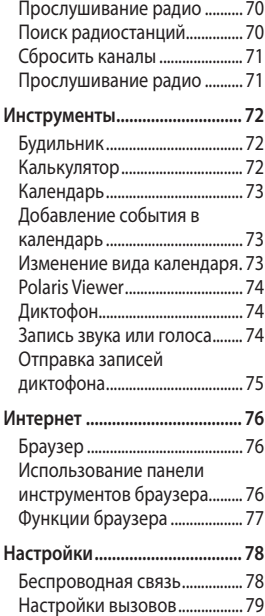

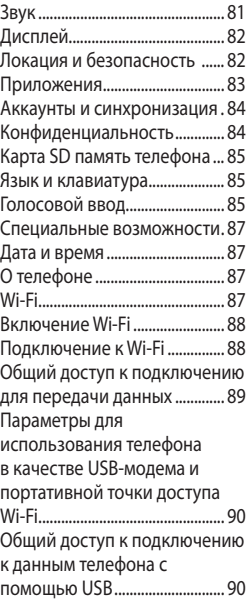

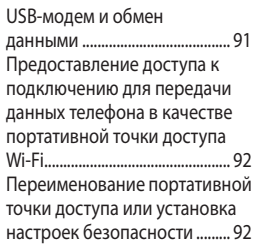

## **Обновление программного обеспечения .............................. 94** Обновление ПО телефона .... 94 DivX Mobile .................................. 95 **Аксессуары ................................ 97 Технические данные ............... 98 Устранение**

**неисправностей .....................100**

# **Рекомендации по безопасной и эффективной эксплуатации**

Ознакомьтесь с несложными инструкциями. Несоблюдение данных рекомендаций может быть опасно для здоровья или противоречить законодательству.

## **Воздействие радиочастотного излучения**

Информация о воздействии радиочастотного излучения и удельном коэффициенте поглощения (SAR). Мобильный телефон модели LG-P690 соответствует действующим требованиям безопасности по воздействию радиоволн. Данные требования включают в себя пределы безопасности, разработанные для обеспечения безопасности всех лиц независимо от возраста и здоровья.

- В рекомендациях по ограничению воздействия радиоволн используется единица измерения, известная как удельный коэффициент поглощения (Specific Absorption Rate) или SAR. Испытания на SAR проводятся на основе стандартизованного способа, заключающегося в работе телефона на самой высокой сертифицированной мощности во всех используемых частотных диапазонах.
- Несмотря на то, что возможны разные уровни SAR для различных телефонов LG, все они соответствуют действующим рекомендациям по ограничению воздействия радиоволн.
- Предел SAR, рекомендованный международной Комиссией по вопросам защиты от

неионизирующего излучения (ICNIRP), составляет 2 Вт/кг, усредненные на 10 грамм ткани.

- Наибольшее значение SAR для данной модели телефона, испытанной DASY4, при использовании вблизи уха составляет 1,05 Вт/кг (10 г) и при ношении на теле - 0,606 Вт/кг (10 г).
- Сведения по данным SAR для жителей стран/регионов, которые приняли предел SAR, рекомендованный Институтом инженеров по электротехнике и электронике (IEEE), 1,6 Вт/кг, усредненные на (1) грамм ткани.

## **Уход и техническое обслуживание**

## **ВНИМАНИЕ**

Пользуйтесь только теми аккумуляторами, зарядными устройствами и аксессуарами, которые предназначены для данной модели телефона. Использование других аксессуаров может быть опасно для здоровья и привести к аннулированию гарантии.

- Не разбирайте телефон. При необходимости ремонта обратитесь к квалифицированному специалисту сервисного центра.
- Гарантийный ремонт LG может включать в себя замену деталей и плат с установкой как новых, так

# **Рекомендации по безопасной и эффективной эксплуатации**

и отремонтированных, по функциональности равных замененным, деталям.

- Держите устройство вдали от электрических приборов, таких как телевизоры, радиоприемники и компьютеры.
- Телефон также следует держать вдали от источников тепла, таких как радиаторы и плиты.
- Не допускайте падения телефона.
- Не подвергайте телефон механической вибрации и тряске.
- Выключайте телефон, в тех местах, где это необходимо или если этого требуют действующие правила. Например, не используйте телефон в больницах, поскольку это может

повлиять на чувствительное медицинское оборудование.

- Во время зарядки телефона не касайтесь его мокрыми руками. Это может вызвать поражение электрическим током и серьезное повреждение телефона.
- Не заряжайте телефон рядом с легковоспламеняющимися материалами, так как при зарядке он нагревается, что может привести к возгоранию.
- Для чистки поверхности используйте сухую ткань. (Не используйте растворители, бензин или спирт).
- Во время зарядки телефона не кладите его на предметы мягкой мебели.
- Телефон необходимо заряжать в хорошо проветриваемом месте.
- Не подвергайте телефон воздействию густого дыма или пыли.
- Не храните телефон рядом с кредитными картами или проездными билетами; это может привести к порче информации на магнитных полосах.
- Не касайтесь экрана острыми предметами, это может вызвать повреждение телефона.
- Не подвергайте телефон воздействию жидкости или влаги.
- Не злоупотребляйте прослушиванием музыки с помощью наушников. Не касайтесь антенны без необходимости.
- Не используйте, не прикасайтесь и не пытайтесь удалить разбитое, отколотое или треснувшее стекло. Данная гарантия

не распространяется на повреждение стекла, произошедшее по причине неправильного или неосторожного обращения.

Во время использования не • допускайте долговременного контакта устройства с вашим телом. В ходе нормальной работы температура устройства может возрасти, что может вызвать повреждения или ожог кожи.

## **Эффективное и безопасное использование телефона**

#### **Электронные устройства**

Все мобильные телефоны могут вызывать помехи, влияющие на работу других приборов.

• Без разрешения не пользуйтесь мобильным телефоном рядом с медицинским оборудованием. Не кладите телефон рядом с электрокардиостимуляторами

# **Рекомендации по безопасной и эффективной эксплуатации**

(т.е. в нагрудный карман).

- Мобильные телефоны могут вызывать помехи в работе некоторых слуховых аппаратов.
- Незначительные помехи могут возникать в работе телевизора, радиоприемника, компьютера и других устройств.

## **Безопасность на дороге**

Ознакомьтесь с местными законами и правилами, регламентирующими использование мобильных телефонов в автомобиле.

- Не держите телефон в руке во время управления автомобилем.
- Внимательно следите за ситуацией на дороге.
- Сверните с дороги и припаркуйтесь, прежде чем

позвонить или ответить на вызов.

- Радиоизлучение может влиять на некоторые электронные системы автомобиля, например, на стереосистему и устройства безопасности.
- Если ваш автомобиль оснащен воздушной подушкой, не заслоняйте ее монтируемым или переносным оборудованием беспроводной связи. Это может препятствовать раскрытию подушки или привести к серьезным травмам.
- При прослушивании музыки на улице, установите громкость на умеренный уровень, чтобы оставаться в курсе происходящего вокруг. Это особенно важно при нахождении возле дороги.

## **Берегите слух**

Воздействие громкого звука в течение длительного времени может негативно отразиться на слухе. Поэтому не рекомендуется включать и выключать телефон рядом с ухом. Также рекомендуется установить громкость музыки и звонка на умеренный уровень.

• При использовании наушников необходимо уменьшить громкость, если вы не слышите людей вокруг вас или если человек, сидящий рядом, с вами слышит то, что звучит в ваших наушниках.

**Примечание:** Чрезмерная громкость звука может стать причиной потери слуха.

### **Стеклянные детали**

Некоторые элементы вашего мобильного устройства изготовлены из стекла. Стекло может разбиться, если вы уроните ваше мобильное устройство на твердую поверхность или сильно ударите его. Если стекло разбилось, не трогайте его и не пытайтесь удалить. Не используйте мобильное устройство, пока стекло не будет заменено сертифицированным поставщиком услуг.

## **Подрывные работы**

Не используйте телефон в местах проведения подрывных работ. Следите за ограничениями и всегда соблюдайте предписания и нормативы.

## **Взрывоопасная атмосфера**

- Не используйте телефон на АЗС.
- Не используйте телефон рядом с топливом или химическими веществами.

# **Рекомендации по безопасной и эффективной эксплуатации**

• Если вы храните телефон и аксессуары в бардачке автомобиля, не перевозите в нем горючие газы и жидкости, а также взрывоопасные вещества.

### **В самолете**

Устройства беспроводной связи могут вызывать помехи во время полета.

- Перед посадкой на борт самолета мобильный телефон следует выключить.
- Не пользуйтесь им без разрешения экипажа.

### **Меры предосторожности для защиты от детей**

Держите телефон в местах, недоступных для маленьких детей. В телефоне имеются мелкие детали, отсоединение и проглатывание которых может стать причиной удушья.

### **Вызов экстренных служб**

Вызов экстренных служб может быть недоступен в некоторых мобильных сетях. Поэтому никогда не стоит полностью полагаться на телефон для вызова экстренных служб. За информацией обращайтесь к поставщику услуг.

## **Сведения об аккумуляторе и уходе за ним**

- Перед подзарядкой не нужно полностью разряжать аккумулятор. В отличие от других аккумуляторных систем, в данном аккумуляторе отсутствует эффект памяти, способный сократить срок службы аккумулятора.
- Используйте только аккумуляторы и зарядные устройства LG. Зарядные устройства LG разработаны

для максимального продления срока службы аккумулятора.

- Не разбирайте аккумулятор и не допускайте короткого замыкания его контактов.
- Следите за чистотой металлических контактов аккумулятора.
- Замените аккумулятор в случае значительного уменьшения периода его работы без подзарядки. Аккумулятор можно зарядить несколько сотен раз, прежде чем потребуется его замена.
- Для продления срока службы перезаряжайте аккумулятор после продолжительного периода неиспользования.
- Не подвергайте зарядное устройство воздействию прямых солнечных лучей, а также не пользуйтесь им в местах с высокой влажностью, например, в ванной комнате.
- Не оставляйте аккумулятор в местах с повышенной или пониженной температурой, поскольку это может сократить срок службы аккумулятора.
- В случае установки элемента питания недопустимого типа возможен взрыв.
- Утилизируйте аккумулятор в соответствии с инструкцией производителя. По мере возможности элементы питания должны быть сданы на переработку. Не выбрасывайте элементы питания в бытовой мусор.
- Если вам необходимо заменить аккумулятор, отнесите его в ближайший авторизованный сервисный центр LG Electronics или обратитесь за консультацией к продавцу.

# **Рекомендации по безопасной и эффективной эксплуатации**

- Всегда отсоединяйте зарядное устройство от розетки после полной зарядки телефона, чтобы избежать излишнего потребления электроэнергии.
- Фактическое время работы от батареи зависит от конфигурации сети, установок устройства, условий эксплуатации, состояния батареи и окружающей среды.

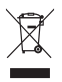

#### **Утилизация старого оборудования**

- **1** Символ на устройстве, изображающий перечеркнутое мусорное ведро на колесах, означает, что на изделие распространяется Директива 2002/96/EC.
- **2** Электрические и электронные устройства следует утилизировать не вместе с бытовым мусором, а в специальных учреждениях, указанных правительственными или местными органами власти.
- **3** Правильная утилизация старого оборудования поможет предотвратить потенциально вредное воздействие на окружающую среду и здоровье человека.
- **4** Для получения более подробных сведений об утилизации оборудования обратитесь в администрацию города, службу, занимающуюся утилизацией, или в магазин, где был приобретен продукт.

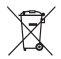

#### **Утилизация отработанных батарей/аккумуляторов**

- **1** Символ на батарее/аккумуляторе, изображающий перечеркнутое мусорное ведро на колесах, означает, что на изделие распространяется Европейская Директива 2006/66/EC.
- **2** Этот символ может использоваться вместе с химическими символами, обозначающими ртуть (Hg), кадмий (Cd) или свинец (Pb), если батарея содержит более 0,0005 % ртути, 0,002 % кадмия или 0,004 % свинца.
- **3** Все батареи/аккумуляторы должны утилизироваться не вместе с бытовым мусором, а через специализированные пункты сбора, указанные правительственными или местными органами власти.
- **4** Правильная утилизация отработанных батарей/аккумуляторов поможет предотвратить потенциально вредное воздействие на окружающую среду и здоровье человека.
- **5** Для получения более подробных сведений об утилизации отработанных батарей/аккумуляторов обратитесь в муниципалитет, городской департамент утилизации отходов или в магазин, где были приобретены элементы питания.

# **Важное примечание**

Убедительная просьба проверить телефон на наличие проблем, описанных в данном разделе, прежде чем отдавать его в сервисный центр или звонить представителю.

## **1. Память телефона**

Если объем свободного места на телефоне составляет менее 10%, устройство не может принимать новые сообщения. Проверьте память телефона и удалите некоторые данные, например, приложения или сообщения, чтобы освободить место.

#### **Управление приложениями**

1 На главном экране коснитесь вкладки **Приложения** и выберите **Настройки** > **Приложения** > **Управление приложениями**.

- Выберите необходимую **2**  категорию приложения: Загруженные, Работающие, Все или На SD-карте. Прокрутите список и выберите приложение, которое требуется удалить.
- Чтобы удалить приложение, **3**  коснитесь **Удалить**, затем нажмите **OK**.

## **2. Увеличение времени работы батареи**

Время работы батареи можно увеличить, отключив ненужные функции, работающие в фоновом режиме. Также можно управлять потреблением энергии некоторых приложений и системных ресурсов.

#### **Увеличение времени работы батареи**

Выключите неиспользуемые •средства связи: например, функции Wi-Fi, Bluetooth или GPS.

- Уменьшите яркость экрана и установите меньший по времени режим ожидания экрана.
- Отключите функцию автоматической синхронизации Google Mail™, календаря, списка контактов и других приложений.
- Некоторые приложения, загруженные с сети Интернет, могут привести к уменьшению срока работы батареи.

#### **Проверка уровня заряда аккумулятора.**

- 1 На главном экране коснитесь вкладки **Приложения** и выберите **Настройки** > **О телефоне** > **Состояние**.
- В верхней части экрана **2**  отображается состояние батареи (заряжается, не заряжается) и уровень (в процентах).

#### **Отслеживание и управление функциями, потребляющими заряд батареи**

- 1 На главном экране коснитесь вкладки **Приложения** и выберите **Настройки > О телефоне > Расход заряда батареи.**
- В верхней части экрана отображается время использования батареи. Данный параметр указывает либо время последнего подключения к источнику питания, либо, если телефон подключен к электросети, количество времени, в течение которого устройство работало за счет батареи. На экране отображается список приложений и служб, начиная с самых энергоемких. **2**

# **Важное примечание**

## **3. Установка операционной системы с открытым исходным кодом**

Использование операционной системы с открытым исходным кодом и отказ от использования ОС, предусмотренной изготовителем, может привести к сбоям в работе телефонного аппарата.

# **ВНИМАНИЕ!**

При использовании ОС, отличной от предусмотренной изготовителем, на телефон не будут распространяться гарантийные обязательства.

## **ВНИМАНИЕ!**

Для защиты телефона и личных данных следует загружать приложения только из проверенных источников, таких как Android Market™. Неверно установленные приложения могут привести к неправильной работе телефона или возникновению серьезной ошибки. Следует удалять такие приложения и связанные с ними данные и настройки.

## **4. Использование графического ключа разблокировки**

Установите графический ключ блокировки для защиты телефона. Коснитесь вкладки Приложения на главном экране и выберите Настройки > Локация и безопасность > Настроить блокировку экр. > Графический ключ.

Следуйте указаниям на экране, чтобы составить комбинацию разблокировки экрана.

**Внимание!** Прежде чем задать графический ключ разблокировки, создайте учетную запись Gmail.

## $\bigwedge$  **RHIMMAHIME!**

**Меры предосторожности при использовании графического ключа блокировки.**  Крайне важно запомнить

установленный графический ключ разблокировки. Для ввода графического ключа разблокировки, PIN-кода или пароля отводится 5 попыток. Если вы уже использовали все 5 попыток, повторить можно будет только через 30 секунд.

#### **Если вы забыли графический ключ разблокировки:**

После ввода неверного графического ключа 5 раз нажмите кнопку "Забыли графический ключ?" Затем для разблокировки телефона потребуется войти в учетную запись Google.

Если учетная запись Google была создана не на телефоне, или вы забыли данные для входа, потребуется выполнить сброс настроек на заводские значения.

## **5. Аппаратный сброс**

Если телефон не возвращается исходное состояние, необходимо выполнить инициализацию телефона.

Когда телефон выключен, одновременно нажмите и удерживайте кнопки **Главный экран + Уменьшение громкости** 

# **Важное примечание**

**+ Питание/Блокировка** в течение десяти секунд. Когда на экране появится логотип LG, отпустите клавишу **Питание/ Блокировка**.

Когда появится экран аппаратного сброса, отпустите другие клавиши.

Подождите минуту, пока телефон выполняет аппаратный сброс, затем он включится. **Внимание!** При сбросе настроек на заводские значения все пользовательские приложения и данные будут удалены. Эти изменения нельзя отменить. Перед выполнением аппаратной перезагрузки следует создать резервную копию важных данных.

## **6. Подключение к сетям Wi-Fi**

Для использования Wi-Fi на телефоне потребуется доступ к точке беспроводного доступа. Некоторые точки доступа открыты для подключения. Другие точки доступа скрыты или к ним применены различные меры безопасности, которые предусматривают изменение определенных параметров телефона для возможности его подключения к ним.

Чтобы увеличить время работы батареи, выключите передатчик Wi-Fi, если он не используется.

#### **Настройка Wi-Fi и подключение к сети Wi-Fi**

1 На главном экране коснитесь вкладки **Приложения** и выберите **Настройки > Беспроводная связь > Настройки Wi-Fi**.

- **Коснитесь пункта** Wi-Fi, **2**  чтобы включить передатчик и выполнить поиск доступных сетей Wi-Fi.
- Отобразится список доступных сетей Wi-Fi. Защищенные от доступа сети помечены значком блокировки.
- Коснитесь сети, чтобы **3**  подключиться к ней.
- Если сеть доступна для подключения, появится запрос на подтверждение подключения к этой сети — нажмите кнопку **Подключиться**.
- Если сеть защищена, появится запрос на ввод пароля или других учетных данных. (Более подробные данные уточните у администратора сети)
- Строка состояния отображает **4**  значки, которые указывают на состояние Wi-Fi.

### **7. Использование карты microSD**

Изображения, а также музыкальные композиции и видеофайлы можно сохранять только во внешней памяти телефона.

Перед использованием встроенной камеры необходимо установить в телефон карту памяти MicroSD.

Без карты памяти невозможно сохранить фотографию или видеозапись.

## $\bigwedge$  RHИМАНИF!

Не вставляйте и не извлекайте карту памяти, когда телефон включен, так как это может привести к поломке карты или телефона, и повреждению данных на карте памяти. Чтобы безопасно отсоединить карту памяти, нажмите вкладку **Приложения**, затем **Настройки > Карта SD и память телефона > Отключить карту SD.**

# **Важное примечание**

## **8. Запуск и переключение приложений**

ОС Android легко справляется с многозадачностью — запущенные приложения продолжают работать, даже если пользователь открывает новые. Перед запуском приложения не нужно завершать другое. Таким образом пользователь может переключаться между несколькими запущенными приложениями. ОС Android выполняет управление приложением, останавливая или запуская его, что предупреждает потребление заряда батареи неиспользуемыми приложениями.

#### **Остановка приложений**

1 На главном экране коснитесь вкладки **Приложения** и выберите **Настройки** > **Приложения** > **Управление приложениями**.

Выберите необходимую **2**  категорию приложения: **Загруженные, Работающие, Все или На SD-карте**. Прокрутите список до нужного приложения и коснитесь **Остановить принудительно**, чтобы завершить его.

**СОВЕТ** Для возврата к недавно использовавшимся приложениям нажмите и удерживайте кнопку Главный экран. На экране отобразятся недавно использовавшиеся приложения.

## **9. Копирование LG PC Suite с карты SD**

LG PC Suite IV — программа, которая обеспечивает подключение мобильного телефона к ПК с помощью кабеля USB. Благодаря этому вы получите с компьютера доступ к функциям мобильного телефона.

#### **Основные функции LG PC Suite IV**

- Удобное создание, редактирование и удаление данных, хранящихся на телефоне
- Синхронизация данных на мобильном телефоне с данными на ПК (контакты, календарь, сообщения (SMS), закладки, журнал вызовов)
- Удобный обмен медиафайлами (фотографиями, видеозаписями, музыкой) между ПК и телефоном простым перетаскиванием.
- Передача сообщений с телефона на ПК
- Обновление программного обеспечения без потери данных

#### **Установка программы LG PC Suite с карты памяти microSD**

Установите карту памяти **1**  microSD в телефон.

(Возможно, карта памяти уже установлена.)

- Перед подключением USB-**2**  кабеля убедитесь, что на телефоне активирован режим **Уст-во хранения данных.** (В меню приложений выберите **Настройки > Карта SD и память телефона,** затем установите флажок **Уст-во хранения данных).**
- Подсоедините телефон к ПК с **3**  помощью USB-кабеля.
- Выберите **Включить USB-4 накопитель и ОК.**
	- Можно просматривать содержимое устройства хранения большой емкости на ПК и выполнять передачу файлов.
- Скопируйте папку **5** "LGPCSuiteIV" с устройства хранения в ПК.
	- Запустите файл "LGInstaller. exe" на ПК и следуйте инструкциям.

# **Важное примечание**

\* По завершении установки LG PCSuite IV отключите режим **устройства хранения данных** для запуска LG PCSuite IV. **ПРИМЕЧАНИЕ:** Не удаляйте и не перемещайте другие файлы на карте памяти. Это может повредить предварительно установленные на телефоне приложения.

## **10. Подключение телефона к компьютеру по кабелю USB**

**ПРИМЕЧАНИЕ:** Чтобы синхронизировать телефон с ПК через USB-кабель, на ПК необходимо установить программу LG PC Suite. Эту программу можно загрузить с веб-сайта LG (www. lg.com). Перейдите на веб-сайт www.lg.com и выберите свой регион, страну и язык. Для дополнительной информации см. веб-сайт. Т.к. "PC Suite" находится на карте microSD, ее следует скопировать на ПК.

**LG-P690 не поддерживает** 

#### **следующие функции:**

- LG Air Sync (Web Sync, R-Click)
- OSP (On Screen Phone
- экранный телефон)
	- Список заданий в Календаре
	- Заметки
- Приложения Java Когда программа "PC Suite IV" установлена, можно ознакомиться с руководством пользователя этой программой в меню Справка.
- Подсоедините кабель **1**  USB к телефону и порту USB компьютера. Когда подключение по USB будет произведено, появится соответствующее сообщение.
- Откройте панель **2**  уведомлений и коснитесь подключенного устройства **I**ISB.

Коснитесь **Включить USB-накопитель** для подтверждения передачи файлов между картой microSD телефона и компьютером.

При подключении телефона в качестве USB-накопителя появляется соответствующее уведомление. Компьютер распознает карту microSD телефона в качестве диска. Теперь с/на нее можно копировать файлы.

**ПРИМЕЧАНИЕ:** При удалении PC Suite IV, драйверы USB и Bluetooth не удаляются автоматически. Таким образом, их следует удалить вручную.

**СОВЕТ** Чтобы снова использовать карту microSD на телефоне, откройте панель уведомлений и коснитесь пункта **Выключить USBнакопитель**.

**3** На данный момент у телефона нет доступа к карте microSD, что не позволяет запускать приложения, для работы которых необходима карта microSD, например, приложения Камера, Галерея и Музыка.

Чтобы отключить телефон от компьютера, следуйте инструкциям на экране ПК по безопасному отключению USBустройства во избежание потери данных с карты.

- Отключите устройство USB **1**  от компьютера безопасным способом.
- Откройте панель **2**  уведомлений и коснитесь пункта **Выключить USBнакопитель**.
- Коснитесь пункта **Выключить 3** в отображенном диалоговом окне.

# **Важное примечание**

## **11. Разблокировка экрана при передаче данных**

Экран перестает гореть, если во время передачи данных его не трогать определенное время. Чтобы включить ЖК-экран, коснитесь его.

## **12. Держите телефон прямо**

Держите телефон прямо, как обычный телефон. Телефон LG-P690 оснащен внутренней антенной. Будьте осторожны, не повредите заднюю поверхность устройства, это может привести к ухудшению его работы.

Во время выполнения исходящих вызовов или принятия входящих, а также передачи данных, старайтесь не держать телефон за ту часть, в которой расположена антенна, Это может отразиться на качестве связи.

## **13. Когда экран не отвечает**

Если экран не отвечает или телефон не реагирует на нажатия кнопок:

Извлеките батарею, вставьте ее обратно, затем включите телефон. Если проблему не удается решить, обратитесь в сервисный центр.

## **14. Не подключайте телефон при включении/ выключении ПК.**

Убедитесь в том, что телефон отключен от ПК, в противном случае на ПК могут возникнуть ошибки.

# **Знакомство с телефоном**

Чтобы включить телефон, нажмите и удерживайте клавишу **Питание/ Блокировка** в течение 3 секунд.

Чтобы выключить телефон, нажмите и удерживайте клавишу **Питание/ Блокировка** в течение 3 секунд, а затем нажмите **Отключить питание** и **OK**.

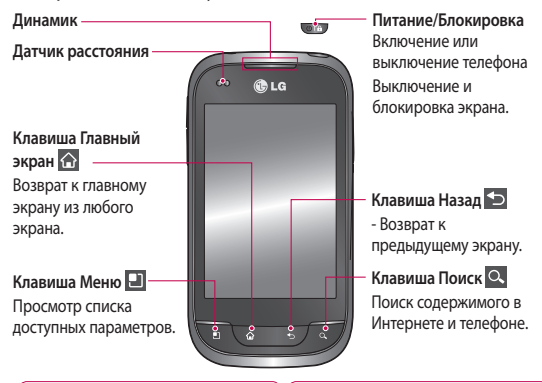

**ПРИМЕЧАНИЕ: Датчик расстояния**  При приеме и совершении вызовов этот датчик автоматически отключает подсветку и блокирует сенсорную клавиатуру, когда телефон поднесен к уху. Это увеличивает срок службы батареи и препятствует непреднамеренной активации сенсорной панели во время разговора.

#### **ВНИМАНИЕ!**

Не кладите на телефон тяжелые предметы и не садитесь на него. Это может привести к повреждению ЖК-дисплея и сенсорной панели. Не накрывайте защитную пленку датчика расстояния ЖК-дисплея. Это может привести к неисправности датчика.

# **Знакомство с телефоном**

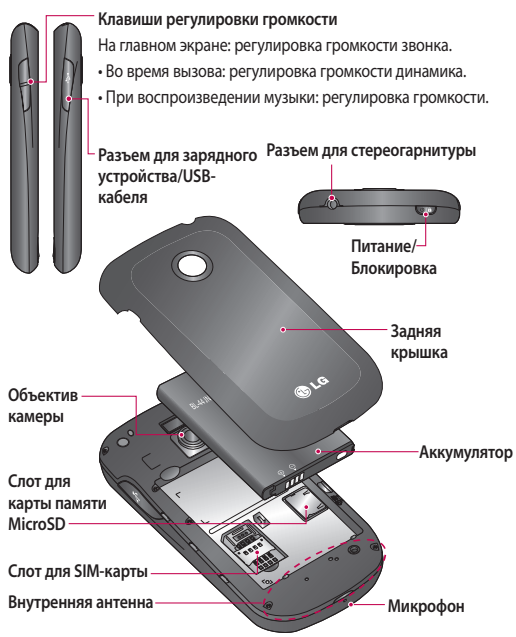

## **Установка SIM-карты и аккумулятора**

Крепко удерживайте телефон **1**  в руке. Большим пальцем другой руки нажмите на заднюю крышку. Поднимите крышку батареи.

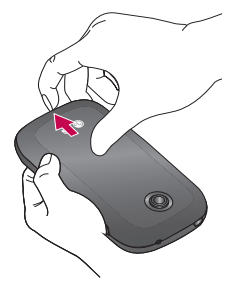

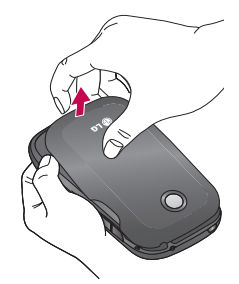

Вставьте SIM-карту в слот **2** для SIM-карты. Убедитесь, что карта установлена позолоченными контактами вниз.

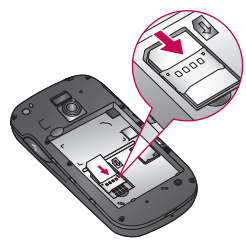

# **Знакомство с телефоном**

Установите батарею обратно, **3**  соединив позолоченные контакты телефона и батареи.

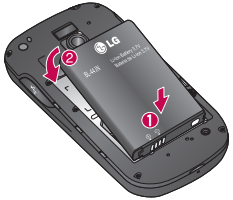

Установите заднюю крышку. **4** 

## **Зарядка аккумулятора телефона**

Сдвиньте назад крышку разъема для подключения зарядного устройства на боковой стороне телефона. Подключите зарядное устройство к телефону и розетке электросети. Телефон LG-P690 необходимо заряжать до появления значка .

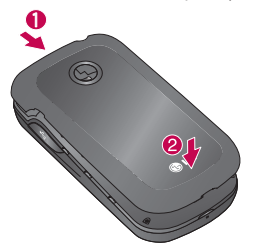

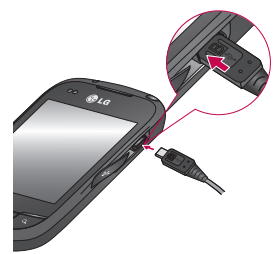

**ПРИМЕЧАНИЕ:** При первом использовании батарею необходимо зарядить полностью, чтобы продлить срок ее службы.

## **Установка карты памяти**

**ПРИМЕЧАНИЕ:** Телефон LG-P690 поддерживает карты памяти емкостью до 32 ГБ.

Перед установкой или **1**  снятием карты памяти следует выключить телефон. Снимите заднюю крышку.

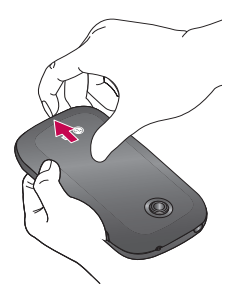

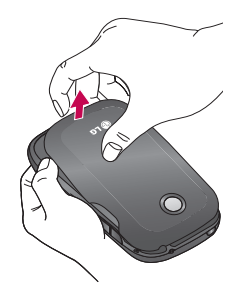

Вставьте карту памяти в **2**  слот. Убедитесь, что карта расположена позолоченными контактами вниз.

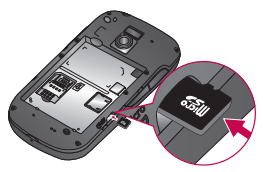

Закройте панель слота. **3** 

# **Знакомство с телефоном**

## $\bigwedge$  RHИМАНИЕ!

Не вставляйте и не извлекайте карту памяти, когда телефон включен, так как это может привести к поломке карты или телефона, и повреждению данных на карте памяти.

## **Форматирование карты памяти**

Карта памяти может быть уже отформатирована. Если нет, перед использованием карту памяти необходимо отформатировать.

**ПРИМЕЧАНИЕ:** При форматировании карты памяти все файлы с нее удаляются.

- **Чтобы открыть меню 1 приложений,** на главном экране коснитесь вкладки Приложения.
- Прокрутите список и **2**  коснитесь **Настройки** > **Карта SD и память телефона**

затем выберите режим **Уст-во хранения данных.**

- Коснитесь **Отключить карту 3 SD**.
- Коснитесь **Очистить карту 4 SD,** затем подтвердите выбор.
- **5** Если установлен графический ключ блокировки, введите его и выберите **Удалить все**. Карта будет отформатирована, и ее можно будет использовать. **ПРИМЕЧАНИЕ:** Если на карте памяти сохранены файлы, после форматирования структура папок может быть изменена, так как все файлы будут удалены.

# **Главный экран**

## **Советы по работе с сенсорным экраном.**

Ниже приводится несколько советов для навигации по пунктам меню вашего телефона. **Касание** - для выбора меню/ параметра, либо запуска приложения. Чтобы выполнить это действие нужно коснуться элемента.

**Касание и удерживание** - для запуска параметров меню или захвата объекта, который необходимо переместить. Чтобы выполнить это действие нужно коснуться и удерживать нужный элемент.

#### **Перемещение** - Для

прокручивания списка или медленного перемещения. Чтобы выполнить это действие нужно выполнить перемещение по сенсорному экрану.

#### **Проведение пальцем по экрану**

- для прокручивания списка и быстрого перемещения. Чтобы выполнить это действие нужно провести пальцем по сенсорному экрану (быстро переместить и отпустить).

#### **ПРИМЕЧАНИЕ:**

- Для выбора элемента коснитесь его значка.
- Не нажимайте слишком сильно. Сенсорный экран очень чувствителен и распознает даже легкие прикосновения.
- Касайтесь необходимых элементов кончиком пальца. Будьте осторожны, чтобы не коснуться других элементов.

# **Главный экран**

## **Блокировка телефона**

Если телефон LG-P690 не используется, нажмите клавишу Питание/Блокировка для блокировки телефона, чтобы предотвратить случайное нажатие кнопок и сэкономить заряд батареи.

Кроме того, если телефон некоторое время не используется, вместо главного экрана или любого другого запущенного окна на дисплее отображается экран блокировки для экономии заряда батареи.

Программы, запущенные при активации графического ключа, могут продолжить работу при переводе устройства в режим блокировки. Рекомендуется закрыть все программы перед входом в режим блокировки во избежание затрат на использование услуг (включая телефонные вызовы, доступ к вебстраницам и передачу данных).

## **Разблокировка экрана**

Если телефон LG-P690 не используется, снова включится экран блокировки. Проведите пальцем снизу вверх, чтобы разблокировать экран.

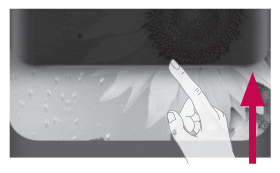

## **Режим "Без звука"**

На панели уведомлений коснитесь  $\Box$  чтобы установить режим  $\overline{\mathbb{R}}$ 

## **Главный экран**

Для просмотра главных экранов просто проведите пальцем по дисплею телефона вправо или влево.

На панель можно добавлять виджеты, ярлыки любимых
приложений, папки и обои. **ПРИМЕЧАНИЕ**: изображения на экране могут отличаться в зависимости от поставщика услуг мобильной связи.

В нижней части главного экрана LG находятся клавиши быстрого доступа, обеспечивающие быстрый и удобный доступ к наиболее часто используемым функциям.

 Коснитесь значка **Телефон**, чтобы открыть сенсорную панель набора номера и выполнить вызов.

 Коснитесь **Контакты**, чтобы открыть список контактов.

 Коснитесь значка **SMS/ MMS,** чтобы получить доступ к меню сообщений.

В Коснитесь вкладки **Приложения** в нижней части экрана, чтобы увидеть все установленные приложения.

Чтобы открыть желаемое приложение, просто коснитесь значка в списке приложений. **ПРИМЕЧАНИЕ**. Предварительно загруженные приложения могут различаться в зависимости программного обеспечения телефона и поставщика услуг связи.

#### **Добавление виджетов на главный экран**

Главный экран можно настроить, добавив на него клавиши быстрого доступа, виджеты или папки. Чтобы телефоном было удобнее пользоваться, добавьте избранные виджеты на главный экран.

- На главном экране коснитесь клавиши **Меню** и выберите **Добавить**. Также можно коснуться и удерживать пустую часть главного экрана. **1**
- В меню **режим 2 редактирования** коснитесь типа элемента, который необходимо добавить.

# **Главный экран**

- Например, выберите **Папки 3**  из списка и коснитесь этого элемента.
- 4 На главном экране появится значок новой папки. Перетащите его в необходимое место на правой панели и уберите палец с экрана.

**СОВЕТ** Чтобы добавить приложение на главный экран, в меню **Приложения** коснитесь и удерживайте значок приложения, которое необходимо добавить.

**СОВЕТ** Чтобы удалить значок приложения с главного экрана, нажмите и удерживайте его, а потом перетащите в . **ПРИМЕЧАНИЕ.** Нельзя удалить предварительно загруженные на телефон приложения. (Предусматривается удаление только их значков с главного

#### **Переход к недавно использовавшимся приложениям**

- 1 Коснитесь и удерживайте клавишу **Главный экран.** На экране появится всплывающее меню со значками приложений, которые недавно использовались.
- Коснитесь значка, чтобы **2**  открыть приложение. Либо, коснитесь клавиши **Назад**, чтобы возвратиться в текущее приложение.

#### **Панель уведомлений**

Панель уведомлений располагается в верхней части экрана.

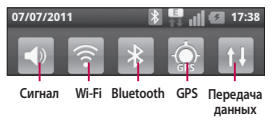

экрана)

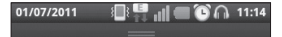

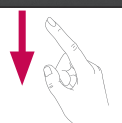

Коснитесь и откройте панель уведомлений движением пальца вниз.

Либо коснитесь клавиши **Меню** на главном экране и выберите **Уведомления**. Данное окно позволяет проверить состояния и выполнить настройку таких функций, как Wi-Fi, Bluetooth, GPS, а также содержит другие уведомления.

#### **Просмотр строки состояния**

В строке состояния используются различные значки для отображения различной информации телефона, такой как сила

сигнала, новые сообщения и уровень заряда аккумулятора, а также активность соединений Bluetooth или передачи данных.

Ниже приведена таблица, содержащая описание значков, которые могут отображаться в строке состояния.

#### 01/07/2011

#### **[Строка состояния]**

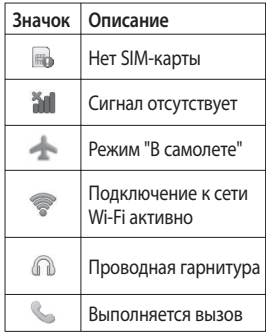

# **Главный экран**

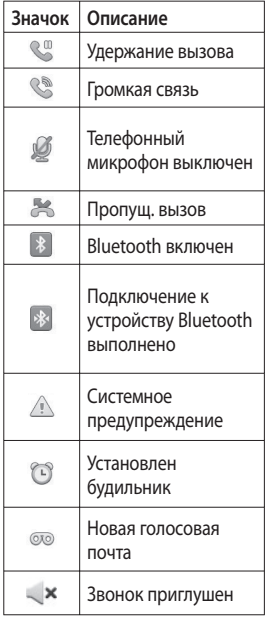

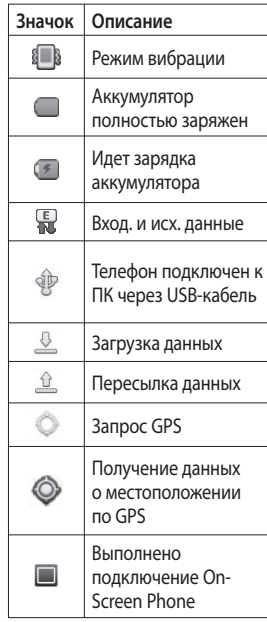

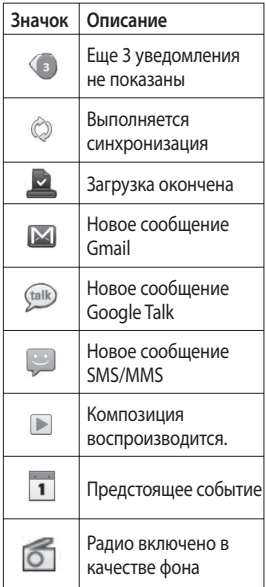

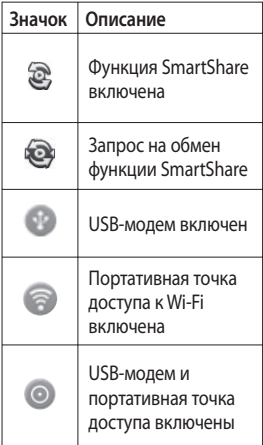

#### **Экранная клавиатура**

Экранная клавиатура автоматически отображается, когда требуется ввести текст. Чтобы открыть экранную клавиатуру вручную, просто

# **Главный экран**

коснитесь текстового поля, в которое требуется ввести текст.

#### **Использование клавиатуры и ввод текста**

 Коснитесь клавиши один раз, и следующая введенная буква будет заглавной. Коснитесь дважды, и все вводимые буквы будут заглавными.

**В КОСНИТЕСЬ ДЛЯ** переключения между цифровой и символьной клавиатурой. Коснитесь и удерживайте эту вкладку, чтобы открыть меню настроек.

 Коснитесь, чтобы просмотреть или изменить язык ввода.

 Коснитесь для ввода пробела.

 Коснитесь для создания новой строки в текстовом поле.

**• Коснитесь, чтобы удалить** предыдущий символ.

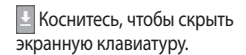

### **Ввод букв с диакритикой**

Если в качестве языка ввода выбран французский или испанский, то можно вводить специальные символы этих языков (например, "á"). Например, для ввода символа "á", коснитесь и удерживайте клавишу "a" пока не появятся специальные символы.

Выберите нужный.

# **Настройка учетной записи Google**

При первом запуске приложения Google на телефоне, потребуется выполнить вход в учетную запись электронной почты Google. При отсутствии учетной записи Google вам будет предложено ее создать.

### **Создание учетной записи Google**

- Чтобы открыть меню **1**  приложений, на главном экране коснитесь вкладки **Приложения** .
- Коснитесь **Gmail,** затем **Далее 2 > Создать**, чтобы запустить мастер настройки Gmail.
- Введите свое имя и имя **3**  пользователя для учетной записи Google.
- Нажмите **Далее**. Телефон **4**  связывается с серверами Google и проверяет доступность имени пользователя.

Дважды введите **5**  свой пароль. Следуя инструкциям, наберите требуемую дополнительную информацию об учетной записи. Подождите, пока сервер создаст вашу учетную запись.

### **Вход в учетную запись Google**

- Введите свой адрес электронной почты и пароль, затем коснитесь **Войти**. Дождитесь входа в систему. **1**
- Выполнив вход, вы можете **2**  пользоваться почтовой службой Gmail™, а также всеми преимуществами служб Google на своем телефоне.
- После настройки учетной **3**  записи Google на телефоне, он автоматически синхронизируется с учетной записью электронной

# **Настройка учетной записи Google**

почты Gmail в Интернете. (Функция зависит от настроек синхронизации.)

После входа в систему вы можете пользоваться службами Google на своем телефоне.

#### **ВАЖНО!**

• Большинство приложений, таких как Календарь, работают только с первой из добавленных учетных записей Google. Если на телефоне планируется использовать несколько учетных записей Google, сначала следует выполнить вход в учетную запись, которая будет использоваться с этими приложениями. Контакты, сообщения электронной почты, события календаря и другие сетевые данные этих приложений и служб синхронизируются с телефоном при входе в учетную запись. Если вход

в учетную запись Google не выполнен в процессе установки, пользователю будет предложено войти в систему или создать учетную запись Google при первом запуске приложения, которое предусматривает эту процедуру, например, при запуске Gmail или Android Market™.

При использовании • корпоративной учетной записи, предоставленной вашей компанией или другой организацией, уточните в ИТотделе наличие специальных инструкций по входу в данную учетную запись.

# **Вызовы**

#### **Выполнение вызова**

- 1 Коснитесь . чтобы открыть клавиатуру.
- Введите номер с помощью **2**  клавиатуры. Чтобы удалить цифру, коснитесь значка **Очистить** .
- **3** Коснитесь значка Вызов чтобы выполнить вызов.
- Чтобы завершить вызов, **4**  коснитесь значка **Окончание** .

**СОВЕТ** Чтобы ввести "+" для совершения международных звонков, нажмите и удерживайте.

### **Вызов контактов**

- Коснитесь, чтобы открыть контакты. **1**
- Прокрутите список контактов **2**  или введите первую букву имени нужного контакта и коснитесь **Поиск**.

Коснитесь контакта из списка, **3**  чтобы позвонить на этот номер.

#### **Ответ или отклонение вызова**

Если экран заблокирован, при поступлении телефонного вызова перетащите значок **Ответить В** вправо. Перетащите значок **Отклонить** влево, чтобы отклонить входящий вызов. Если экран разблокирован, просто коснитесь соответствующих значков при принятии или отклонении входящего вызова. Перетащите панель **Быстр. ответ** для отправки такого отказа. Если номер не определен, панель **Быстр. ответ** недоступна.

## **Вызовы**

### **Регулировка громкости во время разговора по телефону**

Для регулировки громкости во время разговора по телефону используйте клавишу регулировки громкости с левой стороны телефона.

#### **Выполнение второго вызова**

При выполнении первого исходящего вызова коснитесь . **1** 

Затем выберите номер, по которому хотите позвонить.

- Наберите номер или найдите **2**  контакт в списке контактов.
- **3** Коснитесь значка Вызов чтобы выполнить телефонное соединение.
- Оба вызова будут **4**  отображены на экране

вызова. Будет активирована блокировка и удержание исходящего вызова.

**5** Коснитесь **В**, чтобы переключиться между вызовами. Или коснитесь для совершения конференцвызова.

Для завершения активных **6**  вызовов нажмите **Окончание.** Если активных вызовов нет, то будут завершены удерживаемые вызовы в пункте **Удержание вызова**. Для завершения всех звонков одновременно, коснитесь клавиши **Меню** и выберите пункт **Завершить все вызовы. ПРИМЕЧАНИЕ**. Каждый совершенный вызов

тарифицируется.

#### **Просмотр журналов вызовов**

На главном экране коснитесь и выберите вкладку **Вызовы**. В нем представлен полный список исходящих, входящих и пропущенных голосовых вызовов.

**СОВЕТ** Коснитесь любой записи журнала, чтобы просмотреть дату, время и продолжительность звонка.

**СОВЕТ** Коснитесь кнопки **Меню**, затем нажмите кнопку **Удалить все**, чтобы удалить все записи о вызовах.

#### **Параметры вызовов**

Предусматривается настройка таких параметров, как переадресация вызова, отложенный вызов и использование других

специальных функций, предлагаемых поставщиком услуг связи.

- **Чтобы открыть меню 1 приложений,** на главном экране коснитесь вкладки Приложения.
- Прокрутите список и нажмите **2 Настройки**.
- **Коснитесь** Настройки **3** вызовов и выберите параметры, которые необходимо изменить.

# **Контакты**

Можно добавлять контакты в телефон и синхронизировать их с контактами учетной записи Google или другими учетными записями, которые поддерживают синхронизацию контактов.

### **Поиск контакта**

#### **На главном экране**

- 1 Коснитесь <sup>1</sup> чтобы открыть контакты.
- Коснитесь **Поиск** и введите **2**  имя контакта с помощью клавиатуры.

#### **Добавление нового контакта**

- 1 Коснитесь **.** введите новый номер контакта, затем нажмите кнопку **Меню**. Теперь коснитесь **Добавить в контакты**, а затем **Создать новый контакт**.
- Чтобы добавить изображение **2**  к новому контакту, коснитесь

Выберите один из параметров: **Сделать фотографию** или **Выбрать из галереи**.

- **3** Коснитесь и чтобы выбрать тип контакта.
- **4** Коснитесь категории информации о контакте и введите подробности своего контакта.
- Нажмите **Сохран. 5**

### **Избранные контакты**

Можно классифицировать часто вызываемые контакты как избранные.

#### **Добавление контакта в избранные**

- 1 Коснитесь **4** чтобы открыть контакты.
- Коснитесь контакта, чтобы **2**  просмотреть подробности.
- Коснитесь звездочки справа **3** от имени контакта. Звездочка окрашивается в желтый цвет.

.

#### **Удаление контакта из списка избранных**

- 1 Коснитесь <sup>2</sup>, чтобы открыть контакты.
- Коснитесь вкладки Группы, **2**  выберите Избранные в верхней части списка и выберите контакт, чтобы просмотреть подробности.
- Коснитесь синей звездочки **3** справа от имени контакта. Звездочка окрашивается в серый цвет и контакт удаляется из избранного.

# **Отправка сообщений/Эл. почта**

### **SMS/MMS**

В телефоне LG-P690 функции SMS и MMS доступны в одном понятном и удобном меню.

### **Отправка сообщений**

- Чтобы создать новое **1**  сообщение, на главном экране коснитесь значка , затем **Нов. сообщение**.
- В поле **Кому** введите имя **2**  контакта. При введении имени абонента появляются соответствующие контакты. Коснитесь нужной записи. Вы можете добавить сразу несколько адресатов. **ПРИМЕЧАНИЕ:** За отправку текстового сообщения каждому отдельному адресату с вас взимается плата**.**
- Коснитесь **Написать 3 сообщение** ниже, чтобы начать ввод сообщения.

**СОВЕТ** Нажмите кнопку **Меню**, чтобы открыть меню параметров. Выберите один из следующих параметров: **Вызов, Добавить тему, Отменить, Ответить по, Вложить** и **Дополнительно (Вставить смайлик и Все сообщения). СОВЕТ** Коснитесь **2** чтобы вложить в сообщение файл.

- Коснитесь **Отправ.,** чтобы **4**  отправить сообщение.
- Ответы появляются на **5** экране. При отправке и получении сообщений создается переписка.

## $\bigwedge$  внимание!

Ограничение длины, составляющее 160 символов, может изменяться в различных странах в зависимости от языка и способа кодировки SMS-сообщения.

### $\bigwedge$  внимание!

При добавлении в SMSсообщение изображений, видео или звуков оно будет автоматически преобразовано в MMS-сообщение, которое должно оплачиваться соответственно.

**ПРИМЕЧАНИЕ:** При получении SMS-сообщения во время разговора прозвучит соответствующее уведомление.

#### **Изменение настроек MMS**

В телефоне LG-P690 параметры сообщений предварительно установлены, что позволяет немедленно начать отправку сообщений. Их можно изменить в соответствии с собственными предпочтениями.

На главном экране коснитесь значка **SMS/MMS,** затем нажмите клавишу **Меню** и коснитесь **Настройки**.

#### **Электронная почта**

Коснитесь вкладки **Приложения**  и выберите **Эл. почта.** Если учетная запись еще не настроена, необходимо запустить мастер настройки электронной почты.

**СОВЕТ** Если учетная запись электронной почты настроена, мастер не включается автоматически.

Можно выбрать тип почтового ящика из **Microsoft Exchange, Mail.Ru, Rambler, Яндекс** и **Другие**.

### **Добавление и редактирование учетных записей электронной**

#### **почты**

**Чтобы добавить запись электронной почты, выполните следующие действия:**

Коснитесь вкладки **Приложения** и выберите **Эл. почта**. **1** 

# **Отправка сообщений/Эл. почта**

- Выберите **Microsoft Exchange, 2 Mail.Ru, Rambler, Яндекс** или **Другие**.
- Введите информацию для **3**  добавления учетной записи. (Подробнее см.пункты «Учетная запись электронной почты Microsoft Exchange» и «Другая учетная запись эл. почты»)
- Введите имя учетной **4**  записи, подтвердите способ отображения имени в исходящих сообщениях, затем коснитесь **Готово**.

#### **Чтобы изменить настройки учетной записи:**

- Откройте экран Аккаунты. **1**
- Нажмите и удерживайте **2**  учетную запись, которую следует изменить. В открывшемся меню коснитесь **Настройки аккаунта**.

**Чтобы удалить учетную запись электронной почты, выполните следующие действия:**

- Откройте экран **Аккаунты**. **1**
- Нажмите и удерживайте **2**  учетную запись, которую следует удалить.
- Коснитесь **Удалить аккаунт 3**  в открывшемся меню и выберите **OK** в диалоговом окне для подтверждения удаления

#### **Учетная запись электронной почты Microsoft Exchange**

#### **Адрес электронной почты**.

Введите адрес эл. почты данной учетной записи.

**Имя пользователя**. Введите имя пользователя для учетной записи.

**Пароль**. Введите пароль для учетной записи.

**Домен**. Введите адрес домена (необязательно).

**Адрес сервера**. Введите адрес сервера.

**Использовать SSL**. Укажите, следует ли использовать протокол SSL для Microsoft Exchange.

**Синхронизировать контакты.**  Выберите синхронизацию контактов учетной записи Microsoft Exchange.

**Синхронизация календаря.** 

Выберите синхронизацию календаря учетной записи Microsoft Exchange.

Коснитесь кнопки **Далее** для подключения к серверу.

Отображается экран **Настройка электронной почты,** в который нужно ввести название учетной записи и ваше имя.

Теперь учетная запись отображается в списке учетных записей.

#### **Другая (POP3, IMAP) учетная запись эл. почты**

**Адрес электронной почты**. Введите адрес эл. почты данной учетной записи.

**Пароль**. Введите пароль для учетной записи.

При необходимости выберите учетную запись Push. Когда она задействована, то немедленно производится подключение.

Отображается экран **Настройка выполнена**, в который требуется ввести "имя".

Теперь учетная запись отображается в списке учетных записей.

**Сервер вход. почты**. Введите адрес сервера входящей электронной почты.

**Номер порта.** Отображается номер каждой учетной записи по умолчанию.

# **Отправка сообщений/Эл. почта**

**Тип режима безопасности.**  Выберите один из следующих вариантов TLS, SSL и Выкл.

**Сервер исход. почты**. Введите адрес сервера исходящей электронной почты.

**Номер порта.** Отображается номер каждой учетной записи по умолчанию.

**Тип режима безопасности SMTP.** Выберите один из следующих вариантов TLS, SSL и Выкл.

#### **Страница учетных записей**

На экране **Эл. почта** отображен список Все входящие и Аккаунты.

Коснитесь вкладки **Приложения** и выберите **Эл. почта**. Появится экран **Списка учетных записей**.

**СОВЕТ** Если требуется переместить значок учетной записи на главный экран, щелкните меню **Режим редактирования**, коснувшись и удерживая учетную запись электронной почты в списке учетных записей. Коснитесь значка, чтобы перейти прямо в папку Входящие.

Чтобы просмотреть список **входящих** сообщений учетной записи, коснитесь ее. Учетная запись, которая по умолчанию используется для отправки сообщений, помечена флажком.

### **Создание и отправка сообщения электронной почты**

Чтобы создать или отправить сообщение электронной почты:

В приложении Эл. **почта**, **1**  нажмите кнопку **Меню** и коснитесь пункта **Новое сообщение**.

- Введите адрес получателя **2**  сообщения. По мере ввода текста будут предлагаться адреса из списка контактов. При вводе нескольких адресов их следует разделять запятыми.
- Нажмите кнопку **Меню** и **3**  коснитесь пункта **Добавить копию или скрытую копию**, чтобы указать адреса контактов, которым следует отправить обычную или скрытую копию.
- Введите текст сообщения. **4**
- Коснитесь **Добавить 5 вложение,** чтобы вложить в сообщение файл.
- **6** Коснитесь Отправ. Если сообщение не требуется отправлять в данный момент, коснитесь клавиши **Меню**, а затем **Сохранить черновик**, чтобы переместить его

в папку **Черновики**. Для возобновления работы с черновым сообщением коснитесь его в папке **Черновики**. Сообщение также будет сохранено как черновик, если перед отправкой была нажата кнопка **Назад** . Коснитесь кнопки **Удалить**, чтобы удалить сообщение вместе со всеми сохраненными черновиками. Если подключение к сети отсутствует, например, при работе в режиме "В самолете", отправляемые сообщения будут храниться в папке **Исходящие** до восстановления соединения. При наличии в данной папке неотправленных сообщений, папка **Исходящие** будет отображена на экране **Аккаунты**.

# **Отправка сообщений/Эл. почта**

Следует помнить, что сообщения, отправленные с учетной записи Exchange, сохраняются не на телефоне, а на сервере Exchange. Чтобы отобразить в папке **Отправленные** список отправленных сообщений (или отмеченных как **Отправленные**), необходимо открыть папку **Отправленные** или нажать

соответствующий значок, затем в меню параметров нажать **Обновить**.

#### **Работа с папками учетных записей**

Для каждой учетной записи предусмотрены следующие папки: **Входящие**, **Исходящие**, **Отправленные** и **Черновики**. В зависимости от функций, поддерживаемых поставщиком услуг, на экране могут присутствовать другие папки.

**СОВЕТ** Получение нового сообщения электронной почты сигнализируется звуковым сигналом и вибрацией. Коснитесь уведомления эл. почты, чтобы прекратить уведомление.

# **Камера**

#### **Применение видоискателя**

**Яркость.** Определяет то, насколько светлым или темным будет изображение. Сдвиньте ползунок индикатора яркости в сторону "-" для затемнения изображения или в сторону "+" для осветления изображения.

**Масштаб.** Увеличение или уменьшение изображения. Вы также можете производить указанные действия при помощи боковых клавиш регулировки громкости.

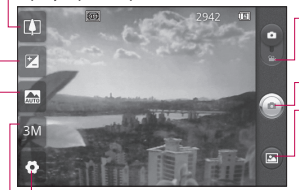

**Настройки.** Коснитесь значка, чтобы открыть меню параметров. См. "Расширенные настройки".

**Режим видео.** Переместите значок вниз, чтобы перейти в режим записи видео.

**Фотосъемка**

**Галерея.** Коснитесь, чтобы просмотреть последний сделанный снимок.

Данная функция позволяет получать доступ к галерее и просматривать сохраненные фотографии, находясь в режиме камеры.

**Размер изображения.** Коснитесь, чтобы установить размер полученного изображения (в пикселях).

**Режим сюжета.** Выберите один из параметров: Авто, Портрет, Ландшафт, Спорт, Ночь и Закат.

**СОВЕТ** Можно скрыть все клавиши быстрого доступа, чтобы очистить экран видоискателя. Для этого коснитесь один раз центра окна видоискателя. Для восстановления параметров коснитесь экрана еще раз.

# **Камера**

### **Быстрая съемка**

- Откройте приложение **Камера**. **1**
- **2** Расположите телефон горизонтально и направьте объектив в направлении объекта съемки.
- В центре экрана **3**  видоискателя начнет мерцать рамка фокусировки для фокусировки на объекте.
- 4 Рамка фокусировки становится зеленой, когда произведена фокусировка на объекте.
- **5** Нажмите кнопку спуска затвора. Кнопку съемки можно нажать независимо от цвета рамки фокусировки.
- **6** Нажмите кнопку спуска затвора.

### **После съемки**

Полученная фотография отображается на экране. **Обмен** Коснитесь, чтобы отправить фотографию с помощью функции **SmartShare, Bluetooth, по электронной почте, Gmail, MMS, Picasa** или **Социальному каналу.**

**ПРИМЕЧАНИЕ:** При загрузке сообщений MMS в роуминге возможно начисление дополнительной оплаты.

**СОВЕТ** Если у вас есть учетная запись в социальной сети, и она настроена для использования на телефоне, то вы можете отправить свое фото в социальное сообщество.

**Установ. как** Коснитесь, чтобы использовать изображение в качестве **Значка контакта** или **Обоев. Имя** Коснитесь, чтобы изменить имя выбранного

изображения.

**В Коснитесь, чтобы удалить** изображение.

- Коснитесь, чтобы сразу же продолжить съемку. Текущее фото будет сохранено.
- Коснитесь, чтобы просмотреть галерею сохраненных фотографий.

#### **Расширенные настройки**

В окне видоискателя, коснитесь , чтобы открыть все параметры расширенных настроек.

Изменить настройки камеры можно с помощью прокрутки списка. После выбора этого параметра, коснитесь клавиши **Назад**.

**ISO**. Коэффициент ISO определяет чувствительность оптического датчика камеры. Чем выше ISO, тем выше светочувствительность камеры. Данная функция используется при более низком уровне освещения, если использование вспышки недоступно. Выберите значение ISO: **Авто**, **400, 200**  или **100**.

**Баланс белого**. Выберите один из режимов: **Авто**, **Лампа накаливания**, **Солнечно**, **Флуоресцент** и **Облачно**. **Цвет. эффекты.** Выберите цветовой тон для нового снимка. **Таймер.** Таймер автоспуска позволяет установить задержку срабатывания затвора после нажатия кнопки спуска. Выберите **Выкл**, **3 сек., 5 сек.** или **10 сек.** Используйте эту функцию, если хотите сфотографироваться вместе со всеми.

**Качество изобр.** Выберите параметр качества: **Отличное, Хорошее** или **Обычное**. Чем выше уровень качества,

# **Камера**

тем более четкой будет сделанная фотография. При этом увеличивается ее размер, в результате чего в памяти телефона можно сохранить меньшее количество фотографий.

**Автообзор**. Если включить функцию **автообзора**, на экране автоматически отобразится только что сделанный снимок.

**Звук затвора**. Выберите один из четырех вариантов звука затвора.

#### **Расположение меток.**

Активируйте данную функцию и телефон будет автоматически привязывать полученные снимки к географическому местоположению, где они были сделаны. Если загрузить снимки с привязкой к месту в блог, поддерживающий эту функцию, вы сможете просматривать снимки, отображенные на карте.

**ПРИМЕЧАНИЕ:** Данная функция доступна только при работающем приемнике GPS.

 — восстановление всех параметров камеры по умолчанию.

 — открытие краткого руководства пользователя.

**СОВЕТ** При выходе из режима камеры все значения параметров, например, баланс белого, цветовые тона, таймер и режим съемки, будут восстановлены по умолчанию. Проверьте данные значения, прежде чем сделать следующий снимок.

**СОВЕТ** Меню настроек отображается в окне видоискателя поверх картинки, так что при изменении параметров цвета или качества изображения можно предварительно просмотреть полученное изображение, которое находится за элементами меню настроек.

#### **Просмотр сохраненных фотографий**

Доступ к сохраненным фотографиям в режиме **Камера**. коснитесь **вой** и затем экрана. Отобразится **Слайд-шоу** и **Меню**.

#### **СОВЕТ** Проведите

пальцем влево или вправо для просмотра других фотоснимков и видеоклипов.

- 
- Коснитесь для просмотра слайд-шоу.
- 
- Коснитесь для отправки содержимого или удаления фотографии. Коснитесь пункта **Ещё** для отображения дополнительных параметров.
	- **Инфо.** Просмотр информации о содержимом.

**Установить как.** Установка изображения в качестве значка контакта или обоев.

**Обрезать.** Кадрирование фотографии. Проведите пальцем по экрану, чтобы выделить область.

**Повернуть.** Поворот налево или направо.

# **Видеокамера**

#### **Применение видоискателя**

- **Яркость.** Определяет то, насколько светлым или темным будет видеоклип. Сдвиньте ползунок индикатора яркости в сторону "-" для затемнения видеоклипа или в сторону "+" для его осветления.
- **Масштаб.** Увеличение или уменьшение изображения. Вы также можете производить указанные действия при помощи боковых клавиш регулировки громкости.

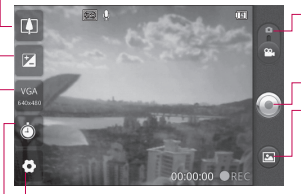

**Настройки.** Коснитесь значка, чтобы открыть меню параметров. См. "Расширенные настройки".

**Режим камеры.** Чтобы перейти в режим камеры, переместите значок вверх.

#### **Начать запись**

**Галерея.** Коснитесь, чтобы воспроизвести последнее записанное видео. Данная функция позволяет получать доступ к галерее и просматривать сохраненные видео, находясь в режиме видеосъемки.

**Длительность.** Установка длительности видеоклипа. Выберите Обычный и MMS, чтобы ограничить максимальный размер отправляемых MMS-сообщений.

**Размер видеоклипа**. коснитесь этой кнопки, чтобы установить размер снятого видеоклипа (в пикселях).

### **Простая видеосъемка**

- Сдвиньте вниз кнопку **1**  режима работы **камеры**, и  $\cdot$ значок изменится на  $\odot$ .
- На экране отобразится окно **2**  видоискателя.
- **3** Расположите телефон горизонтально и направьте объектив в направлении объекта съемки.
- 4 Нажмите кнопку  **записи** один раз, чтобы начать запись.
- REC (Запись) отобразится **5**  внизу экрана видоискателя вместе с таймером, отображающим время видеозаписи.
- **6** Коснитесь Эдля остановки записи.

#### **После видеосъемки**

На экране появится статичное изображение, представляющее собой снятый видеоклип.

- **Воспр.** Коснитесь, чтобы воспроизвести видео.
- **Обмен** Коснитесь, чтобы отправить снятый видеоклип через **SmartShare Bluetooth, Электронную почту, Gmail, MMS** или **YouTube.**

**ПРИМЕЧАНИЕ:** При загрузке сообщений MMS в роуминге возможно начисление дополнительной оплаты.

- 
- **Имя** Коснитесь, чтобы изменить название выбранной фотографии.

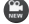

- Коснитесь, чтобы снять новый видеоклип. Текущее видео будет сохранено.
- Коснитесь, чтобы удалить снятый видеоклип; для подтверждения удаления коснитесь **Да**. Снова появится экран видоискателя.

## **Видеокамера**

**В** Коснитесь, чтобы просмотреть галерею сохраненных видеоклипов.

### **Расширенные настройки**

В окне видоискателя коснитесь для доступа ко всем дополнительным настройкам. **Баланс белого.** Этот параметр обеспечивает реалистичность цветопередачи видеоклипа. Чтобы настроить автоматическую регулировку баланса белого, необходимо указать условия освещения. Выберите один **из параметров: Авто**, **Лампа накаливания**, **Солнечно**, **Флуоресцент**, и **Облачно**.

**Цвет. эффекты.** Выберите цветовой тон, чтобы применить к изображению.

**Качество видео**. Выберите **Отличное**, **Хорошее** или **Обычное.**

**Звук.** Выберите Без звука, чтобы записать видео без звука.

**Автообзор** – автоматическое воспроизведение видеоклипов после их записи.

 — восстановление всех параметров камеры по умолчанию.

 $\mathbb{R}$  — открытие краткого руководства пользователя.

#### **Просмотр записанных видео**

- В видоискателе коснитесь . **1**
- 
- На экране отобразится **2**  галерея.
- **3** Коснитесь один раз видеоклипа, чтобы вынести его на передний план галереи. Воспроизведение начнется автоматически.

### **Настройка громкости во время просмотра видео.**

Для регулировки громкости при воспроизведении видеоклипа используйте клавиши громкости на левой стороне телефона.

# **Мультимедиа**

Для быстрого доступа к файлам мультимедиа (фотографии и видеоклипы) их можно хранить на карте памяти.

Коснитесь вкладки **Приложения** и выберите **Галерея**. Откройте список каталогов, в которых хранятся файлы мультимедиа.

#### **ПРИМЕЧАНИЕ:**

проверьте, вставлена ли в телефон карта памяти для хранения фотографий и доступа ко всем вашим изображениям. Если в телефоне не установлена карта памяти, то он не будет отображать фотографии и видеоклипы без изображений Picasa, имеющихся в альбоме Picasa.

#### **Модель просмотра**

Коснитесь пункта Галерея, чтобы перейти к представлению папки. Коснитесь любой папки, и она отобразит элементы в виде сетки. Коснитесь фотографии, чтобы отобразить ее в полноэкранном режиме.

### **Просмотр в виде раскадровки**

**Галерея** LG-P690 обеспечивает режим просмотра фотографий и видеоклипов в виде раскадровки. В режиме просмотра Сетка, перетащите направо, чтобы просмотреть фотографии, начиная с последней. При выборе определенной даты все фотографии, сделанные в этот день, группируются.

# **Мультимедиа**

### **Использование SmartShare**

SmartShare — это новый способ передачи мультимедийных материалов на устройства с поддержкой DLNA (Digital Living Network Alliance).

- **\* Отправка мультимедийного содержимого на устройства с поддержкой DLNA (DMS)**
- 1 На главном экране коснитесь вкладки **Приложения** и выберите **SmartShare**.
- Коснитесь клавиши Меню, **2**  затем выберите Настройки.
- Установите флажок напротив **3**  Видно другим, чтобы включить эту функцию.
- Можно изменить имя **4**  устройства, значок и выбрать типы содержимого для обмена.

**\* С помощью устройства отображения, например, телевизора, можно воспроизводить** 

**мультимедийные материалы из удаленной мультимедийной библиотеки, например, компьютера.**

- Коснитесь верхней правой кнопки, чтобы выбрать устройство из списка устройств. **1**
- Коснитесь левой верхней **2**  кнопки для выбора удаленной мультимедийной библиотеки.
- Можно просматривать **3**  содержимое удаленной мультимедийной библиотеки.
- Коснитесь миниатюры **4**  содержимого или нажмите клавишу Меню и выберите кнопку Воспроизвести.

**ПРИМЕЧАНИЕ:** Чтобы воспользоваться приложением, убедитесь, что ваше устройство подключено к сети Wi-Fi.

**ПРИМЕЧАНИЕ:** Некоторые устройства с поддержкой DLNA, например телевизоры, поддерживающие только функцию DMP, не появятся в списке воспроизводящих устройств DLNA.

### **Музыка**

Телефон LG-P690 оснащен встроенным музыкальным проигрывателем, который позволяет воспроизводить любимую музыку.

#### **Воспроизведение аудиофайлов**

- 1 На главном экране коснитесь вкладки **Приложения** и выберите **Музыка**.
- Коснитесь **Песни. 2**
- Выберите аудиофайл. **3**
- Коснитесь **4**  для приостановки воспроизведения.
- **5** Коснитесь **>** Для перехода к следующей композиции.
- **6** Коснитесь **К.** чтобы вернуться к началу композиции. Коснитесь **к дважды для перехода к** предыдущей композиции. Чтобы настроить громкость во время прослушивания, воспользуйтесь кнопками регулировки громкости на левой боковой панели телефона. Коснитесь и удерживайте любую песню в списке воспроизведения. Отобразятся доступные варианты: **Воспроизвести, Добавить в плейлист, Поставить на звонок, Удалить, Обмен** и **Поиск**.

# **Мультимедиа**

#### **ПРИМЕЧАНИЕ:**

Некоторые композиции могут быть защищены авторскими правами в соответствии с международными положениями и федеральными законами об авторских правах.

Для воспроизведения или копирования музыки может потребоваться разрешение или лицензия.

В некоторых странах местное законодательство запрещает частное копирование материалов, защищенных авторским правом. Прежде чем загружать или копировать файлы, пожалуйста, ознакомьтесь с положениями местного законодательства относительно использования подобных материалов.

### **Передача файлов с помощью устройства хранения USB.**

**Чтобы передать файлы с помощью USB-устройств**

- Подключите телефон LG-P690 к ПК с помощью USB-кабеля. **1**
- Если драйвер для платформы **2**  LG Android не установлен на ПК, выполните изменение настроек вручную. Выберите **Настройки > Карта SD и память телефона > Уст- во хранения данных**.
- Коснитесь **Включить USB-3 накопитель**.
- У вас есть возможность **4**  просмотра содержимого устройства хранения большой емкости на ПК и передачи файлов. **ПРИМЕЧАНИЕ:** вначале необходимо установить карту памяти SD. Без карты памяти SD вы не можете использовать режим USB-накопителя.

**ПРИМЕЧАНИЕ:** если драйвер для платформы LG Android установлен, то на экране сразу же отобразится сообщение: "Включить USBнакопитель".

### **Сохранение музыкальных файлов и видеоклипов на телефон**

Подключите телефон к ПК **1**  при помощи кабеля USB. Включить USB-накопитель > Открыть папку для просмотра файлов.

Если драйвер для платформы LG Android не установлен на ПК, выполните изменение настроек вручную. Более подробную информацию см. в разделе "Передача файлов с помощью устройства хранения USB".

Переместите музыкальные **2**  файлы и видеоклипы с ПК на съемное устройство хранения телефона.

- Файлы можно копировать или перемещать с ПК на съемное устройство хранения телефона при помощи устройства чтения карт.
- Если есть видеофайл с файлом субтитров (файл  $*$  srt с таким же именем. что и у видеофайла), переместите их в ту же папку для автоматического отображения субтитров при воспроизведении видеофайла.
- При загрузке музыкальных •файлов или видеоклипов следует соблюдать авторские права. Поврежденные файлы или файлы с некорректными расширениями могут повредить телефон.

# **Мультимедиа**

#### **Перемещение контактов со старого телефона на новый**

**При помощи программы синхронизации ПК выполните экспорт контактов, сохраненных в файле CSV, со старого телефона.**

- Загрузите программу PC **1**  Suite IV с сайта www.lg.com и установите на ПК. Запустите программу и подключите телефон с ОС Android к ПК при помощи кабеля USB.
- Выберите значок **Контакты**. **2**  Нажмите **Меню** > **Файл** > **Импорт** и выберите файл CSV, сохраненный на ПК.
- Если поля в **3**  импортированном файле CSV отличаются от полей, отображаемых в программе LG PC Suite IV, структуру этих полей потребуется восстановить. После

восстановления структуры полей, щелкните ОК. Затем контакты будут добавлены в PC Suite IV.

При обнаружении **4**  программой PC Suite IV телефона LG-P690 (подключенного с помощью кабеля USB) щелкните кнопку "Синхронизация" или "Синхронизировать контакты", чтобы синхронизировать и сохранить контакты на ПК и в памяти телефона.

### **Отправка данных с телефона посредством Bluetooth**

При отправке данных через Bluetooth передача выполняется с помощью соответствующего приложения, а не меню Bluetooth, как на других телефонах.

- \* **Отправка изображений:** Запустите приложение Галерея, выберите изображение и нажмите **Меню**. Щелкните **Обмен** и выберите пункт **Bluetooth**. Убедитесь в том, что Bluetooth включен, затем выберите пункт **Поиск устройств**. После этого выберите в списке необходимое устройство.
- \* **Экспорт контактов:** Откройте Контакты. Коснитесь адреса, на который следует экспортировать контакты. Нажмите клавишу **Меню** и выберите **Обмен** > **Bluetooth**. Убедитесь в том, что Bluetooth включен, затем выберите пункт **Поиск устройств**. После этого выберите в списке необходимое устройство.
- \* **Отправка нескольких выделенных контактов:** запустите приложение Контакты. Чтобы выделить

несколько контактов нажмите кнопку **Меню**, коснитесь Обмен и отметьте галочкой необходимые контакты. Выделите контакты для отправления или нажмите кнопку **Меню** и коснитесь **Выбрать все** > **Обмен** > **Bluetooth**. Убедитесь в том, что Bluetooth включен, затем выберите пункт **Поиск устройств**. После этого выберите в списке необходимое устройство.

- \* **Подключение к FTP (данный телефон поддерживает только FTP-серверы):** нажмите **Настройки** > **Беспроводная связь** > **Настройки Bluetooth**. Установите флажок **Видно другим** и запустите поиск телефона с других устройств. Найдите службу FTP и подключитесь к серверу FTP.
- Чтобы данный телефон •можно было обнаружить с

## **Мультимедиа**

других устройств, нажмите **Настройки** > **Беспроводная связь** > **Настройки Bluetooth**. Установите флажок **Видно другим**. Флажок будет сброшен через 120 секунд.

#### **Прослушивание радио**

Телефон LG-P690 оснащен встроенным FMрадиоприемником, который позволяет настраивать любимые радиостанции и слушать радио, находясь в пути.

**ПРИМЕЧАНИЕ:** для

прослушивания радио необходимо подключить наушники. Вставьте их в разъем для наушников.

### **Поиск радиостанций**

Радиостанции на телефоне можно настраивать как вручную, так и автоматически. Они сохраняются под определенными номерами, благодаря чему их не требуется

каждый раз заново настраивать. Телефон позволяет сохранить до 48 станций.

#### **Автоматическая настройка**

- **На главном экране 1 коснитесь вкладки Приложения** и выберите Радио FM.
- Нажмите кнопку **Меню** и **2**  коснитесь пункта **Автопоиск**.
- При наличии **3**  предустановленных каналов отобразится всплывающее окно с сообщением "Сбросить все каналы и начать автосканирование?". Нажмите ОК, чтобы удалить предустановленные каналы радиостанций и запустить **автосканирование**.
- Во время автосканирования коснитесь кнопки **Стоп**, чтобы остановить его. В памяти будут сохранены только те каналы радиостанций, **4**
которые удалось определить до остановки сканирования. **ПРИМЕЧАНИЕ:** настроить приемник на радиостанцию можно вручную, прокрутив отображаемый регулятор.

## **Сбросить каналы**

Нажмите кнопку **Меню** > **Сбросить канал**, чтобы сбросить текущий канал радиостанции. Нажмите **Сбросить все каналы**, чтобы сбросить все каналы.

## **Прослушивание радио**

Для прослушивания радио коснитесь пункта **Слушать через** и выберите динамик или проводную гарнитуру.

**СОВЕТ** Для улучшения приема удлините шнур гарнитуры, который служит антенной для радио.

## **ВНИМАНИЕ!**

Подключение гарнитуры, не разработанной специально для данного телефона, может повлиять на качество приема.

## **Инструменты**

## **Будильник**

- На главном экране коснитесь вкладки **Приложения** и выберите **Часы 1**
- Чтобы добавить новый **2**  будильник, коснитесь и выберите **Добавить будильник**.
- Установите время и коснитесь **3**  , чтобы включить будильник. После того как вы зададите время, LG-P690 покажет вам, сколько осталось времени до срабатывания будильника.
- Установите **Повтор, Мелодию 4 звонка** или **Вибрацию,** затем добавьте Имя для добавления названия будильника. Коснитесь **Готово**.

**ПРИМЕЧАНИЕ:** Чтобы изменить настройки будильника, на экране часов коснитесь кнопки **Меню** и выберите **Настройки**. Можно изменить следующие параметры:

**Включать всегда, Громкость будильника, Интервал повтора сигнала и Характер срабатывания боковой кнопки**.

## **Калькулятор**

- 1 На главном экране коснитесь вкладки **Приложения** и выберите **Калькулятор**.
- Касайтесь цифровых клавиш **2**  для ввода цифр.
- Для простых вычислений **3**  коснитесь необходимой функции (+, –, х или ÷), после чего выберите =.
- Для более сложных **4**  вычислений, нажмите клавишу **Меню**, коснитесь **Дополнительная панель** и выберите sin, cos, tan, log и т.д.

## **Календарь**

## **Добавление события в календарь**

- 1 На главном экране коснитесь вкладки **Приложения** и выберите **Календарь.**
- Чтобы открыть просмотр **2**  события, коснитесь соответствующей даты. Нажмите и удерживайте, чтобы добавить новое событие. Теперь коснитесь пункта **Новое мероприятие**.
- Коснитесь **Что** и введите **3**  название события. Отметьте дату и введите время начала и окончания события.
- Также коснитесь **Гдe** и **4**  введите место проведения.
- Чтобы добавить к событию **5**  примечание, коснитесь **Описание** и наберите текст.
- **6** Если вы хотите, чтобы будильник срабатывал

не один раз, выберите **Повторять,** и при необходимости установите **Напоминания**.

Коснитесь **Готово**, чтобы сохранить событие в календаре. Цветным квадратом в календаре будут помечены все дни, для которых имеются сохраненные события. Сигнал оповещения будет срабатывать в соответствии с указанным временем начала события. Это поможет действовать в соответствии с намеченным расписанием. **7** 

### **Изменение вида календаря**

- 1 На главном экране коснитесь вкладки **Приложения** и выберите **Календарь.** Нажмите кнопку **Меню**.
- Выберите вид календаря на день, неделю или месяц. **2**

## **Инструменты**

## **Polaris Viewer**

Polaris Viewer — это профессиональное приложение для мобильной работы с офисными документами, которое всегда и везде обеспечивает удобный просмотр на мобильном устройстве различных типов документов, включая файлы Word, Excel и PowerPoint.

### **Управление файлами**

Polaris Viewer позволяет мобильным пользователям с удобством управлять файлами, включая копирование, вырезание, вставку и удаление файлов и папок прямо на устройстве.

### **Просмотр файлов**

Мобильные пользователи теперь могут легко просматривать разнообразные типы файлов, включая документы Microsoft Office и

Adobe PDF прямо на своих мобильных устройствах. При просмотре документов с помощью Polaris Viewer объекты и макет остаются такими же, как и в исходных документах. Для доступа в приложение коснитесь его значка в главном меню телефона.

## **Диктофон**

Используйте диктофон для записи голосовых заметок и других звуковых файлов.

### **Запись звука или голоса**

- 1 На главном экране коснитесь вкладки **Приложения** и выберите **Диктофон.**
- **2** Коснитесь У чтобы начать запись.
- **3** Коснитесь **держато и тобы** завершить запись.
- **4 Коснитесь >** итобы прослушать запись.

**ПРИМЕЧАНИЕ:** Коснитесь **В ЧТОбы получить доступ к** альбому. Вы можете прослушать сохраненную запись. **ПРИМЕЧАНИЕ:** Время записи может отличаться от реального.

### **Отправка записей диктофона**

- По окончании записи вы **1**  может отправить файл, коснувшись **Обмен.**
- Выберите тип отправки из **2 Bluetooth, Эл. почта, Gmail** и **SMS/MMS.** При выборе **Эл. почта, Gmail** или **SMS/MMS** к сообщению добавляется голосовая заметка и оно отправляется как обычно.

# **Интернет**

## **Браузер**

Интернет браузер открывает широкие возможности высокоскоростного полноцветного мира игр, музыки, новостей, спорта, развлечений, а также многого другого, прямо с мобильного телефона. Где бы вы ни были и чем бы ни увлекались.

**ПРИМЕЧАНИЕ:** при подключении к услуге и загрузке содержимого начисляется дополнительная оплата. Узнайте о расценках у вашего оператора сети. Для открытия Браузера коснитесь соответсвующего значка в главном

### **Использование панели инструментов браузера**

меню телефона.

 Коснитесь, чтобы вернуться к предыдущей странице.

- 
- Коснитесь, чтобы перейти к странице, которая была вызвана после текущей. Это действие обратно нажатию клавиши **Назад**, которая используется для возврата к предыдущей странице.
	- Коснитесь для отображения всех открытых окон.
		- Коснитесь, чтобы добавить закладку.
	- - Коснитесь, чтобы изменить настройки браузера.
	-

 Добавление/отображение закладки и отображение **Часто посещаемых, Прочесть позже** и **Истории**.

## **Функции браузера**

**Нажмите кнопку** Меню, чтобы просмотреть параметры.

> **Прочесть позже**. Добавление текущей веб-страницы в список закладок.

### **Добавить RSS-каналы.**

Добавление текущей вебстраницы в список RSSканалов.

### **Отправить страницу**.

Позволяет обмениваться веб-страницами с другими.

 **Найти на странице**.

Позволяет выполнять поиск по буквам или словам на текущей веб-странице.

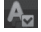

 **Выбрать текст**. Позволяет копировать любой текст с веб-страницы.

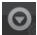

#### **Дополнительно**

**Домашняя страница**. Переход на домашнюю страницу. **•**

- **Установить дом. страницу**. **•** Сохранение текущей страницы в качестве домашней страницы.
- **Добавить ярлык на главную • страницу**. Добавление ярлыка текущей веб-страницы на домашней странице.
- **Информация о странице**. **•** Отображение сведений о вебстранице.
- **Загрузки**. Отображение **•**истории загрузок. **СОВЕТ** Чтобы перейти на предыдущую страницу, нажмите кнопку **Назад**.

На главном экране коснитесь вкладки **Приложения**, затем прокрутите список и коснитесь **Настройки**.

### **Беспроводная связь**

В данном разделе можно настроить параметры Wi-Fi и Bluetooth. Кроме того, здесь можно настроить мобильные сети и задать режим "В самолете".

**Режим "В самолете".** В данном режиме все беспроводные соединения будут отключены. **Wi-Fi.** Коснитесь, чтобы выбрать. При этом выполняется включение функции Wi-Fi для подсоединения к доступной сети Wi-Fi.

**Настройки Wi-Fi.** Настройка и управление беспроводными точками доступа. Настройка оповещений сети или добавление новой сети Wi-Fi. Экран расширенных настроек Wi-Fi доступен из экрана настроек Wi-Fi. Нажмите кнопку Меню **и коснитесь**  Дополнительно**.**

#### **СОВЕТ Как получить MAC-адрес**

Для настройки соединения с некоторыми беспроводными сетями, в которых используется MAC-фильтр, может потребоваться ввод MACадреса телефона LG-P690 в маршрутизатор. MAC-адрес указан в следующем пользовательском интерфейсе. Коснитесь **Приложение > Настройки > Беспроводная связь > Настройки Wi-Fi**, затем нажмите кнопку **Меню**. Затем выберите **Дополнительно > MAC-адрес**.

**Bluetooth.** Коснитесь, чтобы отметить. При этом выполняется включение функции Bluetooth для подсоединения к доступным устройствам Bluetooth.

#### **Настройки Bluetooth.**

Присвоение устройству имени, настройка видимости и параметров поиска других устройств. Кроме того, можно проверить список устройств Bluetooth, настроенных ранее и обнаруженных при последнем поиске устройств Bluetooth.

**Общий модем/точка.** Можно настроить USB-модем и портативную точку доступа Wi-Fi. **Настройки VPN.** Отображение списка Виртуальных частных сетей (VPN), настроенных ранее. Позволяет добавлять различные виды VPN.

**Мобильные сети**. Настройка параметров роуминга, режима и операторов сети, имен точек доступа (APN) и других параметров.

### **Настройки вызовов**

#### **< Разрешенные номера >**

Выберите Разрешенные номера, чтобы включить и составить список номеров, на которые можно совершить вызов. Потребуется ввести код PIN2, который можно узнать у оператора. В результате с вашего телефона можно будет вызвать только номера, входящие в список номеров фиксированного набора.

**< Голосовая почта >**

**Служба голосовой почты.**  Позволяет выбрать службу голосовой почты оператора.

**Настройки голосовой почты.** При использовании службы голосовой почты оператора данный параметр позволяет ввести телефонный номер, используемый для прослушивания голосовой почты и управления голосовыми сообщениями.

### **< Другие настройки вызовов >**

**Быстрые ответы SMS.** Данная функция позволяет быстро отправить сообщение в случае отсутствия возможности ответить на вызов. Эта функция может быть полезна при ответе на сообщение в ходе совещания.

#### **Переадресация вызова**.

Выберите условия переадресации вызовов: переадресовывать все вызовы, переадресовывать в случае занятости линии, переадресовывать в случае непринятия вызова или переадресовывать в случае недоступности.

**Запрет вызовов**. Указание условий, при которых следует запрещать вызовы. Введите пароль запрета вызовов. Уточните у оператора доступность данной услуги.

### **Отклонение вызова. Настройте функцию отклонения вызовов.**

**Стоимость вызова.** Просмотр стоимости совершенных вызовов. (Данная услуга зависит от сети и может не поддерживаться некоторыми операторами.)

#### **Продолжительность вызова.**  Просмотр длительности всех

вызовов, в том числе общей длительности, длительности исходящих или принятых вызовов, а также последнего вызова.

### **Дополнительные настройки.**  Позволяет изменять следующие настройки:

### **Идентификатор звонящего.**  Выберите, будет ли ваш номер отображаться при исходящем вызове.

**Параллельный вызов**. Если функция ожидания вызова активирована, устройство будет уведомлять о поступающих во время разговора вызовах (зависит от оператора сети).

## **Звук**

**< Общие > Режим "Без звука".** Позволяет перевести все сигналы в беззвучный режим (включая сигналы звонков и оповещений), исключая воспроизводимые аудио и видеозаписи и установленные сигналы будильника (Беззвучный режим для медиафайлов и сигналов будильника устанавливается в соответствующих приложениях). **Вибрация.** Позволяет устанавливать вибросигнал при поступлении входящего вызова. **Громкость.** Настройка громкости мелодии звонка, мультимедиа и будильника.

Если вы отменили выбор опции использования громкости входящих вызовов для оповещений, настройте громкость входящих вызовов и уведомлений отдельно.

**< Входящие вызовы > Мелодия звонка.** Настройка мелодии звонка входящего вызова по умолчанию.

#### **< Уведомления >**

**Мелодия уведомления.**  Настройка мелодии оповещения по умолчанию.

**< Отклик на действия > Звук при касании.** Настройка воспроизведения звуковых сигналов при наборе номера с помощью цифровой клавиатуры. **Звук при выборе.** Настройка воспроизведения сигнала при

нажатии клавиш, значков и других элементов, реагирующих на касание.

**Звуки блокировки экранов.**  Настройка воспроизведения звука при блокировке или разблокировке экрана.

## **Дисплей**

**Яркость.** Настройка яркости экрана.

### **Автоповорот экрана.** Автоматическое изменение ориентации экрана при повороте телефона.

**Анимация.** отображение анимации.

**Время до отключения экрана.**  Установка времени ожидания экрана.

## **Локация и безопасность**

**Через беспроводные сети.** При выборе **Через беспроводные сети** телефон определяет приблизительное местоположение с помощью Wi-Fi и сети мобильной связи. При установке флажка поступает запрос на разрешение Google использовать информацию о вашем местоположении при предоставлении данных услуг.

**Спутники GPS.** При установке флажка **Спутники GPS** телефон определяет местоположение с точностью до улицы.

**Настроить блокировку экрана.**  Установка графического ключа разблокировки для обеспечения безопасности. Открытие нескольких экранов, которые ознакомят вас с составлением комбинации разблокировки экрана. Вместо **графического ключа блокировки можно использовать PIN-код** или **пароль,** или выбрать вариант **Нет**.

При включении телефона или активации экрана появится запрос на воспроизведение графического ключа разблокировки, чтобы разблокировать экран.

**Установить блокировку SIM/RUIM-карты.** Установка параметров блокирования SIM/RUIM-карты или изменение PIN-кода.

**Показывать пароли.**  отображение паролей при их вводе.

**Выбрать администраторов устройства.** Добавление одного или нескольких администраторов устройства.

**Безопасные регистрационные данные.** Открывает доступ к защищенным сертификатам.

**Установка с карты SD.** 

Установка зашифрованного сертификата с карты SD.

**Установить пароль.** Установка или смена пароля для хранилища учетных данных.

**Очистить хранилище.** Очистка хранилища учетных данных всего содержимого и сброс его пароля.

## **Приложения**

Вы можете управлять приложениями и создать ярлыки для быстрого доступа к ним.

**Неизвестные источники.**  Установка по умолчанию для приложений из сторонних интернет-магазинов.

**Управление приложениями**. Управление установленными приложениями и их удаление.

**Работающие программы.** Проверка запущенных служб

**Использование хранилища.** Просмотр использования места приложениями.

**Расход заряда батареи.** Проверьте, на что расходуется питание.

**Дополнительные опции.**  Установка дополнительных параметров для приложения.

### **Аккаунты и синхронизация**

### **< Общие настройки синхронизации >**

**Фоновый режим.** Разрешение приложениям синхронизировать данные в фоновом режиме вне зависимости от того, используется приложение в настоящий момент или нет. Отключение этого параметра позволит продлить срок службы аккумулятора и снизит интенсивность операций по обмену данными (но не остановит их выполнение).

#### **Автосинхронизация.**

Разрешение приложениям синхронизировать, отправлять и получать данные по собственному расписанию.

#### **< Управление аккаунтами >**

Список всех учетных записей Google и других учетных записей, добавленных в телефон.

При нажатии учетной записи в этом окне откроется новое окно учетной записи.

### **Конфиденциальность**

При выборе пункта Сброс настроек происходит удаление всех личных данных из внутренней памяти телефона, включая сведения об учетной записи Google, о других учетных записях, о данных и настройках системы и приложений, и сведения обо всех загруженных приложениях, а так же технические средства защиты авторских прав. Сброс настроек телефона не приведет к удалению загруженных обновлений системного ПО и файлов, содержащихся на карте microSD, таких как музыка и фотографии. После сброса настроек появится запрос на предоставление информации, которая уже

предоставлялась при первом запуске системы Android.

## **Карта SD и память телефона**

**< Режим USB-соединения > Уст-во хранения данных.** Если карта памяти установлена, телефон можно использовать в качестве устройства хранения данных. Вы можете выбрать **Уство хранения данных** в качестве настройки по умолчанию для режима подключения USB.

### **< SD-карта >**

Проверьте количество свободного места на карте SD. Коснитесь **Отключить карту SD** для безопасного извлечения. Коснитесь **Очистить SD-карту,** чтобы удалить все данные с карты SD.

**< Память телефона >** Проверка свободного места.

### **Язык и клавиатура**

Настройка языка и региона, а также параметров ввода текста.

## **Голосовой ввод**

**< Голосовой ввод >**

**Настройки распознавателя речи.** Используйте **Настройки распознавателя речи,** чтобы задать конфигурацию функции голосового ввода Android.

- **Язык.** Отображение экрана **•** для настройки языка, используемого для голосового ввода текста.
- **Безопасный поиск. •** Отображение диалогового окна для настройки фильтрации Google SafeSearch, позволяющей блокировать определенные результаты.
- **Фильтр нецензурных слов. •**Если флажок не установлен, во время голосового ввода текста функция распознавания

голоса Google выполняет распознавание и запись слов, которые считаются оскорбительными. Если флажок установлен, функция распознавания голоса Google заменяет данные слова символами "решетки" ( # ).

### **< Синтез речи >**

Настройки функции преобразования текста в речь используются для конфигурации синтезатора речи Android для приложений, которые могут им пользоваться.

**ПРИМЕЧАНИЕ.** Если в телефоне не установлен синтезатор речи, доступен только параметр **Установка голосовых данных**.

**Прослушать пример. •** Воспроизведение краткого образца синтезатора речи при использовании текущих настроек.

- **Всегда использовать мои • настройки.** Установите флажок, чтобы использовать настройки на данном экране вместо настроек синтезатора речи, доступных в других приложениях.
- **Система по умолчанию**. **•** Отображение диалогового окна для указания необходимого приложения преобразования текста в речь, если установлено несколько приложений.
- **Установка голосовых данных. •** Если синтезатор речи в телефоне не установлен, выполняется подключение к Android Market с оказанием помощи в загрузке и установке данных. Если данные установлены, данная настройка недоступна.
- **Скорость речи.** Отображение диалогового окна для выбора темпа речи синтезатора.
- **Язык.** Отображение **•** диалогового окна для выбора языка читаемого синтезатором текста. Это особенно важно при использовании параметра **Всегда использовать мои настройки**, так как обеспечивает правильное чтение текста в различных приложениях.
- **Pico TTS**. Настройка **•** параметров **Pico TTS**.

### **Специальные возможности**

Данные настройки используются для конфигурации подключаемых модулей, установленных на телефоне. **ПРИМЕЧАНИЕ.** Выбор данного параметра доступен при наличии дополнительного модуля.

## **Дата и время**

Для настройки предпочтительного способа отображения даты используйте параметры **Дата и время**. Также вы можете использовать эти параметры для установки времени и часового пояса, и для определения текущего времени с помощью сотовой связи.

## **О телефоне**

Просмотр информации о модели и проверка версии ПО, установленного на телефоне.

## **Wi-Fi**

Технология Wi-Fi обеспечивает высокоскоростной доступ к сети Интернет в зоне обслуживания беспроводной точкой доступа  $(AP)$ 

Пользуйтесь беспроводным интернетом с помощью Wi-Fi без дополнительной платы.

## **Включение Wi-Fi**

На главном экране откройте панель уведомлений и коснитесь .

Или коснитесь **Приложения > Настройки** > **Беспроводная связь,** затем включите **Wi-Fi** .

## **Подключение к Wi-Fi**

Выберите сеть Wi-Fi, к которой следует подключиться. При отображении значка за для подключения потребуется ввести пароль.

#### **ПРИМЕЧАНИЕ:**

- При нахождении вне зоны действия сети Wi-Fi и выборе подключения 3G возможно начисление дополнительной платы.
- Если ваш телефон переходит в спящий режим при наличии подключения к сети Wi-Fi, то соединение Wi-Fi автоматически отключается.
- В этом случае, если телефон имеет доступ к данным 3G, может последовать автоматическая установка подключения к сети 3G, в результате чего последуют дополнительные расходы.
- Телефон LG-P690 поддерживает следующие протоколы безопасности: WEP, **WPA/WPA2-PSK и 802.1x FAP** Если поставщик услуг Wi-Fi или сетевой администратор использует шифрование для обеспечения безопасности сети, введите ключ во всплывающем окне. Если шифрование не используется, данное всплывающее окно не появляется. Вы можете узнать ключ у поставщика услуг Wi-Fi или сетевого администратора.

## **Общий доступ к подключению для передачи данных**

С помощью кабеля USB можно предоставить одному компьютеру доступ к подключению для передачи данных на телефоне (USBмодем). Также можно одновременно предоставить доступ к подключению для передачи данных пяти устройствам. Для этого переключите телефон в режим портативной точки доступа Wi-Fi. При предоставлении доступа к подключению для передачи данных телефона в строке состояния отображается значок, а на панели уведомлений появляется уведомление.

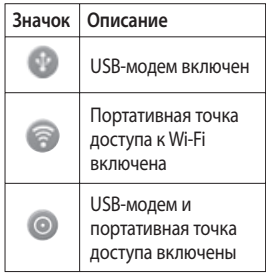

Информацию о подключении модема и портативных точек доступа, включая поддерживаемые ОС и другие сведения, см. на веб-сайте по адресу: http://www.android. com/tether.

**ПРИМЕЧАНИЕ:** при использовании интернет-служб можно понести дополнительные расходы Узнайте о расценках у вашего оператора сети.

**Параметры для использования телефона в качестве USB-модема и портативной точки доступа Wi-Fi**

- 1 На главном экране коснитесь вкладки **Приложения** и выберите **Настройки**.
- Коснитесь **Беспроводная 2 связь** и выберите **Общий модем/точка доступа.**
- Выберите необходимые **3**  параметры.

### **Общий USB-модем.**

Установите данный флажок, чтобы предоставить доступ к подключению для передачи данных мобильной сети телефона компьютеру с помощью USB-соединения.

### **Точка доступа Wi-Fi.**

Установите данный флажок, чтобы предоставить доступ к подключению для передачи данных мобильной сети

телефона в качестве точки доступа Wi-Fi.

**Справка**. Отображение диалогового окна со сведениями о USB-модеме и беспроводных точках доступа Wi-Fi, а также источниках дополнительных сведений.

### **Общий доступ к подключению к данным телефона с помощью USB**

Если на компьютере установлена ОС Windows 7 или последняя версия дистрибутива некоторых разновидностей Linux (например, Ubuntu), подготовка компьютера к подключению USB-модема не требуется. Если на компьютере установлена более ранняя версия ОС Windows или другая ОС, может потребоваться подготовка компьютера к установке сетевого

подключения с помощью USB. Самые последние сведения об ОС, поддерживающих подключение USB-модема и способах настройки, см. на веб-сайте: http://www.android. com/tether.

## **USB-модем и обмен данными**

Одновременный общий доступ к подключению для передачи данных телефона и карты microSD с помощью USB недоступен. Перед использованием USBсоединения для доступа к карте microSD через компьютер ее необходимо отключить.

Для подключения телефона **1**  к компьютеру используйте кабель USB, входящий в комплект поставки телефона.

- На главном экране коснитесь **2**  вкладки **Приложения** и выберите **Настройки**.
- Коснитесь **Беспроводная 3 связь** и выберите **Общий модем/точка доступа.**
- Установите флажок **Общий 4 USB-модем.**
- Будет доступно подключение для передачи данных мобильной сети телефона через компьютер с помощью USB-соединения. Текущее уведомление будет добавлено в строку состояния и на панель уведомлений.
- Снимите флажок **Общий 5 USB-модем,** чтобы отключить общий доступ к подключению для передачи данных. Или отсоедините кабель USB.

### **Предоставление доступа к подключению для передачи данных телефона в качестве портативной точки доступа Wi-Fi**

- 1 На главном экране коснитесь вкладки **Приложения** и выберите **Настройки**.
- Коснитесь **Беспроводная 2 связь** и выберите **Общий модем/точка доступа.**
- Установите флажок **Точка 3 доступа Wi-Fi**.
- Через несколько секунд телефон начнет передачу своего имени сети Wi-Fi (SSID), что позволит подключить к нему пять компьютеров или других устройств. Текущее уведомление будет добавлено в строку состояния и на панель уведомлений.
- Если флажок **Точка доступа Wi-Fi** установлен, можно изменить имя сети или установить настройки безопасности.
- Снимите флажок **Точка 4 доступа Wi-Fi,** чтобы отключить общий доступ к подключению для передачи данных с помощью Wi-Fi.

### **Переименование портативной точки доступа или установка настроек безопасности**

Можно изменить имя сети Wi-Fi телефона (SSID) и установить настройки безопасности сети Wi-Fi.

- 1 На главном экране коснитесь вкладки **Приложения** и выберите **Настройки**.
- Коснитесь **Беспроводная 2 связь** и выберите **Общий модем/точка доступа.**
- Убедитесь, что напротив **3 Точка доступа Wi-Fi**  установлен флажок.
- Коснитесь **Настройки 4 портативной точки доступа**.
- Коснитесь **Настроить точку 5 доступа Wi-Fi.**
- Отобразится диалоговое окно **Настроить точку доступа Wi-Fi**.
- Можно изменить имя сети SSID, которое отображается на других устройствах при поиске сетей Wi-Fi.
- Можно также коснуться меню **Безопасность**, чтобы настроить сеть в режиме безопасности Wi-Fi Protected Access 2 (WPA2) с использованием общего ключа (PSK).
- При выборе элемента **WPA2 PSK** поле ввода пароля будет добавлено в диалоговое окно **Настроить точку доступа Wi-Fi**. Если пароль будет введен,

его потребуется вводить при подключении к точке доступа телефона через компьютер или другое устройство. Или коснитесь **Открыть** в меню **Безопасность**, чтобы отменить настройку безопасности сети Wi-Fi.

#### **ВНИМАНИЕ!**

При выборе параметра безопасности **Открыть** защита от неавторизованного использования интернет-служб другими пользователями недоступна; при этом может взиматься дополнительная плата. Чтобы избежать неавторизованного использования, не изменяйте параметр безопасности.

**6** Коснитесь **Сохран.**

## **Обновление программного обеспечения**

## **Обновление ПО телефона**

### **Обновление ПО мобильного телефона LG через Интернет**

Для получения дополнительных сведений об этой функции посетите веб-сайт http://update. lgmobile.com или http://www.  $\text{la.com/common/}$  index.isp  $\rightarrow \mu$ выберите страну и язык.

Данная функция позволяет удобно обновлять ПО телефона до последней версии через Интернет без посещения сервисцентра. Эта функция доступна, только если и когда компания LG выпускает новую версию ПО для вашего устройства.

Поскольку процедура обновления программного обеспечения мобильного телефона требует предельной внимательности, выполняйте все указания и читайте все сообщения, появляющиеся на экране на каждом этапе. Помните, что отсоединение

USB-кабеля или аккумуляторной батареи телефона в процессе обновления программного обеспечения может привести к серьезной неисправности мобильного телефона.

**ПРИМЕЧАНИЕ:** Компания LG оставляет за собой право выпускать обновления встроенного ПО только для отдельных моделей по своему усмотрению и не гарантирует наличие нового встроенного ПО для всех моделей мобильных телефонов.

### **Обновление ПО мобильного телефона LG беспроводным способом (OTA)**

Данная функция позволяет обновлять ПО телефона до последней версии беспроводным способом без подключения кабеля передачи данных USB. Эта функция доступна, только если и когда компания LG выпускает

новую версию ПО для вашего устройства.

Сначала вы можете проверить наличие новой версии ПО для вашего мобильного телефона: **Настройки > О телефоне > Обновление ПО > Проверка обновл. для.**

Можно также настроить автоматическую проверку обновлений: для этого установите флажок Автомат. проверка.

**ПРИМЕЧАНИЕ:** Доступность функции зависит от поставщика сетевых услуг, региона или страны.

## DivX Mobile **DIVX**

**ИНФОРМАЦИЯ О ВИДЕОФОРМАТЕ DIVX: DivX°** — это цифровой видеоформат, созданный компанией DivX, LLC, входящей в корпорацию Rovi. Данное устройство является официально сертифицированным DivX ® и поддерживает видео DivX. Более подробную информацию, а также программы для преобразования файлов в видеоформат DivX можно найти на сайте divx.com.

### **ИНФОРМАЦИЯ О DIVX ВИДЕО ПО ЗАПРОСУ**.

Для воспроизведения приобретенного DivX® Видео по запросу (VOD) данное DivXсертифицированное устройство необходимо зарегистрировать. Для получения кода регистрации найдите раздел DivX VOD в меню настройки

## **Обновление программного обеспечения**

устройства. Посетите vod. divx.com и узнайте подробнее о том, как осуществляется регистрация.

**Сертифицировано (DivX Certified® ) для воспроизведения видео DivX® с разрешением до 320x240**

**DivX® , DivX Certified® и соответствующие логотипы являются товарными знаками корпорации Rovi или ее дочерних компаний и используются по лицензии.**

### **ПРИМЕЧАНИЕ:**

**Программное обеспечение с открытым исходным кодом** Чтобы получить исходный код, распространяемый по лицензиям GPL, LGPL, MPL и другим лицензиям на ПО с открытым исходным кодом, посетите http://opensource.lge.com/ Все условия лицензий, заявления об отказе от ответственности и уведомления можно загрузить вместе с исходным кодом.

# **Аксессуары**

Данные аксессуары подходят для использования с телефоном LG-P690.

(**Описанные ниже аксессуары могут не входить в комплект поставки и приобретаться дополнительно**.)

**Универсальный адаптер Кабель передачи данных** Подключение LG-P690 к ПК. **Аккумулятор Руководство пользователя** Дополнительные сведения о телефоне LG-P690.

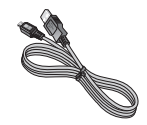

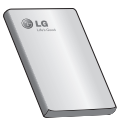

**Наушники**

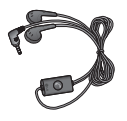

### **ПРИМЕЧАНИЕ:**

- Всегда используйте только оригинальные аксессуары LG. •
- Использование других аксессуаров может вызвать аннулирование гарантии.
- В разных регионах в комплект поставки входят разные аксессуары. •

## **Технические данные**

### **Рабочая температура**

**Макс.:** +55°C (эксплуатация), +45°C (зарядка) **Мин.:** -10°C

## **Информация об импортере**

- 1) Импортер в Россию: Общество с ограниченной ответственностью «ЛГ Электроникс РУС», 143160, Московская область, Рузский р-н, С.П. Дороховское, 86км. Минского шоссе, д.9
- 2) Импортер в Казахстан : LG Electronics in Almaty, Kazakhstan

### **Информация об изготовителе**

«ЛГ Электроникс Инк.»

Корея, 150-721, , Сеул, Йеонгде-унгпо-гу, Йеоуи-до-донг 20, ЛГ Твин Тауэр

### **Declaration of Conformity**

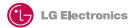

#### **Suppliers Details**

Name

LG Electronics Inc.

Address

LG Electronics Inc. LG Twin Towers 20

Yeouido-dong, Yeongdeungpo-gu, Seoul, Korea 150-721

#### **Product Details**

**Drawford Margar** 

GSM 850 / E-GSM 900 / DCS 1800 / PCS 1900 Quad Band and WCDMA Terminal Equipment

**Model Name** 

LC PROD

Trade Name

 $\overline{1}$   $\overline{1}$ 

# $C$  $F$ 0168 $D$

#### **Applicable Standards Details**

R&TTE Directive 1999/5/EC

EN 301 489-01 V1 8 1 EN 301 489-07 V1 3 1 FN 301 489-17 V2 1 1 FN 301 489-19 V1 2 1 FN 301 489-24 V1 5 1 EN 301 511 V9.0.2 EN 301 908-1 V4.2.1 EN 301 908-2 V4.2.1. EN 300 328 V1.7.1 EN 50360:2001. EN62209-1:2006. EN62209-2:2010 EN 60950-1 : 2006 + A11 :2009

#### **Supplementary Information**

The conformity to above standards is verified by the following Notified Body(BABT)

BABT, ForsythHouse, Churchfield Road, Walton-on-Thames, Surrey, KT12 2TD, United Kingdom Notified Body Identification Number : 0168

#### **Declaration**

I hereby declare under our sole responsibility that the product mentioned above to which this declaration relates complies with the above mentioned standards, requisition and directives

Name

**Teamed Data** 

Don Heann Lee / Director

Jun.20, 2011

LG Electronics Inc. - EU Representative Veluwezoom 15, 1327 AE Almere, The Netherlands

Signature of representative

## **Устранение неисправностей**

В данной главе перечислен ряд проблем, которые могут возникнуть при эксплуатации телефона. При возникновении некоторых неисправностей требуется обращение к поставщику услуг, однако большую часть проблем можно с легкостью устранить самостоятельно.

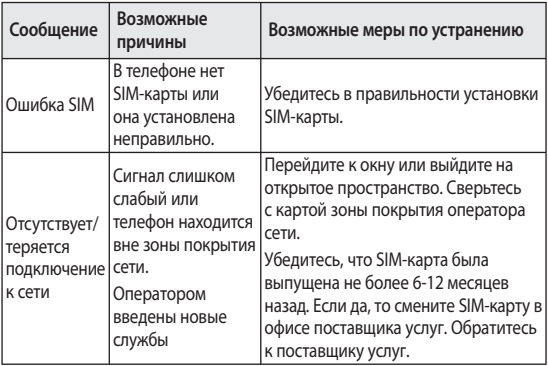

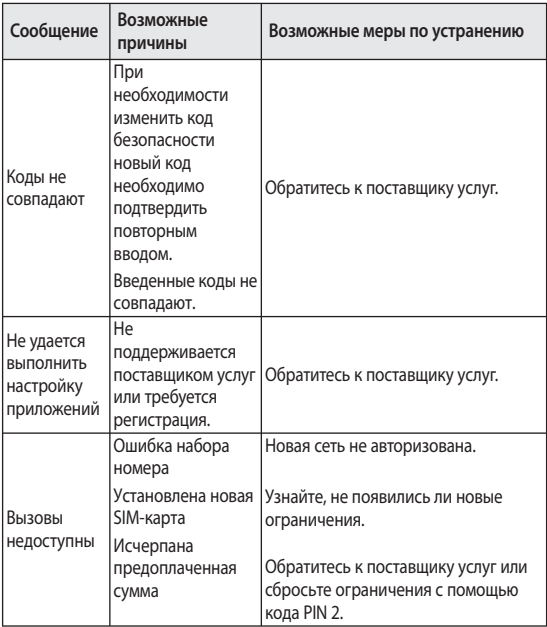

# **Устранение неисправностей**

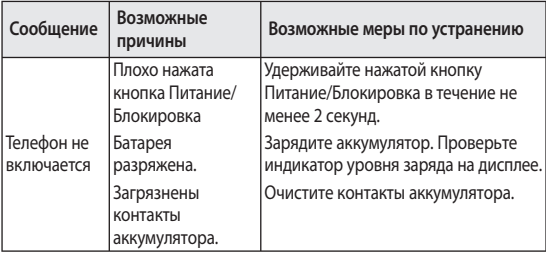

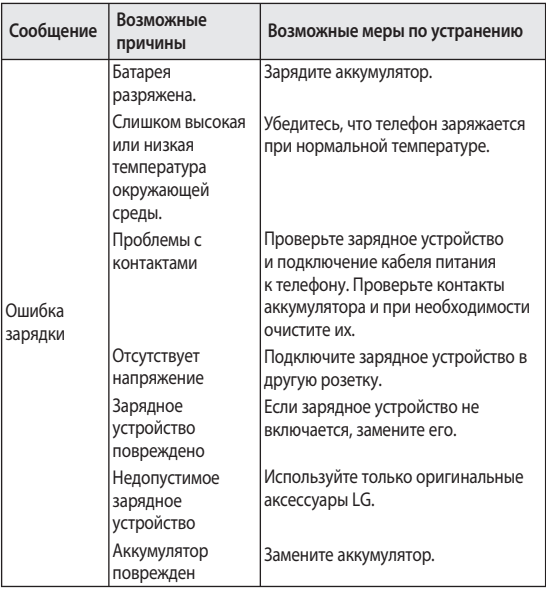

## **Устранение неисправностей**

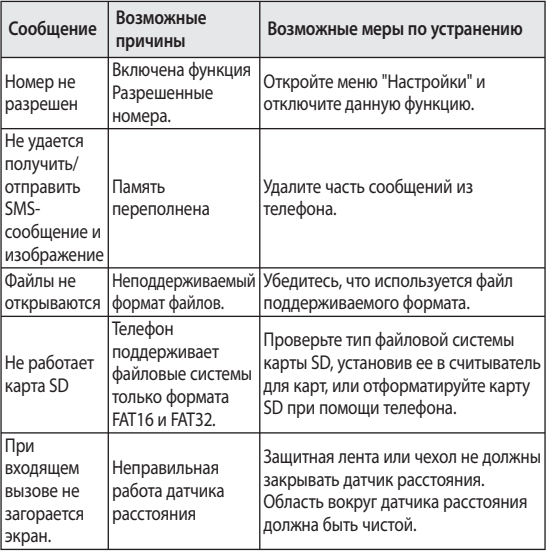

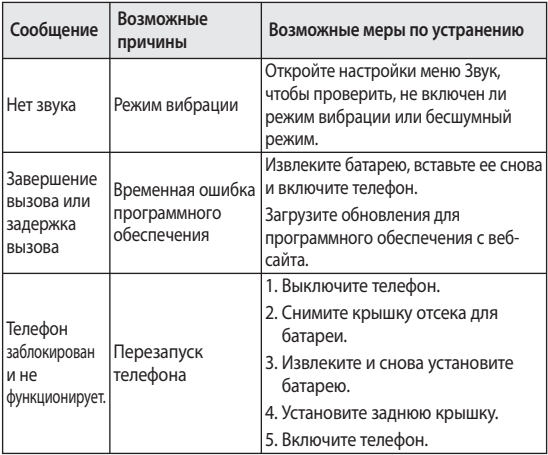
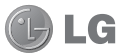

Українська

# LG-P690 Посібник користувача

**Метою цього посібника є полегшення вашого знайомства з телефоном.**

**Детальнішу інформацію дивіться на веб-сайті www.lg.com.**

- Окремі частини цього посібника можуть не стосуватися вашого телефону, залежно від програмного забезпечення пристрою та постачальника послуг.
- Цей телефон не рекомендується для використання особами з вадами зору, враховуючи наявність у ньому сенсорної клавіатури.
- Авторські права (c) 2011 LG Electronics, Inc. Усі права застережено. LG і логотип LG є зареєстрованими товарними знаками корпорації LG Group та її відповідних представництв. Усі інші товарні знаки є власністю їхніх відповідних власників.
- Google™, Google Maps™, Gmail™, YouTube™, Google Talk™ та Android Market™ є товарними знаками компанії Google, Inc.

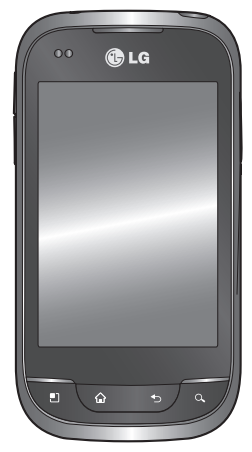

# **Зміст**

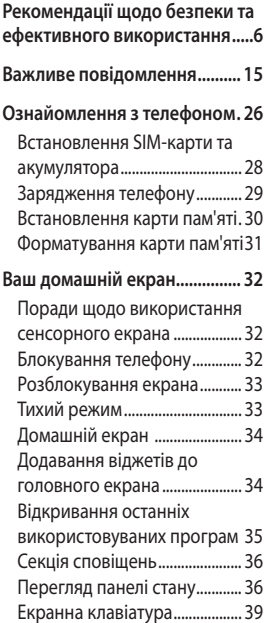

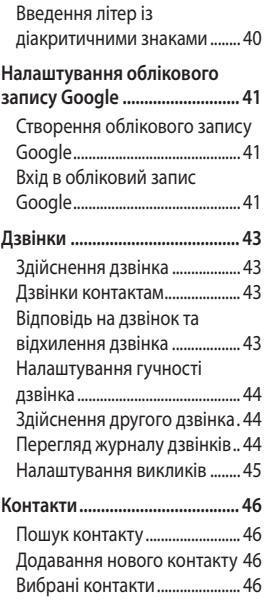

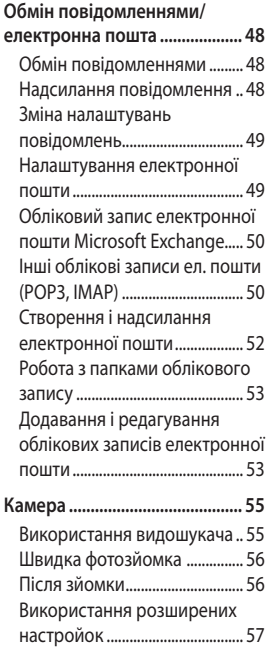

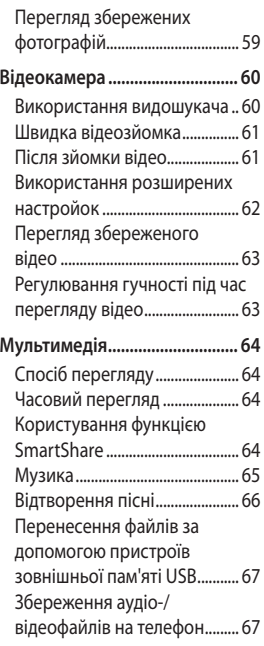

# **Зміст**

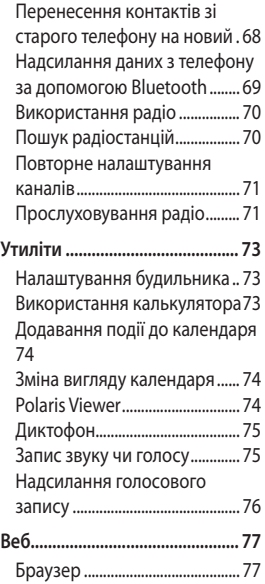

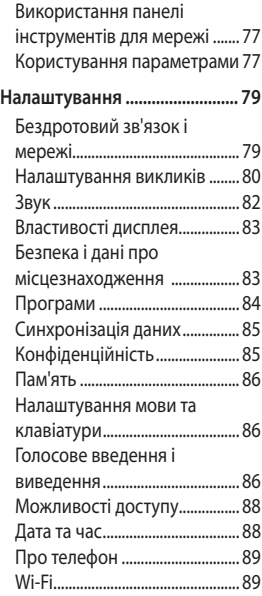

Вмикання Wi-Fi ........................... 89 Підключення до Wi-Fi .............. 89 Спільне використання підключення телефону для передачі даних .......................... 90 Налаштування мобільного під'єднання через USB і портативної точки доступу Wi-Fi ................................................. 91 Використання підключення телефону для передачі даних через USB-з'єднання ............... 91 Мобільне під'єднання через USB і доступ до даних ............. 92 Використання підключення телефону як портативної точки доступу для передачі даних через Wi-Fi ...................... 93 Перейменування або захист портативної точки доступу .. 93

#### **Оновлення програмного забезпечення ............................ 95** Оновлення програмного забезпечення телефону ......... 95

DivX Mobile .................................. 96 **Аксесуари ................................... 98 Технічні дані .............................. 99 Усунення несправностей .....100**

# **Рекомендації щодо безпеки та ефективного використання**

Прочитайте цю коротку інструкцію. Недотримання викладених у ній вказівок може бути небезпечним або протизаконним.

#### **Випромінювання радіочастотної енергії**

Інформація щодо впливу радіохвиль та Коефіцієнту Питомого Поглинання (SAR). Модель телефону LG-P690 розроблено відповідно до вимог безпеки щодо радіочастотного випромінювання. Ці вимоги базуються на наукових рекомендаціях, у яких наведено норми безпечного впливу радіохвиль на всіх осіб, незалежно від віку та стану здоров'я.

У вказівках щодо рівня • випромінювання використовується одиниця вимірювання, що називається

коефіцієнтом питомого поглинання або SAR. Вимірювання коефіцієнта SAR проводяться з використанням стандартних методів під час того, як пристрій працює із максимально дозволеною потужністю в усіх використовуваних частотних діапазонах.

- У різних моделях телефонів LG можуть бути різні рівні SAR, однак усі вони відповідають вказівкам щодо рівня випромінювання радіохвиль.
- Граничне значення коефіцієнта SAR, рекомендоване Міжнародною комісією із захисту від неіонізуючої радіації (ICNIRP), становить 2 Вт/кг, розподілених на 10 г тканини організму.
- Найвищий рівень SAR для цієї моделі, який було отримано під час тестування за DASY4,

становить 1,05 Вт/кг (10 г) під час використання біля вуха, а якщо телефон знаходиться на тілі, - 0,606 Вт/кг (10 г).

Дані SAR наведено для • мешканців країн та регіонів, які прийняли рекомендовану Інститутом електричної та електронної інженерії (IEEE) межу SAR, що дорівнює 1,6 Вт/ кг на 1 г тканини організму.

### **Догляд та технічне обслуговування**

### **ЗАСТЕРЕЖЕННЯ**

Використовуйте акумулятори, зарядні пристрої та аксесуари, рекомендовані для цієї моделі телефону. Використання будь-яких інших типів пристроїв може бути небезпечним та призвести до втрати гарантії на телефон.

- Не розбирайте цей пристрій. За потреби ремонту звертайтеся до кваліфікованого майстра.
- Ремонти по гарантії, на розсуд компанії LG, можуть включати заміну частин або плат новими або відновленими, за умови, що їх функції аналогічні функціям замінюваних частин.
- Не тримайте прилад поблизу електроприладів, таких як телевізор, радіо чи персональні комп'ютери.
- Також пристрій не слід класти біля джерел тепла, наприклад обігрівачів або кухонних плит.
- Не кидайте телефон.
- Не піддавайте телефон механічній вібрації чи ударам.
- Вимикайте телефон у місцях, де заборонене користування мобільними телефонами. Наприклад, не використовуйте телефон у лікарнях, оскільки він може впливати на роботу медичного обладнання.

# **Рекомендації щодо безпеки та ефективного використання**

- Не беріть телефон мокрими руками під час зарядження. Це може призвести до ураження струмом та сильного пошкодження телефону.
- Не заряджайте телефон біля легкозаймистих матеріалів, оскільки під час заряджання він може нагрітися і спричинити пожежу.
- Для чищення зовнішньої поверхні пристрою використовуйте суху ганчірку (розчинники, зокрема бензол і спирт, використовувати заборонено).
- Не кладіть телефон під час зарядження на м'яку поверхню.
- Заряджайте телефон у добре провітрюваних місцях.
- Не піддавайте пристрій надмірному впливу диму чи пилу.
- Не тримайте телефон поблизу кредитних карток або транспортних квитків, оскільки він може впливати на інформацію, що зберігається на магнітних стрічках.
- Не стукайте по екрану гострими предметами, оскільки це може пошкодити телефон.
- Оберігайте телефон від рідини та вологи.
- Обережно користуйтеся аксесуарами, такими як навушники. Не торкайтеся антени без потреби.
- Не використовуйте, не торкайтеся та не намагайтеся зняти або замінити розбите, надщерблене або тріснуте скло. Гарантія не поширюється на пошкодження скла дисплею через необережність або неналежне використання.

Уникайте тривалого • безпосереднього контакту працюючого пристрою з певною ділянкою тіла. В нормальному режимі роботи пристрій може нагріватися, що може спричинити пошкодження чи опік шкіри.

### **Ефективне використання телефону**

#### **Електронні пристрої**

Усі мобільні телефони можуть створювати радіоперешкоди, які можуть негативно впливати на роботу інших приладів.

- Заборонено використовувати мобільний телефон поблизу медичного обладнання без дозволу на це. Не розташовуйте телефон поблизу кардіостимулятора, наприклад, у нагрудній кишені.
- Мобільні телефони можуть спричиняти перешкоди в роботі слухових апаратів.

• Мобільний телефон може бути причиною незначних перешкод у роботі телевізорів, радіо, комп'ютерів тощо.

### **Безпека на дорозі**

Ознайомтесь із законами та правилами щодо використання мобільних телефонів під час керування транспортним засобом у вашому регіоні.

- Не розмовляйте по телефону під час їзди.
- Вся увага має бути зосереджена на керуванні автомобілем.
- З'їдьте з проїзної частини та припаркуйтесь перед здійсненням дзвінка чи для відповіді на вхідний дзвінок, якщо цього вимагають умови управління автомобілем.
- Радіочастотна енергія може впливати на деякі електронні системи автотранспортного засобу, наприклад на

# **Рекомендації щодо безпеки та ефективного використання**

стереосистему та обладнання безпеки.

- Якщо ваш автомобіль обладнаний подушкою безпеки, не заслоняйте її вбудованим чи портативним радіообладнанням. Внаслідок цього подушка безпеки може спрацювати неефективно, що може спричинити серйозне травмування водія чи пасажирів.
- При прослуховуванні музики на вулиці, рекомендується налаштувати рівень гучності так, щоб чути оточуючі вас звуки. Особливо це стосується при проходженні біля дороги.

#### **Запобігання ризикам пошкодження слуху**

Можна пошкодити слух, якщо довгий час використовуєте телефон із високим рівнем гучності. Радимо не вмикати

і не вимикати телефон біля вуха. Також рекомендовано налаштувати гучність музики та дзвінків на поміркований рівень.

• Користуючись навушниками, зменшуйте гучність, якщо ви не чуєте розмову людей поруч, або якщо люди поруч із вами чують, що саме ви слухаєте.

**ПРИМІТКА.** Надмірний тиск звуку з навушників може призвести до втрати слуху.

### **Скляні деталі**

Деякі деталі вашого мобільного телефону зроблені зі скла. При падінні на тверду поверхню або при сильному ударі мобільного телефону це скло може тріснути. Якщо скло тріснуло, не торкайтесь до нього та не намагайтесь його зняти. Припиніть використання вашого мобільного телефону до

заміни скла в авторизованому сервісному центрі.

### **Район проведення вибухових робіт**

Не використовуйте телефон у районі, де проводяться вибухові роботи. Необхідно дотримуватись відповідних обмежень, правил та законів.

### **Потенційно вибухонебезпечне середовище**

- Не користуйтесь телефоном на заправних станціях.
- Не використовуйте телефон поблизу пального або хімічних речовин.
- Заборонено перевозити чи зберігати займисті гази, рідини чи вибухові речовини у відділенні автомобіля, у якому знаходиться мобільний телефон і аксесуари до нього.

### **У літаку**

Бездротові пристрої можуть спричинити перешкоди в роботі обладнання літака.

- Перед входом на борт літака завжди вимикайте мобільний телефон.
- Не використовуйте телефон на борту літака без дозволу екіпажа.

### **Діти**

Зберігайте телефон у недоступному для маленьких дітей місці. Його дрібні деталі в разі від'єднання та потрапляння в дихальні шляхи можуть спричинити задушення.

### **Екстрені виклики**

Екстрені виклики можуть бути недоступними в деяких мережах мобільного зв'язку. Тому для здійснення екстрених викликів не слід покладатись тільки на мобільний телефон.

# **Рекомендації щодо безпеки та ефективного використання**

Для отримання детальнішої інформації зверніться до свого постачальника послуг мобільного зв'язку.

#### **Використання та догляд за акумулятором**

- Немає потреби повністю розряджати акумулятор перед його зарядженням. На відміну від інших типів акумуляторів цей не має ефекту пам'яті, який може негативно впливати на роботу акумулятора.
- Використовуйте тільки акумулятори та зарядні пристрої компанії LG. Зарядні пристрої LG розроблено для забезпечення максимального терміну роботи акумулятора.
- Не розбирайте та не закорочуйте акумулятор.
- Металеві контакти акумуляторного блоку повинні бути чистими.
- Замініть акумулятор, якщо він більше не забезпечує належну роботу телефону. Акумулятор можна заряджати сотні разів, поки не виникне необхідність у його заміні.
- Якщо акумулятор не використовувався протягом тривалого часу, його необхідно зарядити, щоб подовжити термін експлуатації.
- Не піддавайте зарядний пристрій впливові прямих сонячних променів і не використовуйте його в умовах підвищеної вологості, наприклад у ванній кімнаті.
- Не потрібно залишати акумулятор в гарячому чи холодному приміщенні, оскільки це може призвести до погіршення робочих характеристик акумулятора.
- Якщо вставити акумулятор невідповідного типу, це може призвести до вибуху.
- Утилізуйте використані акумулятори згідно з інструкціями виробника. Якщо можливо, здавайте їх на спеціальну переробку. Не утилізуйте акумулятори як побутове сміття.
- Якщо вам необхідно замінити акумулятор, зверніться по допомогу до найближчого уповноваженого пункту обслуговування або торгового представника компанії LG Electronics.
- Завжди витягуйте зарядний пристрій з розетки після повного зарядження телефону, щоб уникнути зайвого споживання енергії зарядним пристроєм.
- Дійсний ресурс акумулятора •залежить від конфігурації мережі, настройок телефону, типу використання, акумулятора та стану навколишнього середовища.

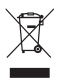

#### **Правила утилізації вашого апарата**

- **1** Якщо на приладі знаходиться ця наклейка з зображенням ящика для сміття, це означає, що даний прилад підпадає під дію Європейської Директиви 2002/96/EC.
- **2** Усі електричні та електронні вироби забороняється утилізувати на смітниках для побутового сміття; вони повинні утилізуватись тільки у спеціальних місцях, визначених урядом або місцевою владою.
- **3** Правильна утилізація вашого старого апарата дозволить уникнути ймовірного негативного впливу на довкілля та здоров'я людей.
- **4** За детальнішою інформацією щодо утилізації вашого старого апарата зверніться у міську раду, службу вивозу сміття або в магазин, де був придбаний даний апарат.

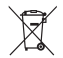

#### **Правила утилізації використаних батарей/акумуляторів**

- **1** Якщо на батареї/акумуляторі виробу є наклейка із зображенням перекресленого смітника, це означає, що їх слід утилізувати згідно із Європейською Директивою 2006/66/EC.
- **2** Біля цього знаку може також бути зображено хімічні символи ртуті (Hg), кадмію (Cd) або свинцю (Pb) в тому випадку, якщо батарея містить частку ртуті понад 0,0005%, кадмію – понад 0,002% та свинцю – понад 0,004%.
- **3** Усі батареї/акумулятори слід утилізувати окремо від побутового сміття, здаючи їх у спеціальні пункти збору, визначені урядом або місцевою владою.
- **4** Правильно утилізувавши старі батареї/акумулятори, можна попередити можливі наслідки їхнього негативного впливу на довкілля, здоров'я тварин та людей.
- **5** Детальніше про утилізацію старих батарей/акумуляторів можна дізнатись у міській раді, службі вивозу сміття або в магазині, де був придбаний виріб.

# **Важливе повідомлення**

Перш ніж віднести телефон в центр обслуговування чи телефонувати представнику центру обслуговування, слід перевірити, чи проблеми, які виникли з телефоном, не згадано в цьому розділі.

### **1. Пам'ять телефону**

Якщо в пам'яті телефону залишається менше 10% вільного місця, отримати нове повідомлення буде неможливо. Слід перевірити пам'ять телефону та видалити певні дані, наприклад програми або повідомлення, щоб звільнити місце.

#### **Керування програмами**

1 На головному екрані торкніться вкладки **"Програми"** і виберіть пункт **"Налаштування"** > **"Програми"** > **"Керування програмами"**.

- Коли з'явиться список усіх **2**  програм, перейдіть до програми, яку слід видалити.
- Натисніть **"Видалити"** і **"OK", 3**  щоб видалити потрібну програму.

### **2. Оптимізація ресурсу акумулятора**

Тривалість роботи від акумулятора між заряджаннями можна збільшити, вимикаючи функції, які не потрібні активними у фоновому режимі. Можна проконтролювати, як програми та системні ресурси використовують заряд акумулятора.

#### **Збільшення тривалості роботи від акумулятора**

Вимкніть радіоз'єднання, які не •використовуються. Якщо ви не використовуєте функції Wi-Fi, Bluetooth або GPS, вимкніть їх.

# **Важливе повідомлення**

- Зменшіть рівень яскравості екрана і встановіть менше значення часу очікування екрана.
- Вимкніть функцію автоматичної синхронізації для Gmail, календаря, контактів та інших програм.
- Деякі завантажені вами програми можуть споживати ресурс акумулятора.

#### **Перевірка рівня заряду акумулятора**

- 1 На головному екрані торкніться вкладки **"Програми"** і виберіть пункт **"Налаштування"** > **"Про телефон"** > **"Стан"**.
- У верхній частині екрана **2**  можна побачити стан акумулятора (заряджання, розряджання) та його рівень (у відсотках від повного заряду).

**Виявлення і контроль програм, які споживають ресурс акумулятора**

- 1 На головному екрані торкніться вкладки **"Програми"** і виберіть пункт **"Налаштування" > "Про телефон" > "Витрата заряду батареї"**.
- У верхній частині екрана **2**  з'явиться час використання акумулятора. Він вказує тривалість використання з часу останнього підключення до джерела живлення або найтриваліше останнє використання акумулятора. В основній частині екрана з'явиться список програм чи послуг, для яких використовується заряд акумулятора, починаючи із найбільшого значення.

#### **3. Встановлення операційної системи з відкритим кодом**

Встановлення на телефон операційної системи з відкритим кодом замість наданої виробником може призвести до несправної роботи телефону.

## **ЗАСТЕРЕЖЕННЯ**

У разі встановлення та використання операційної системи, наданої стороннім виробником, гарантія на телефон втрачає свою силу.

### **ЗАСТЕРЕЖЕННЯ**

Щоб захистити телефон і особисті дані, завантажуйте програми лише з надійних джерел, наприклад із Android Market™. Якщо певні програми не встановлено на телефоні належним чином, він може працювати неправильно або може виникнути серйозна помилка. Такі програми, а також всі відповідні дані та налаштування, слід видалити з телефону.

#### **4. Використання шаблону розблокування**

Для захисту телефону слід встановити шаблон розблокування. Відкриється послідовність екранів з інформацією про шаблон розблокування екрана.

**Увага!** Перед налаштуванням шаблону розблокування створіть обліковий запис Gmail.

## **Важливе повідомлення**

### **ЗАСТЕРЕЖЕННЯ**

#### **Застереження щодо використання шаблону блокування**

Дуже важливо пам'ятати встановлений шаблон розблокування. Якщо 5 разів використати неправильний шаблон, користуватися телефоном буде неможливо. У вас є 5 спроб, щоб увести шаблон розблокування, PIN або пароль. Використавши всі 5 спроб, можна повторити спробу через 30 секунд.

#### **Якщо не вдається відтворити шаблон розблокування:**

Якщо ви зареєструвалися в обліковому записі Google на телефоні і не змогли ввести правильний шаблон 5 разів поспіль, виберіть пункт "Забули шаблон?". Щоб розблокувати телефон, після цього потрібно

увійти на обліковий запис Google.

Якщо ви не зареєстрували на телефоні обліковий запис Google або забули його пароль, вам доведеться виконати відновлення заводських налаштувань телефону.

**Увага!** Якщо скористатися функцією загального скидання, усі програми та дані користувача буде видалено. Перш ніж використовувати функцію загального скидання, слід обов'язково зробити резервну копію всіх важливих даних.

### **5. Використання функції загального скидання**

Якщо після цих дій оригінальні параметри телефону не будуть відновлені, скористайтеся функцією загального скидання, щоб відновити початковий стан телефону.

Коли телефон вимкнено, натисніть і утримуйте клавіші **Дім** + **зменшення гучності** + **живлення** понад 10 секунд. Коли на екрані з'явиться логотип LG, відпустіть клавішу **живлення**.

Після появи екрану загального скидання, відпустіть інші клавіші. Не рухайте телефон близько хвилини, щоб виконалося загальне скидання, після цього телефон увімкнеться.

**Увага!** Якщо скористатися функцією загального скидання, усі програми та дані користувача буде видалено. Ця дія незворотна. Перш ніж використовувати функцію загального скидання, слід обов'язково зробити резервну копію всіх важливих даних.

#### **6. Під'єднання до мереж Wi-Fi**

Щоб використовувати функцію Wi-Fi у телефоні, слід отримати доступ до точки бездротового доступу або "гарячої точки". Деякі точки доступу відкриті, і до них під'єднатися просто. Інші ж приховані або передбачають інші функції безпеки, тому слід відповідно налаштувати телефон, щоб під'єднатися до них.

Вимкніть Wi-Fi, якщо не користуєтеся цією функцією, щоб подовжити термін роботи акумулятора.

#### **Увімкнення Wi-Fi і підключення до мережі Wi-Fi**

1 На головному екрані натисніть вкладку **"Програми"** і виберіть пункт **"Налаштування" > "Бездротовий зв'язок і мережі" > "Налаштування Wi-Fi"**.

# **Важливе повідомлення**

- Торкніться пункту **"Wi-Fi"**, щоб **2**  увімкнути функцію і виконати пошук мереж Wi-Fi.
- Відкриється список доступних мереж Wi-Fi. Захищені мережі позначено піктограмою блокування.
- Щоб під'єднатися до мережі, **3**  торкніться потрібної.
- Якщо мережа відкрита, з'явиться запит на підтвердження підключення до неї. Щоб підтвердити, торкніться кнопки **"З'єднати"**.
- Якщо мережа захищена, з'явиться запит про введення паролю або інших облікових даних. (Детальнішу інформацію можна отримати у свого оператора мережі).
- Панель стану відображає **4**  піктограми, які повідомляють про стан Wi-Fi.

#### **7. Користування картою microSD**

Зображення, а також музичні файли та відеофайли можна зберігати лише на зовнішньому накопичувачі.

Перш ніж користуватися вбудованою камерою, слід спочатку встановити в телефон карту пам'яті microSD.

Без карти пам'яті неможливо зберегти відзняті фотографії та відео.

### **ЗАСТЕРЕЖЕННЯ**

Не встановлюйте та не виймайте карти пам'яті, коли телефон увімкнено. Це може пошкодити карту пам'яті та телефон, а також дані, збережені на карті пам'яті. Для безпечного видалення карти пам'яті на головному екрані торкніться вкладки **"Програми"**, а тоді виберіть **"Налаштування" > "Пам'ять" > "Від'єднати SD-картку".**

#### **8. Відкривання та перемикання програм**

Android забезпечує зручний багатозадачний режим, дозволяючи одночасно запускати декілька програм. Немає потреби закривати одну програму, перш ніж відкрити іншу. Ви маєте можливість перемикатися між різними програмами, які відкриті одночасно. Android дає змогу користуватися всіма програмами, закривати та запускати їх відповідно до потреби, це дозволяє уникнути зайвого витрачання ресурсу акумулятора неактивними програмами.

#### **Закривання програм**

1 На головному екрані торкніться вкладки **"Програми"** і виберіть пункт **"Налаштування"** > **"Програми"** > **"Керування програмами"**.

Перейдіть до потрібної **2**  програми і виберіть пункт **"Примусово зупинити"**, щоб зупинити її роботу.

**ПОРАДА!** Повернення до останніх виконуваних програм Натисніть і утримуйте клавішу виклику головного екрана. На екрані з'явиться перелік програм, які недавно використовувалися.

#### **9. Копіювання програми LG PC Suite із SD-карти**

LG PC Suite IV – це програма, яка допомагає під'єднати мобільний телефон до комп'ютера за допомогою кабелю USB. Після під'єднання можна користуватися функціями мобільного телефону на комп'ютері.

#### **Основні функції LG PC Suite IV**

• Зручне створення, редагування та видалення даних телефону

# **Важливе повідомлення**

- Синхронізація даних на мобільному телефоні з даними на комп'ютері (контакти, календар, повідомлення SMS, закладки та журнал викликів)
- Зручне перенесення мультимедійних файлів (фото, відео, музика) між комп'ютером і телефоном звичайним перетягуванням
- Перенесення повідомлень SMS із телефону на комп'ютер
- Оновлення програмного забезпечення без втрати даних

#### **Встановлення LG PC Suite з картки пам'яті microSD**

- Вставте у телефон карту **1**  пам'яті microSD (ймовірно, вона вже вставлена).
- Перед під'єднанням USB-**2**  кабелю, перевірте, чи на телефоні активовано режим **"Лише для зовнішніх накопичувачів"**. (У меню програм виберіть

**"Налаштування"** і позначте поле **"Лише для зовнішніх накопичувачів"**).

- Підключіть телефон до ПК за **3**  допомогою USB-кабелю.
- На панелі стану перетягніть **4**  піктограму USB.
	- Виберіть пункти **"USBз'єднання"** та **"Під'єднати USB накоп"**.
	- На екрані ПК відкриється вікно, в якому можна переглянути вміст карти пам'яті та перенести потрібні файли.
- Скопіюйте папку **5**  "LGPCSuiteIV" із зовнішнього накопичувача на комп'ютер.
	- Запустіть файл LGInstaller.exe на комп'ютері та виконайте вказівки.

\* Після завершення процедури встановлення програми LG PCSuite IV вимкніть режим **"Лише для зовнішніх** 

#### **накопичувачів"** і запустіть LG PC Suite IV.

**ПРИМІТКА.** Не видаляйте жодних інших програмних файлів із карти пам'яті. Це може пошкодити встановлені програми.

#### **10. Під'єднання телефону до комп'ютера через USB**

**ПРИМІТКА.** Щоб синхронізувати телефон із комп'ютером за допомогою підключення USB, на комп'ютері необхідно встановити програму LG PC Suite. Завантажити програму можна з веб-сайту LG (www.lg.com). Перейдіть на вебсайт http://www.lg.com і виберіть регіон, країну і мову. На інших сторінках веб-сайту можна знайти додаткову інформацію. Оскільки PC Suite знаходиться на карті пам'яті SD, цю програму можна просто скопіювати на комп'ютер.

#### **Телефон LG-P690 не підтримує таких функцій:**

- LG Air Sync (синхронізація з мережею, R-Click)
- OSP (On Screen Phone телефон на екрані комп'ютера)
- список завдань у календарі
- нотатки
- програми Java

Після встановлення PC Suite IV в меню "Довідка" доступний посібник користувача програми.

- Щоб підключити телефон до порту USB комп'ютера, скористайтеся кабелем USB. Після підключення з'явиться повідомлення про встановлення USB-з'єднання. **1**
- Відкрийте секцію сповіщення **2**  і торкніться пункту "USBз'єднання".
- Натисніть **"Під'єднати USB 3 накоп."**, щоб підтвердити передачу файлів між картою

## **Важливе повідомлення**

пам'яті microSD телефону і комп'ютером.

Про під'єднання телефону в режимі USB-накопичувача з'явиться сповіщення. Карту пам'яті micro SD телефону підключено до комп'ютера як жорсткий диск. Тепер можна копіювати файли з карти пам'яті microSD і на неї.

**ПРИМІТКА.** У випадку видалення програми PC Suite IV, драйвери USB і Bluetooth не буде видалено автоматично. Їх потрібно видалити вручну.

**ПОРАДА!** Щоб скористатися картою пам'яті microSD на телефоні ще раз, потрібно відкрити секцію сповіщення і торкнутися пункту **"Вимкнути USB-накопичувач"**.

Під час цих дій доступ до картки microSD з телефону відсутній, а тому програми, які використовують карту microSD (камера, альбом та музика), увімкнути неможливо.

Щоб запобігти втраті даних, збережених на карті пам'яті, під час відключення телефону від комп'ютера, дотримуйтесь екранних вказівок щодо належного від'єднання пристрою USB.

- Закрийте з'єднання з USB-**1**  пристроєм на комп'ютері.
- Відкрийте секцію сповіщення **2**  і торкніться пункту **"Вимкнути USB-накопичувач"**.
- У вікні, яке відкриється, **3** торкніться пункту **"Вимкнути"**.

#### **11. Розблокування екрана під час з'єднання для передачі даних**

Якщо під час передачі даних ви впродовж певного часу не торкатиметесь дисплея, він згасне. Щоб знов увімкнути дисплей, просто торкніться його.

### **12. Тримайте телефон вертикально**

Утримуйте телефон вертикально, як під час користування будь-яким іншим телефоном. Телефон LG-P690 має вбудовану антену. Будьте обережні, щоб не подряпати і не пошкодити задню панель, оскільки це призведе до погіршення роботи телефону.

Під час розмов та передачі даних намагайтесь не тримати телефон за нижню частину корпусу, де розташована антена. Це може негативно вплинути на якість зв'язку.

#### **13. Якщо екран зависає**

Якщо екран зависає або телефон не реагує на ваші дії: Вийміть акумулятор, встановіть його на місце та увімкніть телефон. Якщо телефон все ще не працює, зверніться до сервісного центру.

#### **14. Не підключайте телефон, коли вмикаєте/вимикаєте комп'ютер.**

Не забувайте від'єднувати кабель між телефоном і комп'ютером, щоб не спричинити збоїв у роботі комп'ютера.

# **Ознайомлення з телефоном**

Щоб увімкнути телефон, натисніть і утримуйте клавішу живлення впродовж 3 секунд.

Щоб вимкнути телефон, натисніть і утримуйте протягом 3 секунд клавішу живлення, торкніться пункту **"Вимкнути живлення"** і натисніть **"OK"**.

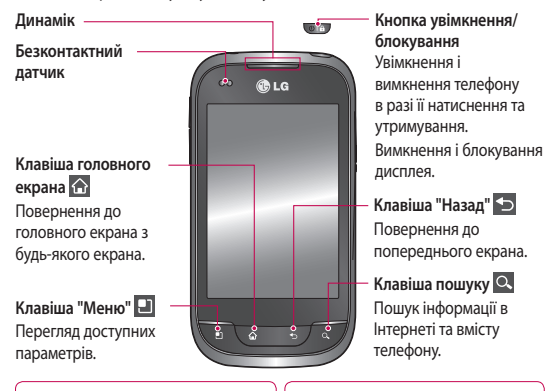

**ПРИМІТКА. Безконтактний датчик**  Під час отримання та здійснення дзвінків безконтактний датчик автоматично вимикає підсвічування та блокує клавіатуру тоді, коли телефон знаходиться біля вуха. Це продовжує термін роботи акумулятора та попереджає неочікуване вмикання сенсорної клавіатури під час дзвінків.

#### **ЗАСТЕРЕЖЕННЯ**

Не кладіть на телефон важкі предмети та не сідайте на нього, оскільки це може призвести до пошкодження його РК-дисплея та функцій сенсорного екрана. Не закривайте захисну плівку на безконтактному датчику РК-дисплея. Це може призвести до несправної роботи датчика.

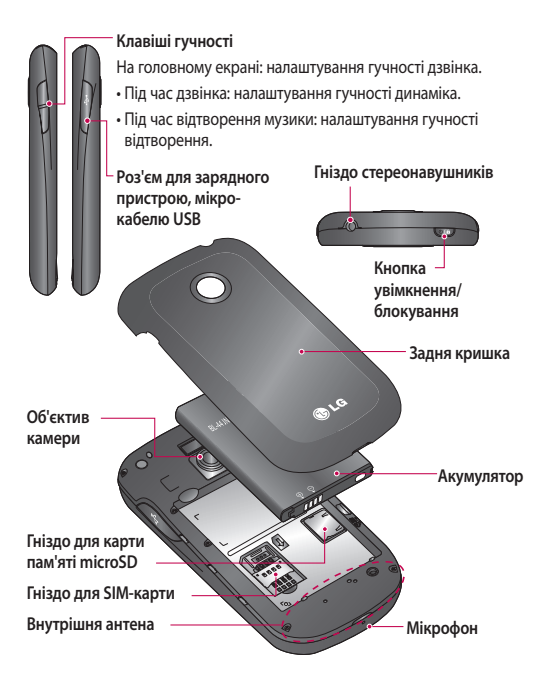

# **Ознайомлення з телефоном**

#### **Встановлення SIM-карти та акумулятора**

Щоб зняти задню кришку, **1**  міцно візьміть телефон у руку. Іншою рукою великим пальцем сильно натисніть на задню кришку. Тоді зніміть кришку відсіку для акумулятора.

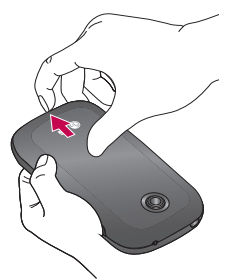

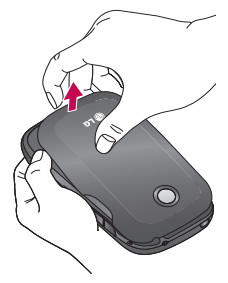

Вставте SIM-карту у гніздо **2**  SIM-карти. Карту слід вставляти золотистими контактами донизу.

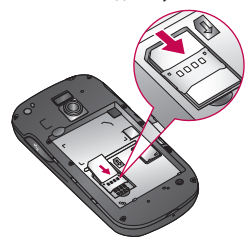

Вставте акумулятор на місце **3**  так, щоб золотисті контакти телефону та акумулятора стикалися.

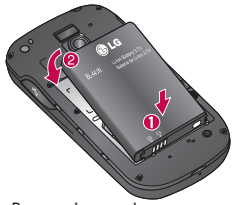

Встановіть на місце задню **4**  кришку телефону.

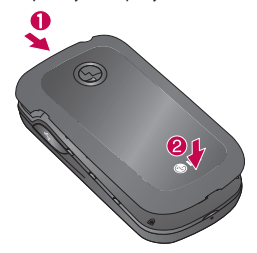

#### **Зарядження телефону**

Відсуньте кришку зарядного гнізда, що знаходиться на бічній панелі. Підключіть зарядний пристрій та увімкніть його в електричну розетку. Телефон LG-P690 потрібно заряджати, поки не з'явиться індикація .

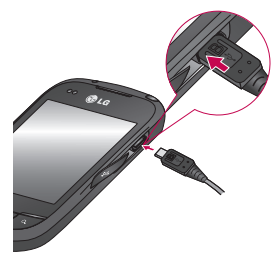

**ПРИМІТКА.** Для подовження ресурсу акумулятора його слід спочатку повністю зарядити.

# **Ознайомлення з телефоном**

#### **Встановлення карти пам'яті**

Щоб зберігати мультимедійні файли, наприклад фотографії, зняті вбудованою камерою, необхідно вставити в телефон карту пам'яті.

**ПРИМІТКА.** LG-P690 підтримує карти пам'яті ємністю до 32 ГБ.

#### **Як вставити карту пам'яті:**

Перед тим як встановлювати **1**  або виймати карту пам'яті, вимкніть телефон. Зніміть задню кришку.

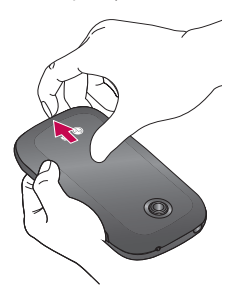

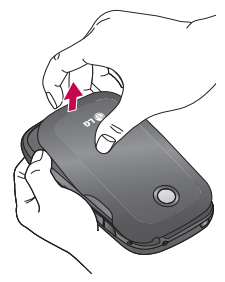

Вставте карту пам'яті у **2**  гніздо. Карту слід вставляти золотистими контактами донизу.

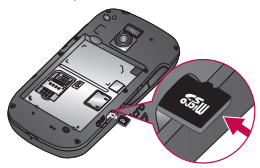

Закрийте кришку гнізда. **3** 

### **ЗАСТЕРЕЖЕННЯ**

Не встановлюйте та не виймайте карти пам'яті, коли телефон увімкнено. Це може пошкодити карту пам'яті та телефон, а також дані, збережені на карті пам'яті.

#### **Форматування карти пам'яті**

Ваша карта пам'яті вже може бути відформатованою. Якщо це не так, слід її відформатувати, перш ніж починати використовувати.

**ПРИМІТКА.** Під час форматування картки всі файли на ній буде видалено.

- Щоб відкрити меню програм, **1**  на головному екрані виберіть вкладку "**Програми**".
- Прокрутіть і виберіть **2 "Налаштування"** > **"Пам'ять"**, а тоді виберіть **"Лише для зовнішніх накопичувачів**.
- Натисніть **"Від'єднати SD-3 картку".**
- Виберіть пункт **"Очистити 4 SD-картку"** та підтвердьте свій вибір.
- Якщо встановлено шаблон **5** розблокування, введіть його і натисніть **"Стерти всі дані".** Ваша карта буде відформатована та готова для використання.

**ПРИМІТКА:** якщо на карті пам'яті є файли, структура папки може змінитися після форматування, оскільки усі файли буде видалено.

# **Ваш домашній екран**

#### **Поради щодо використання сенсорного екрана**

Ось деякі поради стосовно користуванням меню телефону. **Дотик** – щоб вибрати пункт меню або запустити програму, торкніться відповідного напису або піктограми.

**Дотик і утримання** – щоб відкрити меню параметрів або захопити об'єкт для пересування, торкніться піктограми і утримуйте її.

**Перетягування** – щоб прокрутити список або повільно перемістити, перетягніть пальцем по сенсорному екрану.

**Мазок** – щоб швидко прокрутити список або перемістити об'єкт, зробіть мазок (швидко проведіть по сенсорному екрану і відпустіть). **ПРИМІТКА.**

- Щоб вибрати елемент, натисніть по центру піктограми.
- Не натискайте надто сильно, оскільки сенсорний екран є достатньо чутливим до легкого дотику.
- Натискайте потрібний пункт кінчиком пальця. Будьте обережні, щоб не натиснути на будь-які інші клавіші поряд із ним.

### **Блокування телефону**

Коли ви не користуєтеся телефоном LG-P690, натисніть клавішу живлення, щоб заблокувати його. Таким чином можна запобігти випадковим натисненням клавіш та заощадити заряд акумулятора. Крім того, якщо протягом певного часу з телефоном не здійснювати жодних дій, головний екран або

інший відкритий екран буде замінено екраном блокування для заощадження заряду акумулятора.

Якщо якісь програми працюватимуть під час введення шаблону блокування, вони продовжать працювати в режимі блокування. Рекомендовано перед активацією режиму блокування закрити всі увімкнені програми, щоб уникнути зайвої тарифікації (наприклад, за телефонний виклик, доступ до Інтернету чи обмін даними).

**Встановлення шаблону розблокування:** Можна встановити власний шаблон розблокування, з'єднуючи точки. Після встановлення шаблону телефон блокується. Щоб розблокувати телефон, на екрані слід намалювати попередньо визначений шаблон.

**Увага!** Для налаштування шаблону розблокування необхідно спочатку створити обліковий запис Gmail.

**Увага!** Якщо ви 5 разів поспіль неправильно введете шаблон розблокування, розблокувати телефон буде неможливо. У такому разі всі ваші особисті дані та завантажений вміст буде видалено.

### **Розблокування екрана**

Якщо телефон LG-P690 не використовується, його екран автоматично блокується. Щоб розблокувати екран, протягніть пальцем знизу догори.

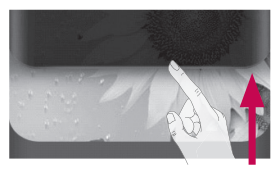

### **Тихий режим**

У секції сповіщення натисніть для .

# **Ваш домашній екран**

### **Домашній екран**

Для перегляду панелей просто пересувайте пальцем вліво або вправо.

Ви також можете налаштовувати вигляд кожної панелі, додаючи віджети, ярлики (для вибраних програм), папки та шпалери.

**ПРИМІТКА.** Деякі піктограми екрана можуть різнитися залежно від оператора мобільного зв'язку.

Унизу на головному екрані можна переглядати клавіші швидкого доступу. Швидкі клавіші забезпечують простий доступ одним натисненням до найпопулярніших функцій.

 Піктограма **"Телефон"** дає змогу відкрити сенсорну клавіатуру для набору номера.

**Шоб відкрити список** контактів, торкніться піктограми **"Контакти"**.

 Натискайте піктограму **"Повідомлення"** для переходу до меню обміну

повідомленнями. Тут можна створити нове повідомлення. Виберіть вкладку **"Програми"** внизу екрана. Тепер можна переглянути всі встановлені програми. Щоб відкрити потрібну програму, просто торкніться її піктограми у списку програм. **ПРИМІТКА.** Попередньо завантажені програми можуть відрізнятися залежно від програмного забезпечення телефону та постачальника послуг.

### **Додавання віджетів до головного екрана**

Головний екран можна налаштовувати на власний розсуд, додаючи ярлики, віджети та папки. Для зручності розмістіть на головному екрані свої улюблені віджети.

1 На головному екрані натисніть клавішу **"Меню"** і виберіть пункт **"Додати"**. Або торкніться порожньої частини екрана і утримуйте її.

- В меню **"Режим редагування" 2**  виберіть тип елемента, який потрібно додати.
- Наприклад, виберіть зі списку **3**  пункт **"Папки"** і натисніть його.
- 4 На головному екрані з'явиться піктограма нової папки. Перетягніть її в потрібне місце на потрібній панелі і зніміть палець з екрана.

**ПОРАДА!** Щоб додати до головного екрана піктограму програми, у меню **"Програми"** натисніть та утримуйте програму, яку потрібно додати на головний екран.

**ПОРАДА!** Щоб видалити піктограму програми з головного екрана, утримуйте її та перетягніть у секцію .

**ПРИМІТКА.** Неможливо видалити попередньо завантажені програми. (Можна видалити лише їх піктограми з головного екрана).

### **Відкривання останніх використовуваних програм**

- Натисніть і утримуйте клавішу **1 "Дім"**. На екрані з'явиться спливне повідомлення з переліком піктограм програм, які нещодавно використовувалися.
- Натисніть піктограму **2** потрібної програми, щоб її відкрити. Або торкніться клавіші **"Назад"**, щоб повернутися до поточної програми.

# **Ваш домашній екран**

### **Секція сповіщень**

Секція сповіщень знаходиться вгорі екрана.

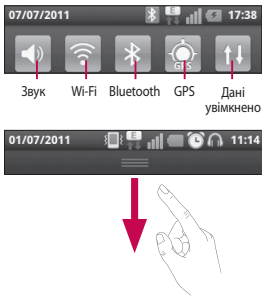

Натисніть і пальцем посуньте висувну панель сповіщень донизу.

Або на головному екрані торкніться клавіші **"Меню"** і виберіть пункт **"Сповіщення"**. На цій панелі можна перевірити стан і керувати функціями звуку, Wi-Fi, Bluetooth і GPS, а також переглядати інші сповіщення.

### **Перегляд панелі стану**

На панелі стану відображаються різні піктограми стану телефону, наприклад відомості про потужність сигналу, нові повідомлення, ресурс акумулятора, а також інформація про активність Bluetooth та підключення даних.

Нижче наведено таблицю з поясненням піктограм, які можна побачити на панелі стану.

#### 01/07/2011

#### **[Панель стану]**

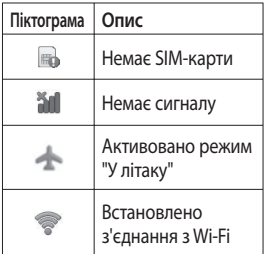
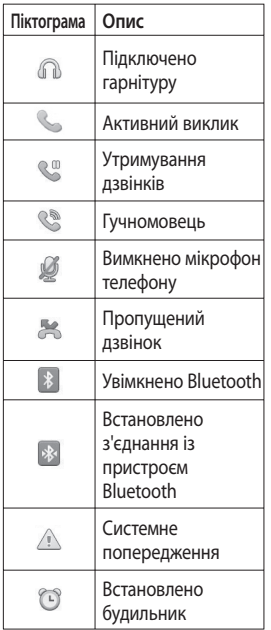

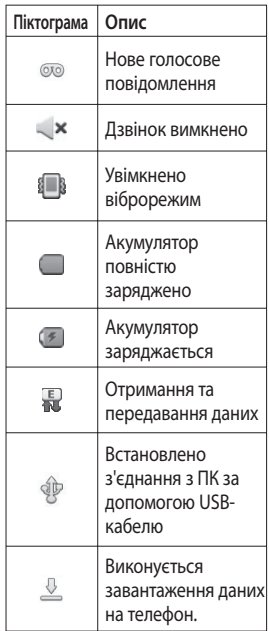

## **Ваш домашній екран**

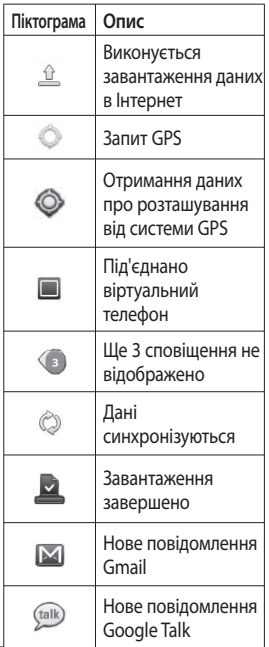

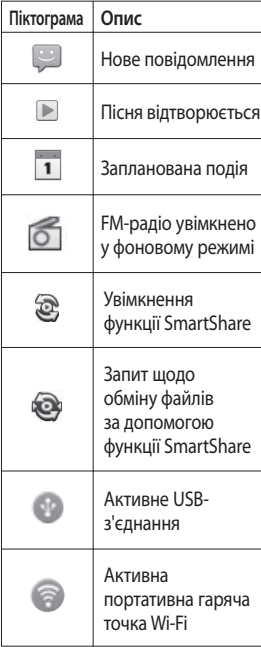

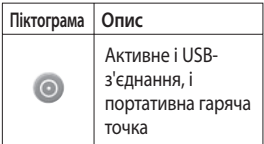

### **Екранна клавіатура**

Ввести текстове повідомлення можна за допомогою екранної клавіатури. У режимі введення тексту на дисплеї автоматично з'являється екранна клавіатура. Щоб вручну відобразити екранну клавіатуру, просто торкніться потрібного поля для введення тексту.

#### **Користування клавіатурою і введення тексту**

 Натисніть один раз, щоб встановити верхній регістр для наступної літери. Подвійне натиснення забезпечує введення тексту у верхньому регістрі.

 $\frac{6}{1232}$  ARC Натисніть, щоб переключити на клавіатуру цифр і символів. Натиснувши та утримуючи цю вкладку, також можна переглянути меню налаштувань.

 Натисніть, щоб подивитися, або утримуйте, щоб змінити мову написання.

 Натисніть, щоб вставити потрібний емотікон під час написання повідомлення.

 Натисніть, щоби ввести пробіл.

 Натисніть, щоб перейти на новий рядок у полі повідомлення.

 Натисніть, щоб видалити попередній символ.

 Натисніть, щоб приховати екранну клавіатуру.

## **Ваш домашній екран**

#### **Введення літер із діакритичними знаками**

Якщо для введення тексту вибрано французьку або іспанську мови, можна вводити спеціальні символи цих мов (наприклад, "á"). Наприклад, щоб ввести символ "á", натисніть і утримуйте клавішу "a", поки не збільшиться масштаб клавіатури і не відобразяться символи різних мов. Після цього можна вибрати потрібний символ.

# **Налаштування облікового запису Google**

Коли ви вперше відкриватимете на телефоні програму Google, необхідно буде увійти в систему за допомогою ідентифікаційних даних вашого облікового запису Google. Якщо у вас немає облікового запису Google, з'явиться запит щодо його створення.

### **Створення облікового запису Google**

- Щоб відкрити меню програм, **1**  на головному екрані виберіть вкладку "Програми" **В.**
- Натисніть **"Google Mail"** і **2**  виберіть **"Далі" > "Створити"**, щоб відкрити майстер налаштування пошти Gmail™.
- Введіть своє ім'я та ім'я **3**  користувача облікового запису Google.
- Натисніть **"Далі"**. Телефон **4**  під'єднується до серверів Google і перевіряє доступність імені користувача.

Двічі введіть свій пароль. **5**  Потім виконайте вказівки та введіть потрібну і додаткову інформацію про обліковий запис. Зачекайте, поки ваш обліковий запис буде зареєстровано на сервері.

### **Вхід в обліковий запис Google**

- Введіть свою адресу електронної пошти і пароль, тоді торкніться пункту **"Увійти"**. Зачекайте, коли відбудеться вхід у систему. **1**
- Після входу в систему можна **2**  користуватися службою Gmail™ і послугами Google на телефоні.
- Після налаштування на **3**  телефоні облікового запису Google дані на телефоні буде автоматично синхронізовано з вашим обліковим записом Google в Інтернеті. (Це залежить від налаштувань синхронізації).

## **Налаштування облікового запису Google**

Після входу в систему можна користуватися службою Gmail™ і послугами Google на телефоні.

#### **ВАЖЛИВО!**

Деякі програми, наприклад • календар, працюють лише з тим обліковим записом Google, який ви зареєстрували на телефоні першим. Якщо ви плануєте використовувати на телефоні кілька облікових записів Google, перед використанням такої програми увійдіть до першого зареєстрованого вами облікового запису Google. Після входу до облікового запису ваші контакти, повідомлення пошти Gmail, записи календаря та інші збережені в цих програмах чи службах відомості буде синхронізовано з вашим телефоном. Якщо під час налаштування телефону ви не ввійдете до облікового

запису Google, то під час першого запуску програми, яка передбачає використання облікового запису Google, якот Gmail або Android Market™, відобразиться запит на вхід або реєстрацію облікового запису Google.

Якщо ваша компанія або • організація користується обліковим записом підприємства, відділ ІТ може мати спеціальні вказівки щодо входу на такий обліковий запис.

# **Дзвінки**

### **Здійснення дзвінка**

- 1 Натисніть , щоб відкрити клавіатуру.
- Введіть за допомогою **2**  клавіатури номер. Щоб стерти цифру, торкніться піктограми **"Очистити"** .
- Щоб здійснити дзвінок, **3**  натисніть піктограму **"Виклик"** .
- Щоб закінчити розмову, **4**  торкніться піктограми **"Закінчити"** .

**ПОРАДА!**Щоб ввести символ "+" для здійснення міжнародного дзвінка, торкніться та утримуйте.

### **Дзвінки контактам**

- Торкніться цієї піктограми, щоб відкрити контакти. **1**
- Прокрутіть список контактів **2**  або введіть перші літери потрібного контакту, натиснувши пункт **"Пошук"**.

Виберіть у списку потрібний **3**  контакт.

### **Відповідь на дзвінок та відхилення дзвінка**

Коли телефон дзвонить, перетягніть піктограму **"Відповісти"** праворуч. Щоб відхилити вхідний дзвінок, перетягніть піктограму **"Відміна"** вліво. Якщо потрібно надіслати **"Ввічливі відмови"**, перетягніть панель вибачення знизу. Якщо абонент невідомий, панель **"Ввічливі відмови"** недоступна.

#### **ПОРАДА! Ввічливі відмови**

Відхиливши дзвінок, ви можете швидко надіслати повідомлення, торкнувшись пункту "Відіслати SMS". Це зручно, якщо потрібно відповісти на повідомлення під час зустрічі.

# **Дзвінки**

### **Налаштування гучності дзвінка**

Для налаштування гучності під час дзвінка використовуйте клавіші регулювання гучності на лівій бічній панелі телефону.

### **Здійснення другого дзвінка**

- Під час здійснення виклику натисніть **...** Тоді виберіть номер, на який ви бажаєте зателефонувати. **1**
- Наберіть номер або знайдіть **2**  його у списку контактів.
- Щоб здійснити виклик, **3**  натисніть піктограму **"Виклик"** .
- Обидва дзвінки **4**  відображатимуться на екрані дзвінків. Перший дзвінок буде заблоковано та переведено в режим утримування.
- Щоб перейти від одного **5**  дзвінка до іншого, натисніть  $\bullet$ . Або ж натисніть  $\bullet$ , щоб здійснити конференц-виклик.

Щоб завершити активні **6**  розмови, натисніть **"Кінець"**. Якщо активного виклику немає, завершено буде виклик, **який утримується**. Щоб завершити всі розмови одночасно, натисніть клавішу **"Меню"** і виберіть пункт **"Завершити всі виклики".**

**ПРИМІТКА.** Оплата стягується за кожен здійснений дзвінок відповідно до вашого тарифного плану.

### **Перегляд журналу дзвінків**

На головному екрані натисніть і виберіть вкладку **"Журнал дзвінків"**.

Перегляньте весь список набраних, отриманих та пропущених дзвінків.

**ПОРАДА!** Натисніть будьякий запис у списку дзвінків для перегляду дати, часу та тривалості дзвінка.

**ПОРАДА!**Натисніть клавішу **"Меню"** і виберіть пункт **"Видалити все"** для видалення всіх записів.

### **Налаштування викликів**

Можна змінювати налаштування телефонних викликів, як наприклад переадресація виклику та інші спеціальні функції, які пропонує ваш оператор.

- Щоб відкрити меню програм, **1**  на головному екрані виберіть вкладку "**Програми**".
- Прокрутіть список **2**  і торкніться пункту **"Налаштування"**.
- Натисніть **"Налаштування 3 викликів"** і виберіть параметри для налаштування.

## **Контакти**

Можна додати контакти у телефон і синхронізувати їх із контактами облікового запису Google або інших облікових записів, які підтримують синхронізацію контактів.

### **Пошук контакту**

#### **З головного екрана**

- 1 Торкніться цієї піктограми <u>| А</u> щоб відкрити контакти.
- Натисніть пункт **"Пошук"** і **2**  за допомогою клавіатури введіть ім'я контакту.

#### **Додавання нового контакту**

- 1 Торкніться , введіть номер нового контакту і натисніть клавішу **"Меню"**. Торкніться **"Додати до контактів"** і **"Створити новий контакт"**.
- Щоб додати зображення до **2**  нового контакту, натисніть .

Виберіть пункт **"Зробити фотографію"** або **"Вибрати з галереї"**.

- Вкажіть тип контакту, **3**  торкнувшись піктограми .
- Натисніть потрібну категорію **4**  інформації про контакт і введіть детальну інформацію про нього.
- Натисніть **"Зберегти"**. **5**

### **Вибрані контакти**

Часто використовувані контакти можна позначити як вибрані.

#### **Додавання контакту до вибраних**

- 1 Торкніться цієї піктограми <u>| <sup>2</sup> і</u> щоб відкрити контакти.
- Натисніть контакт для **2**  перегляду детальної інформації про нього.
- Натисніть зірочку праворуч **3** від імені контакту. Зірочку буде виділено жовтим кольором.

#### **Видалення контакту зі списку вибраних**

- 1 Торкніться цієї піктограми **и про** щоб відкрити контакти.
- Торкніться вкладки "Групи" **2**  і вгорі списку виберіть "Обране", а тоді виберіть контакт, щоб переглянути його дані.
- Натисніть блакитну зірочку **3** праворуч від імені контакту. Зірочка стане сірого кольору, і контакт буде видалено зі списку вибраних.

## **Обмін повідомленнями/електронна пошта**

### **Обмін повідомленнями**

У телефоні LG-P690 передбачене одне інтуїтивне та просте меню для користування SMS і MMS.

### **Надсилання повідомлення**

- Торкніться піктограми , а тоді **"Нове повідомлення"**. **1**
- Введіть ім'я або номер **2**  контакту в полі **"Кому"**. Під час введення імені контакту відображаються відповідні варіанти зі списку контактів. Якщо ви бачите потрібний контакт серед запропонованих, торкніться його. Ви можете додати декілька контактів.

**ПРИМІТКА.** За кожне надіслане текстове повідомлення до кожного адресата стягується оплата.

Щоб написати повідомлення, **3**  натисніть **"Напис. повід."**.

**ПОРАДА!** Натисніть клавішу **"Меню"**, щоб відкрити меню параметрів. Виберіть з-поміж **"Виклик", "Додати тему", "Відхилити", "Відповісти за допомогою", "Вкласти"** та **"Інше" ("Вставити смайлик", "Усі повідомлення").** 

**ПОРАДА!** Щоб вкласти файл до повідомлення, торкніться піктограми ...

- Щоб надіслати повідомлення, **4**  натисніть пункт **"Надіслати"**.
- На екрані з'являться **5** відповіді. Під час перегляду і надсилання додаткових повідомлень створюється потік повідомлень.

### **ЗАСТЕРЕЖЕННЯ**

Стандартне обмеження у 160 символів може бути дещо інакшим в різних країнах, залежно від мови та кодування SMS.

### **ЗАСТЕРЕЖЕННЯ**

Якщо до SMS-повідомлення додати зображення, відео або звук, це призведе до автоматичного перетворення такого повідомлення на MMS, що відповідно вплине й на оплату.

**ПРИМІТКА.** Якщо під час розмови буде отримано повідомлення SMS, пролунає сигнал.

#### **Зміна налаштувань повідомлень**

Параметри повідомлень телефону LG-P690 наперед налаштовані так, що повідомлення можна надсилати одразу. Ви можете змінити налаштування відповідно до власних уподобань.

На головному екрані торкніться піктограми **"SMS/MMS"**, після

чого натисніть клавішу **"Меню"** і виберіть пункт **"Налаштування"**.

### **Налаштування електронної пошти**

Натисніть вкладку **"Програми"** і виберіть пункт **"Надісл. ел.лист"**. Якщо обліковий запис електронної пошти не налаштовано, запустіть майстер налаштування електронної пошти.

**ПОРАДА!** Якщо обліковий запис ел. пошти вже налаштовано, майстер не запускається.

Можна вибрати тип поштової скриньки **"MS Exchange"** або **"Інші"**.

### **Обмін повідомленнями/електронна пошта**

### **Обліковий запис електронної пошти Microsoft Exchange**

**"Адреса ел. пошти" –** введіть адресу електронної пошти.

**"Ім'я користувача"** – введіть ім'я користувача облікового запису.

**"Пароль"** – введіть пароль облікового запису.

**"Домен"** – введіть домен облікового запису (необов'язково).

**"Адреса сервера"** – введіть адресу сервера.

**"Використання SSL"** – вкажіть, чи використовувати SSL для Microsoft Exchange.

**"Синхронізувати контакти"** – вкажіть, чи синхронізувати контакти облікового запису Microsoft Exchange.

**"Синхронізувати календар"** – вкажіть, чи синхронізувати календар облікового запису Microsoft Exchange.

Щоб підключитися до сервера, натисніть кнопку **"Далі"**.

З'явиться екран **"Налаштування завершено"**, на якому потрібно ввести "ім'я" для відображення облікового запису і своє ім'я. Тепер обліковий запис з'явиться у списку.

### **Інші облікові записи ел. пошти (POP3, IMAP)**

**"Адреса ел. пошти" –** введіть адресу електронної пошти. **"Пароль"** – введіть пароль облікового запису. Виберіть, чи увімкнути миттєву доставку повідомлень "Pushemail". Після увімкнення відбудеться негайне з'єднання з сервером.

З'явиться екран **"Налаштування завершено"**, на якому потрібно ввести "ім'я".

Тепер обліковий запис з'явиться у списку.

**"Вхідний сервер"** – введення адреси сервера вхідних повідомлень.

**"Номер порту"** – відображається номер, встановлений за замовчуванням для кожного облікового запису.

**"Тип безпеки"** – виберіть зпоміж TLS, SSL і "Вимк.".

**"Вихідний сервер"** – введення адреси сервера вихідних повідомлень.

**"Номер порту"** – відображається номер, встановлений за замовчуванням для кожного облікового запису.

**"Тип безпеки SMTP"** – виберіть з-поміж TLS, SSL і "Вимк.".

#### **Екран облікових записів**

На екрані **"Облікові записи"** відображається список "Всі вхідні" і кожен із облікових записів електронної пошти. Натисніть вкладку **"Програми"** і виберіть пункт **"Надісл. ел.лист"**. Відкриється екран **"Список облікових записів"**.

**ПОРАДА!** Щоб перенести піктограму облікового запису на головний екран, натисніть **"Режим редагування"**, утримуючи натисненим ім'я облікового запису у списку. Щоб відразу перейти до папки **"Вхідні"**, натисніть піктограму.

Торкнувшись назви облікового запису, можна переглянути його папку **"Вхідні"**. Обліковий запис, що використовується за замовчуванням для надсилання повідомлень, позначений галочкою.

### **Обмін повідомленнями/електронна пошта**

### **Створення і надсилання електронної пошти**

Щоб створити і надіслати повідомлення:

- У програмі **"Надісл. ел.лист" 1**  натисніть клавішу **"Меню"** і виберіть пункт **"Написати"**.
- Введіть адресу одержувача **2**  повідомлення. Під час введення тексту зі списку контактів пропонуються збіги адрес. У разі використання кількох адрес їх слід розділяти комами.
- Натисніть клавішу **"Меню" 3**  і виберіть пункт **"Додати копію чи приховану копію"**, щоб надіслати копію або приховану копію іншим контактам і на інші адреси електронної пошти.
- Введіть текст повідомлення. **4**
- Щоб долучити файл до **5**  повідомлення, торкніться пункту **"Вкласти"**.
- Натисніть **"Надіслати"**. **6**  Якщо ви не готові надіслати повідомлення, натисніть клавішу **"Меню"**, тоді натисніть **"Зберегти як чернетку"**, щоб зберегти його у папці **"Чернетки"**. Щоб відновити роботу над чернеткою повідомлення, виберіть її у папці **"Чернетки"**. Також зберегти повідомлення у папці чернеток можна, торкнувшись перед надсиланням клавіші **"Назад"** . Щоб видалити повідомлення, у тому числі всі збережені його чернетки, натисніть **"Відхилити"**. Якщо телефон не підключено до мережі (наприклад, під час перебування в режимі "У літаку"), повідомлення, які ви надсилаєте, буде збережено у папці **"Вихідні"** до моменту відновлення мережевого підключення. Якщо у

папці є повідомлення, які очікуються, папку **"Вихідні"** буде відображено на екрані **"Облікові записи"**.

Зауважте, що повідомлення, надіслані за допомогою облікового запису Exchange, не зберігатимуться на телефоні; натомість вони зберігатимуться на сервері Exchange.

Якщо потрібно, щоб надіслані повідомлення відображалися у папці **"Надіслані"** (або з ярликом **"Надіслані"**), потрібно буде часто відкривати папку/ярлик **"Надіслані"** і вибирати в меню параметрів пункт **"Оновити"**.

**ПОРАДА!** Коли у папку "Вхідні" надходить нове повідомлення, телефон видає звуковий або вібросигнал. Торкніться сповіщення, щоб зупинити сигнал.

#### **Робота з папками облікового запису**

У кожному обліковому записі є папки **"Вхідні"**, **"Вихідні"**, **"Надіслані"** і **"Чернетки"**. Деякі служби електронної пошти можуть передбачати наявність додаткових папок.

### **Додавання і редагування облікових записів електронної пошти**

**Щоб додати обліковий запис електронної пошти:**

- **1** Натисніть вкладку **"Програми"** і виберіть пункт **"Надісл. ел.лист"**.
- Виберіть пункт **"MS Exchange" 2**  або **"Інше"**.
- Введіть інформацію для **3**  додавання облікового запису. (Див. розділ "Налаштування електронної пошти").
- Введіть ім'я, визначте, як **4** воно повинно відображатися

## **Обмін повідомленнями/електронна пошта**

у вихідній пошті, і натисніть **"Готово"**.

**Щоб змінити налаштування облікового запису**

- Відкрийте екран **"Облікові 1 записи"**.
- Натисніть і утримуйте назву **2**  облікового запису, який потрібно змінити. У меню, що відкриється, торкніться пункту **"Параметри облікового запису"**.

**Щоб видалити обліковий запис електронної пошти:**

- Відкрийте екран **"Облікові 1 записи"**.
- Натисніть і утримуйте назву **2**  облікового запису, який потрібно видалити.
- Натисніть **"Видалити"** у меню, **3**  яке відкриється, і, натисніть **"OK"** у діалоговому вікні, щоб підтвердити.

# **Камера**

#### **Використання видошукача**

**"Яскравість"** – допомагає визначати та контролювати інтенсивність світла, яке потрапляє на зображення. Посуньте індикатор яскравості у напрямку "-", щоб зменшити рівень яскравості зображення, або у напрямку "+", щоб збільшити рівень яскравості зображення.

**"Масштаб"** – збільшення або зменшення. Можна також користуватися кнопками регулювання гучності.

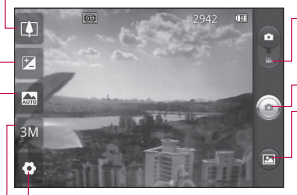

**"Режим відео" –** натисніть цю піктограму для переключення в режим відео.

**Фотозйомка**

**"Фотоальбом" –** торкніться, щоб переглянути останню зроблену фотографію. Можна відкрити галерею та переглянути збережені фотографії, не виходячи з режиму камери.

**"Налаштування"** – натисніть цю іконку, щоб відкрити меню настройок. Див. розділ "Використання розширених настройок".

**"Розмір зображ."** – натисніть, щоб визначити розмір (у пікселях) фотографії, яку ви знімаєте.

**"Сюжетний режим"** – доступні параметри "Авто", "Портрет", "Ландшафт", "Спорт", "Ніч" і "Захід сонця".

**ПОРАДА!** Можна закрити всі параметри ярликів, щоб очистити екран видошукача. Натисніть один раз по центру видошукача. Для відображення параметрів натисніть на екран ще раз.

## **Камера**

### **Швидка фотозйомка**

- Відкрийте програму **"Камера"**. **1**
- Утримуючи телефон **2**  горизонтально, наведіть об'єктив на об'єкт зйомки.
- У центрі екрана видошукача **3**  почне блимати рамка фокусування, фокусуючись на об'єкті.
- 4 Коли рамка фокусування стане зеленою, це означає, що камера сфокусувалась на об'єкті.
- **5** Натисніть кнопку зйомки. Можна натиснути кнопку, не залежно від того, чи стала рамка фокусування зеленою.
- **6** Натисніть кнопку зйомки ...

### **Після зйомки**

Зняте фото з'явиться на екрані.

**Надіслати** Натисніть, щоб надіслати фото через **SmartShare, Bluetooth, Email, Facebook, Gmail, Messaging, Picasa**  або **Social+.**

**ПРИМІТКА.** У разі завантаження MMS-повідомлень у роумінгу може зніматися додаткова плата.

**ПОРАДА!** Якщо у вас є обліковий запис SNS, встановлений на телефоні, фотографію можна надсилати у спільноту SNS.

**Устан. як** Натисніть, щоб використовувати зображення як

**"Значок контакту"** або **"Шпалери"**.

**Перейменувати** Натисніть,

щоб редагувати назву

вибраного зображення.

- Натисніть, щоб видалити зображення.
- Натисніть, щоб одразу ж зняти інше зображення. Поточне фото збережено.
- Натисніть, щоб переглянути галерею збережених фотографій.

### **Використання розширених настройок**

На екрані видошукача натисніть , щоб відкрити додаткові параметри.

Змініть налаштування камери, гортаючи список. Вибравши потрібний параметр, натисніть клавішу **"Назад"**.

**"ISO"** – параметр ISO визначає чутливість оптичної матриці. Що більше значення ISO, то чутливіша камера. Ця функція корисна під час зйомки в

темноті, якщо неможливо використовувати спалах. Виберіть значення ISO: **"Авто"**, **"400", "200"** або **"100"**.

**"Баланс білого" –** доступні параметри **"Авто"**, **"Лампа розжарюв.", "Сонячно"**, **"Флуоресцент"** та **"Хмарно"**. **"Колірний ефект" –** дає змогу встановити колірний тон для нового знімка.

**"Таймер" –** таймер автоспуску дозволяє встановити затримку між натисненням кнопки зйомки та самою зйомкою. Виберіть **з-поміж "Вимк."**, "**3 сек."**, **"5 сек."** або **"10 сек.**" Ця функція дуже зручна, якщо ви бажаєте теж бути на знімку.

**"Якість зображення"** – доступні параметри **"Відмінна"**, **"Гарна"** і **"Звичайна"**. Чим вища якість, тим чіткішим буде знімок. Однак, внаслідок цього збільшується розмір файлу, а це означає, що

## **Камера**

ви зможете зберегти менше відеозаписів у пам'яті телефону.

**"Автоогляд"** – у разі використання параметра **"Автоогляд"** відзняте фото автоматично відображатиметься на екрані.

**"Звук затвору"** – вибирайте один із чотирьох звуків затвору. **"Розташ.міток"** – якщо активувати цей параметр, телефон використовуватиме послуги, що уможливлюють визначення місцезнаходження. Робіть знімки та прив'язуйте їх до місця зйомки. При завантаженні зображень із мітками у блог, що підтримує геомітки, можна переглядати знімки на карті. **ПРИМІТКА.** Ця функція доступна, лише якщо увімкнено GPS.

 – використовується для відновлення стандартних налаштувань камери.

 $\Omega$  – дає змогу переглянути відомості про вибрану функцію. Відобразиться коротка довідка.

**ПОРАДА!** Після вимикання камери деякі налаштування повертаються до значень за замовчуванням, зокрема баланс білого, відтінок кольору, таймер і сюжетний режим. Перевірте їх перед наступною зйомкою.

**ПОРАДА!** Меню налаштувань накладається на вікно видошукача, і тому під час зміни кольору або якості зображення змінений знімок відображатиметься на екрані позаду меню налаштувань.

### **Перегляд збережених фотографій**

Доступ до збережених фото у режимі **"Камера"**. Просто виберіть **•** і торкніться екрану. З'явиться вікно **"Показ слайдів"**  і **"Меню"**.

**ПОРАДА!** Клацніть зліва чи справа, щоб побачити інші фото та відео.

- використовується для запуску показу слайдів.
- дає змогу надіслати вміст або видалити фотографію. Натисніть **"Інше"**, щоб переглянути додаткові параметри.

**"Інформація"** – подивитися інформацію про вміст.

**"Устан. як"**

– використовується для призначення фото для

зображення контакту або шпалер.

**"Обрізати"** – обрізування фотографії. Проведіть пальцем по екрану, щоб вказати область для обтинання.

**"Повернути"** - повернути ліворуч або праворуч.

## **Відеокамера**

#### **Використання видошукача**

**"Яскравість"** – допомагає визначати та контролювати інтенсивність світла, яке потрапляє на відеозображення. Посуньте індикатор яскравості у напрямку "-", щоб зменшити рівень яскравості відео, або у напрямку "+", щоб збільшити рівень яскравості відео.

**"Масштаб"** – збільшення або зменшення. Можна також користуватися кнопками регулювання гучності.

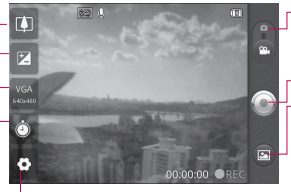

**"Налаштування"** – натисніть цю іконку, щоб відкрити меню настройок. Див. розділ "Використання розширених настройок".

**"Режим камери"** – пересуньте цю піктограму вгору для переключення в режим камери.

**Розпочати запис**

**"Фотоальбом"** – торкніться, щоб переглянути останні записані відео. Можна відкрити галерею та переглянути збережені фотографії, не виходячи з режиму камери.

**"Тривалість"** – визначає максимальну тривалість відеозапису. Виберіть з-поміж значень "Звичайний" або "MMS", якщо потрібно обмежити розмір відео для надсилання MMS-повідомленням.

**"Розмір зображ."** – натисніть, щоб визначити розмір (у пікселях) фотографії, яку ви знімаєте.

### **Швидка відеозйомка**

- Опустіть кнопку режиму **1 "Камера"** вниз; піктограма зйомки змінитися на  $\textcircled{\tiny{\bullet}}$ .
- На дисплеї відобразиться **2**  екран видошукача.
- Утримуючи телефон **3**  горизонтально, наведіть об'єктив на об'єкт зйомки.
- Натисніть один раз кнопку **4**  запису Э для початку відеозапису.
- Внизу видошукача **5**  відобразиться напис "REC" із таймером, що показує тривалість відеозапису.
- **6** Натисніть иа екрані, щоб зупинити запис.

### **Після зйомки відео**

На екрані з'явиться кадр із відео.

- **Відтвор.** Натисніть для відтворення відеозапису.
- **Надіслати** Натисніть, щоб надіслати відео через SmartShare, **Bluetooth, електронну пошту, Gmail, службу обміну повідомленнями** або **YouTube™**.

**ПРИМІТКА.** У разі завантаження MMS-повідомлень у роумінгу може зніматися додаткова плата**.**

**Перейменувати** Натисніть для

редагування назви вибраного відеозапису.

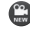

 $\bigoplus$  Натисніть для зйомки наступного відео. Поточне відео збережено.

### **Відеокамера**

**П** Натисніть для видалення щойно записаного відео та підтвердіть, натиснувши **"Так".** Знову з'явиться видошукач.

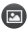

 Натисніть для перегляду галереї збережених відеозаписів.

### **Використання розширених настройок**

У видошукачі торкніться піктограми і відкрийте всі додаткові параметри. Налаштуйте параметри відеокамери, прокручуючи список. Вибравши потрібний параметр, натисніть клавішу **"Назад"**.

**"Баланс білого"** – реалістичне відображення білого кольору на відеозаписах. Для правильного налаштування балансу білого вам знадобиться визначити

умови освітлення. Виберіть один із параметрів: **"Авто"**, **"Лампа розжарюв."**, **"Сонячно"**, **"Флуоресцент"** та **"Хмарно"**.

**"Колірний ефект"**: дає змогу встановити колірний тон для подальшої зйомки.

**"Якість відео"** – доступні параметри **"Відмінна"**, **"Гарна"** і **"Звичайна".**

**"Звукозапис"** – вибирайте пункт **"Вимкнути звук"** для запису відео без звуку.

**"Автоогляд"** – щойно відзняте відео автоматично відображається на дисплеї.

 – використовується для відновлення стандартних налаштувань камери.

 $\Omega$  – дає змогу переглянути відомості про вибрану функцію. Відобразиться коротка довідка.

### **Перегляд збереженого відео**

- 1 На видошукачі натисніть **»**.
- На екрані з'явиться **2**  фотоальбом.
- **3** Один раз торкніться відеозапису, щоб вивести його на передній план. Відтворення розпочнеться автоматично.

### **Регулювання гучності під час перегляду відео**

Щоб відрегулювати гучність відео під час відтворення, скористайтеся клавішами гучності зліва на телефоні.

# **Мультимедія**

Мультимедійні файли можна зберігати на карті пам'яті, щоб мати постійний доступ до усіх файлів зображень та відео.

Натисніть вкладку **"Програми"** і виберіть пункт **"Фотоальбом"**. Відкрийте список папок, у яких зберігаються всі ваші мультимедійні файли.

**Примітка.** Для збереження фотографій та отримання доступу до усіх знімків у телефон слід встановити карту пам'яті. За відсутності карти пам'яті на телефоні неможливо переглядати фотографії та відео, за винятком зображень, збережених в альбомі Picasa.

### **Спосіб перегляду**

Торкніться фотоальбому і відобразяться папки. Торкніться будь-якої папки, і її вміст відобразиться у

вигляді таблиці. Торкнувшись фотографії, її можна переглянути в повноекранному режимі.

### **Часовий перегляд**

У пункті **"Фотоальбом"** телефону LG-P690 можна переглядати в хронологічному порядку фотографії та відео. У режимі таблиці перетягніть піктограму праворуч. Фотографії відобразяться відповідно до дати зйомки, починаючи з

найновішої. Якщо вибрати певну дату, всі знімки, зроблені того дня, будуть виділені в групу.

### **Користування функцією SmartShare**

Функція SmartShare забезпечує кращий спосіб перегляду мультимедійного вмісту на пристроях із підтримкою інтерфейсу DLNA (Digital Living Network Alliance).

- **\* Обмін мультимедійним вмістом з іншими пристроями DLNA (DMS)**
- 1 На головному екрані торкніться вкладки **"Програми"** і виберіть пункт **"SmartShare"**.
- Натисніть клавішу Меню і **2**  виберіть пункт Налаштування.
- Торкніться поля функції **3**  SmartShare, щоб увімкнути її.
- Можна змінити ім'я пристрою, **4**  піктограму і вибрати тип обміну вмістом.
- **\* Відтворення мультимедійного вмісту з віддаленої бібліотеки (наприклад, ПК) через пристрій виведення даних (наприклад, телевізор)**
- Щоб вибрати пристрій зі **1**  списку, торкніться верхньої правої кнопки.
- Щоб вибрати віддалену **2**  бібліотеку, торкніться верхньої лівої кнопки.
- Можна переглянути вміст **3**  віддаленої бібліотеки.
- Торкніться піктограми **4** вмісту або натисніть клавішу "Меню" і виберіть кнопку "Відтворити".

**ПРИМІТКА.** Щоб користуватися цією програмою, перевірте, чи пристрій підключено до домашньої мережі за допомогою з'єднання Wi-Fi.

**Повідомлення.** Деякі пристрої DLNA (наприклад, телевізор), які підтримують лише функцію DMP, не з'являтимуться у списку пристроїв виведення даних.

### **Музика**

Телефон LG-P690 має вбудований музичний програвач, за допомогою якого можна слухати улюблену музику. Щоб запустити музичний програвач, натисніть **"Музика"**.

# **Мультимедія**

### **Відтворення пісні**

- 1 На головному екрані торкніться вкладки **"Програми"** і виберіть пункт **"Музика"**.
- Натисніть пункт **"Пісні"**. **2**
- Виберіть пісню для **3**  відтворення.
- 4 Натисніть **II**, щоб зупинити пісню.
- **5** Натисніть **>>** для переходу до наступної пісні.
- **6 Натисніть К** для повернення до першої частини пісні. Двічі натисніть **им циоб повернутися до** попередньої пісні.

Для регулювання гучності під час прослуховування музики натискайте клавіші регулювання гучності вгору та вниз, що на лівій бічній панелі телефону. Натисніть та утримуйте будь-яку пісню у списку. Відкриються параметри **"Відтворити",** 

**"Додати в плейлист", "Використовувати як рингтон телефону", "Видалити", "Деталі", "Обмін"** та **"Пошук"**.

**ПРИМІТКА.** Авторське право на музичні файли може бути захищене міжнародними угодами та національними законами про захист авторського права. Тому для відтворення або копіювання музики може знадобитися відповідний дозвіл або ліцензія. Національні закони деяких країн забороняють приватне копіювання матеріалів, захищених авторським правом. Перш ніж завантажувати або копіювати файл, перевірте закони відповідної країни, які стосуються використання такого матеріалу.

### **Перенесення файлів за допомогою пристроїв зовнішньої пам'яті USB**

**Щоб перенести файли за допомогою пристроїв USB, виконайте подані далі дії**

- Під'єднайте телефон LG-P690 до ПК за допомогою USBкабелю. **1**
- Якщо драйвер LG Android не **2**  встановлено на комп'ютері, налаштування слід змінити вручну. Виберіть **"Налаштування" > "Пам'ять"**, а тоді виберіть **"Лише для зовнішніх накопичувачів**.
- Торкніться пункту **"Під'єднати 3 USB-накоп."**.
- Тепер на ПК можна **4**  переглядати вміст накопичувача і переносити файли.

**ПРИМІТКА.** Спочатку слід встановити SD-картку. Без SDкартки використання пристрою зовнішньої пам'яті USB неможливе. **ПРИМІТКА.** Якщо встановлено драйвер платформи LG Android, відразу з'явиться спливне повідомлення "Під'єднати USBнакоп."

### **Збереження аудіо-/ відеофайлів на телефон**

Під'єднайте телефон до ПК за допомогою USB-кабелю. На головному екрані торкніться рядка стану і потягніть його донизу. Виберіть пункти **"USBз'єднання" > "Під'єднати USB-накоп." > відкрийте папку для перегляду файлів.** Якщо на комп'ютері не встановлено драйвер платформи LG Android, вам доведеться налаштувати параметри вручну. Докладніше читайте у розділі "Перенесення файлів за допомогою пристроїв зовнішньої пам'яті". **1** 

# **Мультимедія**

- Збережіть аудіо-/відеофайли **2**  з ПК на знімний накопичувач телефону.
	- Файли з ПК можна скопіювати чи перенести на знімний накопичувач телефону за допомогою пристрою для зчитування карт пам'яті.
	- Якщо до відеофайлу додається файл із субтитрами (однойменний файл із розширенням .srt), збережіть його в тій самій папці, щоб субтитри автоматично відображалися під час відтворення відео.
	- Під час завантаження аудіо- /відеофайлів слід зважати на авторські права. Майте на увазі, пошкоджені файли і файли з неправильними розширеннями можуть пошкодити телефон.

### **Перенесення контактів зі старого телефону на новий**

**За допомогою комп'ютерної програми синхронізації експортуйте контакти, збережені на старому телефоні, на ПК у вигляді файлу CSV.**

- Завантажте програму PC **1**  Suite IV з сайту www.lg.com і встановіть її на комп'ютер. Запустіть програму і під'єднайте телефон із системою Android до комп'ютера за допомогою USB-кабелю.
- Торкніться піктограми **2 "Контакти"**. Натисніть **"Меню"** > **"Файл"** > **"Імпортувати"** і виберіть файл CSV, збережений на комп'ютері.
- Якщо поля у завантаженому файлі CSV відрізняються від полів у програмі LG PC Suite IV, слід співставити їх. Забезпечивши відповідність **3**

полів, натисніть OK. Таким чином контакти додано до PC Suite IV.

Якщо програма PC Suite **4**  IV виявить підключений телефон LG-P690 (за допомогою USB-кабелю), натисніть "Синхронізація" або "Синхронізувати контакти", щоб синхронізувати збережені на комп'ютері контакти з телефоном.

#### **Надсилання даних з телефону за допомогою Bluetooth**

**Надсилання даних за допомогою Bluetooth:**  надсилати дані за допомогою Bluetooth можна лише за допомогою відповідної програми, а не через меню Bluetooth, як на інших телефонах.

 **Надсилання зображень:** запустіть програму

"Фотоальбом" і виберіть пункти **"Зображення"** > **"Меню"**. Натисніть **"Обмін"**, а тоді виберіть **"Bluetooth"**. Перевірте, чи Bluetooth увімкнено, а тоді виберіть **"Пошук пристроїв"**. Виберіть пристрій зі списку, на який потрібно надіслати дані.

\* **Експорт контактів**: запустіть програму "Контакти". Виберіть адресу, яку потрібно експортувати. Натисніть клавішу **"Меню"** та виберіть **"Обмін"** > **"Bluetooth".** Перевірте, чи Bluetooth увімкнено, а тоді виберіть **"Пошук пристроїв"**. Виберіть пристрій зі списку, на який потрібно надіслати дані.

\* **Надсилання вибраних контактів:** запустіть програму "Контакти". Щоб одночасно вибрати багато контактів, натисніть клавішу **"Меню"** і виберіть **"Обмін" > "Вибрати декілька"**. Виберіть контакти,

# **Мультимедія**

які потрібно надіслати, або натисніть клавішу **"Меню"** і торкніться пунктів **"Вибрати все"** > **"Обмін"** > **"Bluetooth"**. Перевірте, чи Bluetooth увімкнено, а тоді виберіть **"Пошук пристроїв"**. Виберіть пристрій зі списку, на який потрібно надіслати дані.

- \* **З'єднання з FTP-сервером (цей телефон підтримує лише сервери FTP):** виберіть пункти **"Налаштування"** > **"Бездротовий зв'язок і мережі"** > **"Налаштування Bluetooth"**. Позначте поле **"Видимий"**; тепер телефон можна шукати з інших пристроїв. Знайдіть потрібну послугу та встановіть підключення до FTP-сервера.
- Щоб знайти цей телефон з інших пристроїв, натисніть **"Налаштування"** > **"Бездротовий зв'язок і**

**мережі"** > **"Налаштування Bluetooth"**. Позначте поле **"Видимий"**. Поле очиститься через 120 секунд.

### **Використання радіо**

Телефон LG-P690 має вбудоване FM-радіо, яке дозволяє налаштувати і слухати улюблені радіостанції.

**ПРИМІТКА.** Для прослуховування радіо слід підключити навушники. Підключіть їх до гнізда навушників .

### **Пошук радіостанцій**

Пошук радіостанцій можна здійснювати вручну або автоматично. Їх буде збережено під відповідними номерами каналів, і їх не доведеться шукати знову. У телефоні можна зберегти до 48 каналів.

#### **Автоматична настройка**

- 1 На головному екрані натисніть вкладку **"Програми"** і виберіть пункт **"FM-радіо"**.
- Натисніть клавішу **2 "Меню"** і виберіть пункт **"Автосканування"**.
- Якщо на телефоні **3**  заздалегідь налаштовано канали, відобразиться спливне повідомлення "Скинути всі канали і почати автосканування?". Якщо натиснути OK, всі попередньо встановлені канали буде видалено і почнеться **автосканування**.
- Якщо потрібно зупинити **4**  сканування, під час автоматичного сканування натисніть пункт **"Зупинити"**. Буде збережено лише ті канали, які було знайдено до зупинки сканування.

**ПРИМІТКА.** Також можна налаштувати станцію вручну, використовуючи відображуване коліщатко.

### **Повторне налаштування каналів**

Натисніть клавішу **"Меню"** і виберіть пункт **"Скинути канал"**, щоб скинути налаштування поточного каналу, або пункт **"Скинути всі канали"**, щоб скинути налаштування всіх каналів.

#### **Прослуховування радіо**

Виберіть пункт **"Слухати за допомогою"**, щоб налаштувати динамік або дротову гарнітуру для слухання радіо.

#### **ПОРАДА!** Для

покращення радіоприйому розтягніть шнур навушників, який виконує роль радіоантени.

# **Мультимедія**

### **ЗАСТЕРЕЖЕННЯ**

Якщо підключити гарнітуру, яка не передбачена спеціально для прийому радіосигналів, це може призвести до погіршення прийому.
# **Утиліти**

## **Налаштування будильника**

- На головному екрані виберіть **1**  вкладку **"Програми"** і в ній пункт **"Годинник"**.
- Щоб додати новий час для **2**  будильника, торкніться і виберіть **"Додати будильник"**.
- Налаштуйте час і торкніться **3**  піктограми , щоб увімкнути будильник. Коли час встановлено, LG-P690 повідомить, скільки часу залишилося до сигналу.
- 4 Налаштуйте пункти **"Повторити", "Рингтон"** або **"Вібрація"** і додайте ярлик, щоб назвати будильник. Торкніться кнопки "**Готово**". **Примітка.** Щоб змінити налаштування будильника на екрані списку будильників, торкніться кнопки **"Меню"** та виберіть пункт **"Налаштування"**. Можна налаштувати такі

параметри**: "Будильник у тихому режимі", "Гучність будильника", "Час відкладення"** і **функцію бокової кнопки**.

### **Використання калькулятора**

- 1 На головному екрані виберіть вкладку **"Програми"** і в ній пункт **"Калькулятор"**.
- Натискайте цифрові клавіші **2**  для введення цифр.
- Для виконання простих **3**  обчислень виберіть необхідну функцію (+, –, ×, ÷), а після неї натисніть =.
- Для здійснення складніших **4**  обчислень натисніть клавішу **"Меню"** і активуйте **"Розширену панель"**, яка дає змогу скористатися такими функціями як sin, cos, tan, log тощо.

# **Утиліти**

## **Додавання події до календаря**

- 1 На головному екрані виберіть вкладку **"Програми"** і в ній пункт **"Календар"**.
- Щоб переглянути подію, **2**  торкніться відповідної дати. Натисніть та утримуйте, щоб додати нову подію. Після цього виберіть пункт **"Нова подія"**.
- Натисніть пункт **"Що"** і введіть **3**  назву події. Перевірте дату і введіть потрібний час початку і завершення події.
- Після цього натисніть пункт **4 "Де"** і вкажіть місце.
- Якщо до події потрібно **5**  додати нотатку, торкніться пункту **"Опис"** і введіть відповідні дані.
- За потреби можна повторно **6**  встановити увімкнення будильника, вибравши

#### пункти **"Повторення"** і **"Нагадування"**.

Натисніть **"Готово"**, щоб **7**  зберегти подію в календарі. Дати календаря, до яких додано події, позначаються кольоровими квадратиками. Про початок запланованої події сповіщає звуковий сигнал. Ця функція допоможе організувати власний час.

## **Зміна вигляду календаря**

- На головному екрані виберіть вкладку **"Програми"** і в ній пункт **"Календар"**. Натисніть клавішу **"Меню"**. **1**
- Виберіть перегляд календаря **2**  для певного дня, тижня або місяця.

## **Polaris Viewer**

Polaris Viewer – це професійне рішення для організації мобільного офісу, яке дозволяє

користувачам зручно переглядати на мобільному пристрої різні типи офісних документів, включно з файлами Word, Excel i PowerPoint

#### **Керування файлами**

Polaris Viewer пропонує користувачам мобільних пристроїв зручні засоби керування файлами, включно з копіювання, вирізанням, вставкою і видаленням файлів і папок безпосередньо на пристрої.

#### **Перегляд файлів**

Користувачі мобільних пристроїв можуть легко переглядати різноманітні типи файлів, включно з документами Microsoft Office та Adobe PDF, безпосередньо на пристрої. Під час перегляду за допомогою Polaris Viewer об'єкти та макети виглядають так само, як в оригінальних документах.

## **Диктофон**

За допомогою диктофона можна записувати голосові нотатки чи інші аудіофайли.

## **Запис звуку чи голосу**

- 1 На головному екрані торкніться вкладки **"Програми"** і виберіть пункт **"Диктофон"**.
- **2** Натисніть **Дарсида** розпочати запис.
- **3** Натисніть | , щоб завершити запис.
- **4 Натисніть** > диоб прослухати запис.

**ПРИМІТКА.** Щоб перейти до альбому, торкніться  $\equiv$  Tyr можна прослухати збережені записи.

**Повідомлення.** Вказаний доступний час запису може дещо відрізнятися від реального.

# **Утиліти**

### **Надсилання голосового запису**

- Після завершення запису **1**  можна надіслати аудіозапис, натиснувши **"Надіслати"**.
- Виберіть пункт **"Bluetooth", 2 "Надісл. ел.лист", "Gmail"** або **"SMS/MMS"**. Якщо вибрати пункт **"Надісл. ел.лист", "Gmail"** і **"SMS/ MMS"**, запис буде додано до повідомлення, яке можна створити та надіслати у звичайний спосіб.

# **Веб**

## **Браузер**

Браузер на телефоні забезпечує швидкий повноколірний доступ до ігор, музики, новин, спорту, розваг і не тільки. Де б ви не були та що б ви не робили.

**ПРИМІТКА.** Використання цих послуг і завантаження вмісту передбачає додаткову тарифікацію. Перевірте вартість послуг з передачі даних у оператора мережі.

## **Використання панелі інструментів для мережі**

- Торкніться, щоб повернутися на одну сторінку.
- Торкніться, щоб перейти до сторінки, на яку ви заходили після поточної. Ця дія протилежна до тої, що виконується натисненням кнопки **"Назад"** для переходу на попередню сторінку.
- Торкніться, щоб відобразити всі відкриті вікна.
- Торкніться, щоб додати закладку.
- Торкніться, щоб змінити налаштування браузера.
- Додати/показати закладки і показати перелік з категорій **"Найчастіше відвідувані", "Прочитати пізніше"** та **"Історія"**.

## **Користування параметрами**

Щоб переглянути доступні параметри, натисніть клавішу **"Меню"**.

- **"Прочитати пізніше"**
	- додати поточну вебсторінку до закладок.

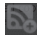

- **"Додати канал RSS"**
- додати поточну сторінку до каналу RSS.

# **Веб**

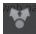

### **"Надіслати сторінку"**

– поділитися сторінкою з іншими.

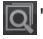

#### **"Знайти на сторінці"**

– знайти літери чи слова на поточній сторінці.

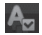

#### **"Виділити текст"**

– скопіювати текст на сторінці.

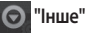

- **"Домашня сторінка":** перейти **•** на домашню сторінку.
- **"Встановити головну • сторінку":** встановити поточну веб-сторінку як домашню.
- **"Додати ярлик на головну • сторінку":** додати ярлик поточної веб-сторінки на головний екран.
- **"Інформація про сторінку": •** відображення інформації про сторінку.
- **"Завантаження":** показати **•** історію завантажень.

**ПОРАДА!** Якщо потрібно повернутися до попередньої веб-сторінки, натисніть клавішу **"Назад"**.

На головному екрані натисніть вкладку **"Програми"** і виберіть пункт **"Налаштування"**.

## **Бездротовий зв'язок і мережі**

Тут можна керувати з'єднаннями Wi-Fi та Bluetooth. Крім того, можна встановити параметри мобільних мереж і режим "У літаку".

**Режим "У літаку"** – у цьому режимі всі функції бездротового зв'язку буде вимкнено.

**"Wi-Fi"** – увімкнення функції Wi-Fi для під'єднання до доступних мереж Wi-Fi.

#### **"Налаштування Wi-Fi"**

– налаштування та керування точками бездротового доступу. Налаштуйте мережеве повідомлення або додайте мережу Wi-Fi. Екран із додатковими налаштуваннями Wi-Fi можна відкрити з

основного екрана налаштування Wi-Fi. Натисніть клавішу **"Меню"** і виберіть пункт **"Додатково"**.

#### **ПОРАДА! Як отримати MAC-адресу**

Для налаштування підключення в деяких бездротових мережах із MAC-фільтром може виникнути потреба ввести MAC-адресу вашого LG-P690 у маршрутизаторі. MAC-адресу можна знайти у такому інтерфейсі користувача: натисніть **"Програми" > "Налаштування" > "Бездротовий зв'язок і мережі" > "Налаштування Wi-Fi"**, після чого натисніть клавішу **"Меню"**. Тоді виберіть **"Додатково" > "MAC-адреса"**.

**"Bluetooth"** – увімкнення функції Bluetooth для під'єднання до пристроїв Bluetooth.

#### **"Налаштування Bluetooth"**

– встановлення назви пристрою, налаштування видимості та пошук інших пристроїв. Можна також переглянути список попередньо налаштованих пристроїв Bluetooth, а також пристроїв Bluetooth, виявлених телефоном під час останнього сканування.

**"Прив'яз. порт. точка дост."** – можна виконати налаштування мобільного під'єднання ПК до Інтернету через USB-кабель і портативної точки доступу Wi-Fi.

#### **"Налаштування VPN"**

– відображення списку попередньо налаштованих віртуальних приватних мереж (VPN). Дозволяє додавати різного роду мережі VPN.

**"Налаштування стільникової мережі"** – встановлення параметрів передачі даних у роумінгу, режиму мережі та операторів, імен точок доступу

## **Налаштування викликів**

#### **< Номери фіксованого набору >**

Виберіть пункт " Номери фіксованого набору", щоб увімкнути та скласти обмежений список номерів, на які можна телефонувати з цього телефону. Знадобиться код PIN2, який можна дізнатися в оператора. З вашого телефону можна буде здійснювати дзвінки тільки на номери, включені в список номерів фіксованого набору.

#### **< Голосова пошта >**

**"Служба голосової пошти"** – дає змогу вибирати службу голосової пошти оператора.

#### **"Установки голосової пошти"**

– якщо ви користуєтеся службою голосової пошти свого оператора, цей пункт дає змогу вводити номер телефону, за яким ви будете прослуховувати та впорядковувати свою голосову пошту.

### **< Інші настройки дзвінків >**

**"Ввічливі відмови"** – відхиляючи дзвінок, можна за допомогою цією функції швидко надіслати повідомлення. Це зручно, якщо потрібно відповісти на повідомлення під час зустрічі.

**"Переадресація виклику"** – вкажіть, чи переадресовувати усі виклики, якщо лінія зайнята, немає відповіді або ви поза зоною досяжності.

**"Заборона викликів"** – дозволяє налаштувати заборону певних дзвінків. Введіть пароль заборони дзвінків. Перевірте, чи ваш оператор мережі підтримує дану послугу.

**"Відхилення виклику"** – **(Опис функції відхилення виклику)**

**"Вартість викликів"** – перегляд інформації про вартість викликів. (Ця послуга залежить від мережі, певні оператори не надають її).

### **"Тривалість виклику"**

– перегляд тривалості викликів, у тому числі усіх, набраних, отриманих та останнього виклику.

**"Додаткові настройки викликів"** – тут можна змінити такі налаштування:

**"Ідентифікатор абонента"**: відображення або приховування номера під час здійснення виклику.

**"Очікування виклику"**: якщо увімкнути послугу очікування дзвінка, тоді телефон попереджатиме про новий вхідний дзвінок, коли ви розмовлятимете по телефону (доступність послуги залежить від провайдера мережі).

## **Звук**

**< Загальні >**

**"Тихий режим"** –дає змогу вимикати всі звуки (в тому числі рингтони дзвінків і сповіщень), окрім звуку музики, відео та всіх налаштованих будильників. (Звук медіафайлів і будильника потрібно вимикати у відповідних програмах).

**"Вібрація"** – дає змогу налаштувати параметри вібрації телефону у випадку отримання вхідного виклику.

**"Гучність"** – дає змогу відрегулювати гучність рингтону, звуків мультимедійного вмісту та будильника. Якщо зняти позначення для параметра використання однакової гучності рингтону для дзвінків і сповіщень, то гучність обох рингтонів можна буде налаштувати окремо.

**< Вхідні дзвінки >**

**"Мелодія дзвінка"** – дає змогу налаштувати стандартний рингтон для вхідних викликів.

**< Сповіщення >**

**"Мелодія сповіщення"** – дає змогу налаштувати стандартний рингтон для сповіщень.

**< Відгук >**

**"Звук при дотику"** – під час набору номерів із клавіатури телефон видаватиме відповідний тон для кожної цифри.

**"Звук при виборі"** – під час натискання кнопок, піктограм та інших екранних елементів, які реагують на дотик, телефон видаватиме відповідні звуки.

**"Звук блокування екрана"**  – під час блокування та розблокування екрана телефон видаватиме відповідні звуки.

## **Властивості дисплея**

**"Яскравість"** – налаштування яскравості екрана.

**"Автоповорот екрану"**  – забезпечує можливість автоматичної зміни орієнтації екрана під час обертання телефону.

**"Анімація"** – дає змогу використовувати анімовані функції.

**" Час до вiдключення екрану"** – встановлення часу очікування екрана.

### **Безпека і дані про місцезнаходження**

**"Використовувати бездротові мережі"** – якщо встановити позначення у пункті **"Використовувати бездротові мережі"**, телефон визначатиме ваше приблизне місце перебування за допомогою мережі Wi-Fi та мобільних мереж. Якщо вибрати цей параметр,

потрібно буде дати згоду для Google на використання даних про ваше місце перебування під час надавання таких послуг.

**"Увімкнути прийом сигналу супутників GPS" –** якщо встановити позначення у пункті **"Увімкнути прийом сигналу супутників GPS"** , телефон визначатиме ваше місце перебування з точністю до вулиці.

**"Налаштувати блокування екрана"** – налаштування шаблону розблокування для захисту телефону. Відкриється послідовність екранів з інформацією про шаблон розблокування екрана. Можна встановити **"PIN"** або **"Пароль"** замість **"Графічний ключ"** чи залишити як **"Немає"**.

Надалі для увімкнення телефону або активації екрана потрібно буде намалювати шаблон розблокування.

**"Встановити блокування SIM/RUIM-карти"** – дає змогу налаштувати блокування SIMкартки або змінити її PIN-код.

**"Видимі паролі"** – дає змогу відображати паролі під час їх введення. Якщо вимкнути цей параметр, паролі будуть приховуватися.

**"Вибрати адміністраторів пристрою"** – дає змогу додавати адміністраторів.

**"Використовувати безпечні реєстраційні дані"** – дає змогу використовувати сертифікати безпеки.

**"Встановити з карти пам'яті"**  – дає змогу встановити з SDкартки зашифровані сертифікати безпеки.

**"Встановити пароль"** – дає змогу встановити або змінити пароль для сховища облікових даних.

**"Очистити сховище"** – дає змогу очистити облікову інформацію для всього вмісту і скинути пароль.

## **Програми**

Дає змогу керувати програмами та налаштовувати ярлики швидкого запуску.

**"Невідомі джерела"** – стандартне налаштування для встановлення програм з інших джерел, аніж Market.

**"Керування програмами"** – керування та видалення встановлених програм.

**"Працюючі програми"** – дає змогу переглянути перелік увімкнених програм.

**"Використання пам'яті"** – дає змогу подивитися об'єм пам'яті, використаної програмами.

#### **"Витрата заряду батареї"**

– дає змогу подивитися, на що використовується заряд батареї. **"Розробка"** – дає змогу встановити параметри розробки програми.

### **Синхронізація даних**

**< Загальні налашт-ня синхроніз. >**

**"Фоновий режим"** – дає дозвіл програмам синхронізувати дані у фоновому режимі, незважаючи на те, працюєте ви з ними чи ні. Вимкнення цього параметра заощаджує ресурс батареї і зменшує обсяг (але не призупиняє) використання даних.

**"Автоматична синхронізація"** – дає дозвіл програмам на синхронізацію, надсилання та отримання даних за власним графіком.

#### **< Керування обліковими записами >**

Список усіх облікових записів Google та інших облікових записів, які додано на телефон. Якщо торкнутися облікового запису в цьому списку, відкриється його екран.

### **Конфіденційність**

Якщо ви скористаєтесь функцією "Відновлення заводських налаштувань", усі особисті дані із внутрішньої пам'яті телефону, у тому числі інформацію про обліковий запис Google, інші облікові записи, дані та налаштування системи і програм, а також будь-які інші завантажені програми та ліцензії DRM буде видалено. Скидання налаштувань телефону не стирає завантажених оновлень системного програмного забезпечення та файлів, збережених на картці microSD, таких як музика чи фото. У разі скидання налаштувань телефону в такий спосіб відображається запит повторно ввести ту саму інформацію, яку ви вводили під

час першого запуску системи Android.

## **Пам'ять**

**< Режим USB-з'єднання > "Лише для зовнішніх накопичувачів"** – телефон можна використовувати як зовнішній накопичувач, коли вставлено карту пам'яті. Можна визначити налаштування **"Лише для зовнішніх накопичувачів"** як стандартне для режиму USBпідключення.

#### **< SD-картка >**

Функція дає змогу перевірити обсяг вільного простору на SD-картці. Щоб виконати безпечне видалення карти пам'яті, натисніть **"Від'єднати SD-картку"**. Якщо потрібно видалити з SD-картки всі дані, скористайтеся функцією **"Очистити SD-картку"**.

**< Внутрішній запам'ятовувальний пристрій >** Перевірка вільного простору.

### **Налаштування мови та клавіатури**

Налаштування мови і регіону, а також параметрів клавіатури.

### **Голосове введення і виведення**

**< Голосове керування >**

**"Установки розпізн. мови"** – за допомогою параметру **"Установки розпізн. мови"**  можна налаштувати функції голосового введення Android.

- **"Мова"** відкриває екран, де **•** можна визначити мову для введення шляхом вимовляння.
- **"SafeSearch"** відкриває **•** діалогове вікно, де можна визначити, чи потрібно використовувати функцію фільтрування Google

SafeSearch для блокування окремих результатів.

**"Заблокувати образливі • слова"** – якщо не ввімкнути цей параметр, то під час голосового введення тексту функція голосового розпізнавання Google буде розпізнавати та транскрибувати слова, які більшість людей вважають образливими. Якщо параметр увімкнено, функція голосового розпізнавання Google заміняє такі слова у транскрипції символами-заповнювачами, які складаються із символів решіток (#).

#### **< Синтез мови >**

**"Установки синтеза мови"** – використовуйте **"Установки синтеза мови"** для налаштування мовного синтезатора Android для програм, які можуть ним користуватися.

**ПРИМІТКА.** Якщо дані мовного синтезатора не встановлено, доступний лише пункт

**"Встановлення голосових даних"**.

- **"Прослухати приклад" •** – відтворення короткого взірця мовного синтезатора із використанням поточних налаштувань.
- **"Завжди використовувати • мої настройки"**

– встановлення позначення дозволяє використовувати налаштування на цьому екрані замість налаштувань мовного синтезатора, доступних в інших програмах.

**"Система за замовчуванням" •**– відкриває діалогове вікно, де можна встановити мовну програму, яка буде використовуватися, якщо таких програм встановлено більше, ніж одна.

- **"Встановлення голосових • даних"** – якщо у телефоні не встановлено мовних даних синтезатора, буде виконано підключення до Android Market і надано вказівки щодо завантаження та встановлення даних. Це налаштування недоступне, якщо дані вже встановлено.
- **"Швидкість мови"** відкриває **•** діалогове вікно, де можна вибрати швидкість мови синтезатора.
- **"Мова"** відкриває діалогове **•** вікно, де можна вибрати мову тексту для читання у синтезаторі. Це особливо стає у пригоді у поєднанні з параметром **"Завжди використовувати мої настройки"**, що забезпечує правильне читання тексту в різних програмах.

**"Pico TTS":** визначення **•** налаштувань **Pico TTS**.

## **Можливості доступу**

Використавши **"Установки спеціальних можливостей"**, можна налаштувати відповідні модулі, встановлені на телефоні. **ПРИМІТКА.** Щоб вибір став можливим, потрібні додаткові модулі.

### **Дата та час**

Налаштування **"Дата та час"** використовуються для встановлення вибраних параметрів відображення даних. Цим меню можна також скористатися для самостійного налаштування часу та часового поясу замість автоматичного отримання даних від мережі мобільного зв'язку.

## **Про телефон**

Перегляд юридичних відомостей і перевірка стану та версії програмного забезпечення телефону.

## **Wi-Fi**

Завдяки Wi-Fi ви можете користуватися високошвидкісним Інтернетом у радіусі дії бездротової точки доступу (AP).

Оцініть переваги бездротового Інтернету без додаткової оплати, використовуючи Wi-Fi.

## **Вмикання Wi-Fi**

На головному екрані відкрийте секцію повідомлень і торкніться .

Або ж натисніть **"Програми"** > **"Налаштування"** >

**"Бездротовий зв'язок і мережі"**, а тоді **"Wi-Fi"** .

## **Підключення до Wi-Fi**

Виберіть мережу Wi-Fi, до якої потрібно підключитися. Якщо побачите індикацію  $\sqrt{3}$ , для з'єднання потрібно ввести пароль.

### **ПРИМІТКА.**

- Якщо ви перебуваєте поза зоною покриття Wi-Fi і вибираєте 3G-підключення, можуть застосовуватися додаткові тарифи.
- Якщо під час з'єднання Wi-Fi телефон перейде в режим очікування, зв'язок Wi-Fi автоматично вимкнеться.
- У такому разі, якщо телефон має доступ до мережі 3G, він може автоматично перемкнутися на мережу 3G, що у свою чергу може передбачати додаткову тарифікацію.
- Телефон LG-Р690 підтримує •протоколи безпеки WEP,

WPA/WPA2-PSK та 802.1x FAP Якщо провайдер послуги Wi-Fi або адміністратор мережі встановив шифрування для безпеки мережі, потрібно буде ввести ключ шифрування у спливному вікні. Якщо шифрування не встановлене, тоді це виринаюче вікно не буде відображатись. Ключ можна отримати від провайдера послуг Wi-Fi або адміністратора мережі.

### **Спільне використання підключення телефону для передачі даних**

Мобільне підключення телефону для передачі даних можна використовувати на одному комп'ютері через USB-кабель: це називається мобільним під'єднанням через USB. Також можна використовувати під'єднання для передачі даних максимум п'ятьма пристроями

водночас шляхом перетворення телефону на портативну точку доступу Wi-Fi.

Під час спільного використання мобільного з'єднання для передачі даних відображається піктограма на панелі стану і постійне сповіщення у секції повідомлень.

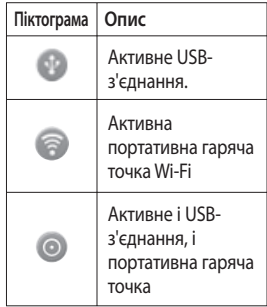

Найновішу інформацію про мобільне підключення та портативні точки доступу, у тому числі підтримувані операційні

системи та інші деталі, можна отримати на сайті http://www. android.com/tether.

**ПРИМІТКА.** Використання онлайн-послуг може передбачати додаткову тарифікацію. Перевірте вартість послуг з передачі даних у оператора мережі.

### **Налаштування мобільного під'єднання через USB і портативної точки доступу Wi-Fi**

- 1 На головному екрані торкніться вкладки **"Програми"** і виберіть пункт **"Налаштування"**.
- Натисніть пункт **2 "Бездротовий зв'язок і мережі"** і виберіть **"Прив'яз. порт. точка дост."**.
- Виберіть налаштування, які **3**  потрібно встановити.

**"Прив'язка USB"** – виберіть цей пункт, щоб використовувати мобільний телефон як модем для комп'ютера, використовуючи USB-з'єднання.

**"Точка доступу Wi-Fi"** – виберіть цей пункт, щоб надати спільний доступ до мережевого підключення мобільного телефону для передачі даних як до портативної точки доступу Wi-Fi.

**"Довідка"** – відкривається діалогове вікно з інформацією про мобільне під'єднання через USB та портативні точки доступу Wi-Fi, а також із відомостями про те, як отримати докладнішу інформацію.

### **Використання підключення телефону для передачі даних через USBз'єднання**

Якщо на комп'ютері встановлено Windows 7 або одну з останніх версій Linux (наприклад, Ubuntu), зазвичай не потрібно готувати комп'ютер для

з'єднання. Проте якщо на комп'ютері встановлено давнішу версію Windows або іншу операційну систему, може виникнути необхідність підготувати комп'ютер до встановлення мережевого підключення через USB. Найновішу інформацію про операційні системи, які підтримують мобільне під'єднання через USB, а також про їх налаштування дивіться на http://www.android.com/tether.

### **Мобільне під'єднання через USB і доступ до даних**

Неможливо одночасно користуватися підключенням телефону через USB для передачі даних та карткою пам'яті microSD. Якщо потрібно використати підключення USB для доступу до даних на картці пам'яті microSD із комп'ютера,

слід спочатку відключити кабель.

- Щоб підключити телефон до **1**  комп'ютера, скористайтеся кабелем USB, який входить до комплекту телефону.
- На головному екрані **2**  торкніться вкладки **"Програми"** і виберіть пункт **"Налаштування"**.
- Натисніть пункт **3 "Бездротовий зв'язок і мережі"** і виберіть **"Прив'яз. порт. точка дост."**.
- Встановіть позначення у **4**  пункті **"Прив'язка USB"**.
- Телефон починає користуватися підключенням для передачі даних спільно із комп'ютером через USBпідключення. Постійне сповіщення додається до панелі стану та секції сповіщень.
- Зніміть позначення **5 "Прив'язка USB"**, щоб зупинити спільне

використання підключення для передачі даних. Також можна просто відключити USB-кабель.

### **Використання підключення телефону як портативної точки доступу для передачі даних через Wi-Fi**

- 1 На головному екрані торкніться вкладки **"Програми"** і виберіть пункт **"Налаштування"**.
- Натисніть пункт **2 "Бездротовий зв'язок і мережі"** і виберіть **"Прив'яз. порт. точка дост."**.
- Позначте пункт **"Точка 3 доступу Wi-Fi"**.
- За мить телефон почне передачу свого мережевого імені Wi-Fi (SSID), до нього можна буде підключити максимум п'ять комп'ютерів

або інших пристроїв. Постійне сповіщення додається до панелі стану та секції сповіщень.

- Якщо позначено пункт **"Точка доступу Wi-Fi"**, можна змінити мережеве ім'я або захистити з'єднання.
- Зніміть позначення у пункті **4 "Точка доступу Wi-Fi"**, щоб зупинити спільне використання вашого підключення для передачі даних через Wi-Fi.

### **Перейменування або захист портативної точки доступу**

Можна змінити мережеве ім'я Wi-Fi вашого телефону (SSID) і захистити мережу Wi-Fi.

На головному екрані торкніться вкладки **"Програми"** і виберіть пункт **"Налаштування"**. **1** 

- Натисніть пункт **2 "Бездротовий зв'язок і мережі"** і виберіть **"Прив'яз. порт. точка дост."**.
- Перевірте, чи позначено **3**  пункт **"Точка доступу Wi-Fi"**.
- Виберіть **"Налаштування 4 точки доступу Wi-Fi"**.
- Виберіть **"Налаштувати точку 5 доступу Wi-Fi"**.
- Відкриється діалогове вікно **"Налаштувати точку доступу Wi-Fi"**.
- Можна змінити мережеве ім'я SSID, яке інші комп'ютери розпізнають під час пошуку мереж Wi-Fi.
- Також можна відкрити меню **"Безпека"** і налаштувати в мережі захист "Wi-Fi Protected Access 2" (WPA2) із попередньо повідомленим ключем (PSK).
- Якщо натиснути параметр безпеки **"WPA2 PSK"**, до діалогового вікна

**"Налаштувати точку доступу Wi-Fi"** можна додати поле для паролю. Якщо ввести пароль, його доведеться вводити щоразу у випадку підключення комп'ютера або іншого пристрою до телефону як до точки доступу. Також можна натиснути пункт **"Відкрити"** у меню **"Безпека"** і видалити параметри безпеки з мережі Wi-Fi.

### **УВАГА!**

Якщо вибрати параметр безпеки **"Відкрити"**, ви не зможете попередити несанкціоноване користування Інтернет-послугами іншими особами, що може призвести до додаткових витрат. Щоб попередити несанкціоноване використання, краще увімкнути параметри безпеки.

**6** Натисніть **"Зберегти"**.

## **Оновлення програмного забезпечення**

### **Оновлення програмного забезпечення телефону**

#### **Оновлення програмного забезпечення телефону LG з Інтернету**

Докладніше про користування цією функцією читайте на сайті http://update.lgmobile.com або http://www.lg.com/common/  $index.jsp \rightarrow$  виберіть країну і мову.

Ця функція дозволяє зручно оновити вбудоване програмне забезпечення телефону до новішої версії через Інтернет без відвідування нашого сервісного центру. Ця функція доступна тільки тоді, коли новіша версія вбудованого програмного забезпечення LG стає доступною для Вашого пристрою.

Програма оновлення вбудованого програмного забезпечення телефону вимагає уважного стеження за процесом оновлення, тому виконуйте усі інструкції та примітки, що відображатимуться на кожному етапі процесу оновлення. Пам'ятайте, що виймання USBкабелю для передачі даних або акумулятора під час оновлення програмного забезпечення може призвести до серйозного пошкодження вашого мобільного телефону.

**ПРИМІТКА.** LG залишає за собою право оновлювати вбудоване програмне забезпечення тільки для окремих моделей на свій розсуд, і не гарантує доступності новішого програмного забезпечення для всіх моделей телефонів.

#### **Бездротове оновлення програмного забезпечення для мобільного телефону LG (OTA)**

Ця функція дає змогу зручно оновлювати вбудоване програмне забезпечення телефону через OTA, не

# **Оновлення програмного забезпечення**

підключаючи USB-кабель для передачі даних. Ця функція доступна тільки тоді, коли новіша версія вбудованого програмного забезпечення LG стає доступною для Вашого пристрою.

Спочатку можна перевірити версію програмного забезпечення на мобільному телефоні: натисніть **"Налаштування" > "Про телефон" > "Оновлення програмного забезпечення" > "Перевірка оновлень ПЗ"**.

Перед виконанням оновлення також можна змінювати графік оновлення через 1 годину, 4 години, 8 годин або 24 години. У цьому випадку, коли настане час, програма повідомить вас про оновлення. Вносити змінити та оновлювати також можна вручну.

**ПРИМІТКА.** Можливість використання цієї функції залежить від оператора мережі та країни або регіону.

## DivX Mobile **DIVX**

**ПРО DIVX VIDEO.** DivX® – це цифровий відеоформат, створений DivX, LLC, дочірньою компанією корпорації Rovi. Цей пристрій має офіційний статус DivX Certified® для відтворення відео DivX. Щоб отримати докладнішу інформацію та дізнатися про програмне забезпечення для конвертування відеофайлів у формат DivX, відвідайте сайт divx.com.

**ПРО DIVX VIDEO-ON-DEMAND:** Цей сертифікований DivX® Certified® пристрій слід зареєструвати, щоб мати змогу відтворювати вміст DivX Video-on-Demand (VOD – відео на вимогу). Для отримання

реєстраційного коду виберіть розділ "DivX VOD" у меню налаштування пристрою. Докладнішу інформацію про виконання процедури реєстрації дивіться на веб-сайті vod.divx. com.

**Сертифіковано DivX Certified® для відтворення відео DivX® якості до 320 x 240. DivX®, DivX Certified® та відповідні логотипи є товарними знаками корпорації Rovi та її дочірніх компаній і використовуються згідно ліцензії.**

#### **Повідомлення!**

#### **Програмне забезпечення з відкритим кодом**

Щоб отримати відповідний вихідний код програмного забезпечення за ліцензіями GPL, LGPL, MPL тощо, відвідайте сторінку http://opensource.lge.com/ Усі відповідні умови ліцензійних угод, відмови від відповідальності та повідомлення можна завантажити з вихідним кодом.

# **Аксесуари**

Ці аксесуари доступні для використання з LG-P690. (**Описані нижче аксесуари можуть не входити до комплекту**).

**Портативний зарядний пристрій**

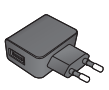

**Кабель даних** Для під'єднання LG-P690 до комп'ютера.

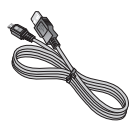

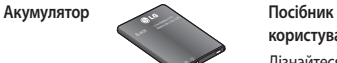

**користувача** Дізнайтеся більше про телефон LG-P690.

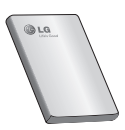

**Стереогарнітура**

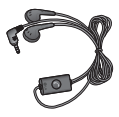

### **ПРИМІТКА.**

- Завжди використовуйте тільки оригінальні аксесуари LG. •
- Нехтування цим може призвести до скасування гарантії.
- Аксесуари можуть відрізнятись у різних регіонах. •

# **Технічні дані**

#### **Робоча температура**

Макс.: +55°C (розряджання), +45°C (заряджання)

Мін $\cdot$ -10°С

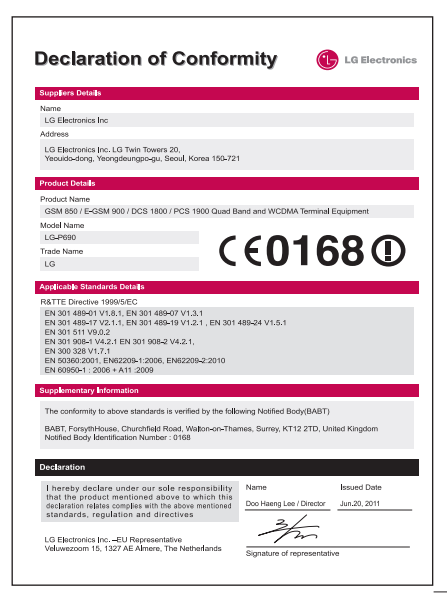

# **Усунення несправностей**

У цьому розділі перелічено деякі несправності, що можуть виникнути під час використання телефону. Для усунення деяких несправностей потрібно звертатися до постачальника послуг, але більшість можна виправити самостійно.

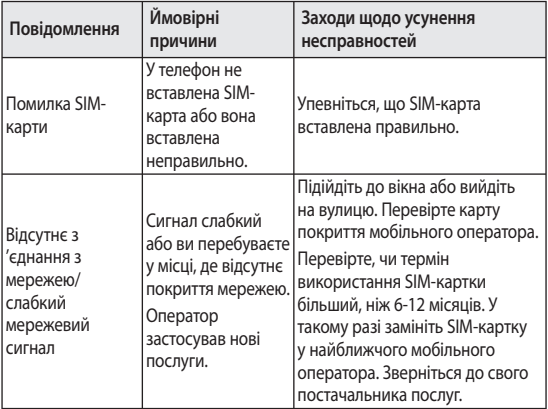

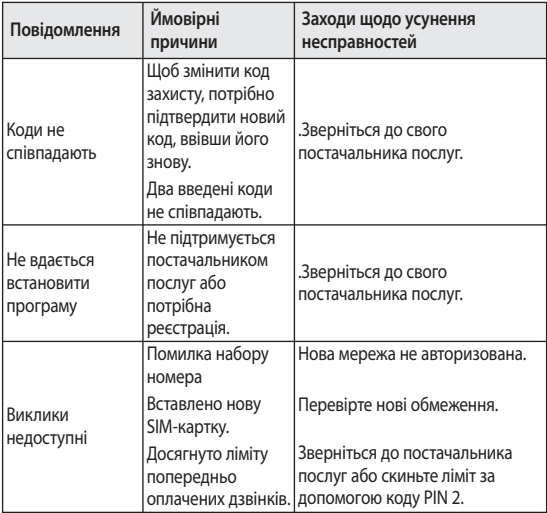

# **Усунення несправностей**

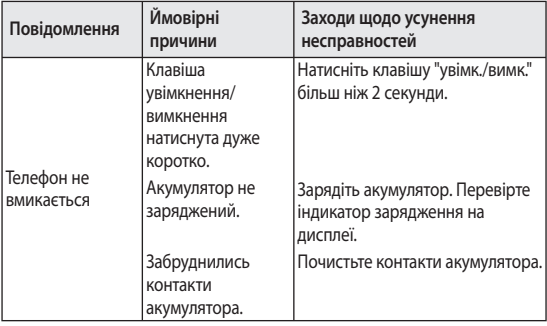

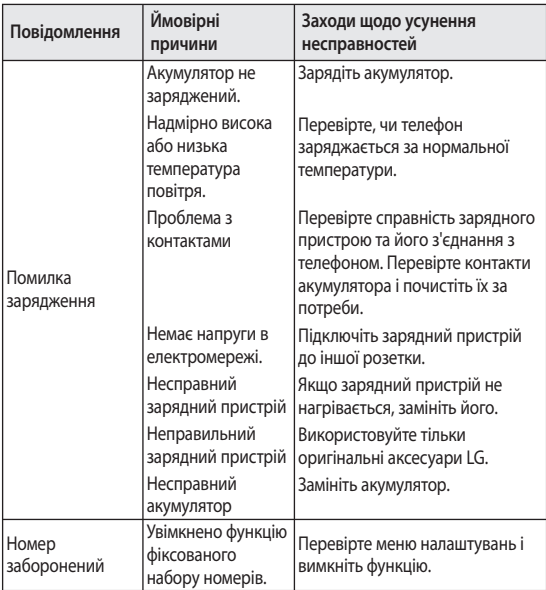

# **Усунення несправностей**

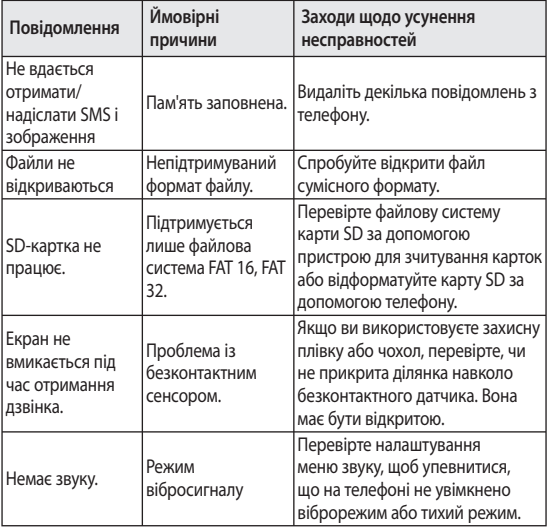

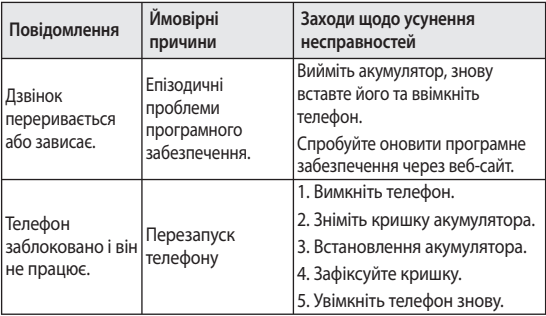

## **Україна обмеження на наявність небезпечних речовин**

Устаткування відповідає вимогам технічного регламенту щодо обмеженного використання небезпечних речовин в електричному і електронному обладнанні

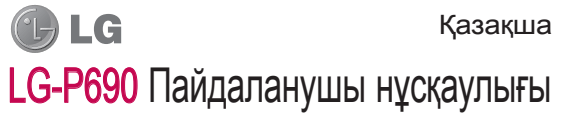

**Бұл нұсқаулық телефонды пайдалануға дайындауға көмектеседі. Қосымша ақпарат қажет болса, www.lg.com торабына кіріңіз.**

- Осы нұсқаулықтың кейбір мазмұны **•** телефонның бағдарламалық құралына немесе қызмет провайдеріне байланысты телефонға сəйкес келмеуі мүмкін.
- Бұл телефонның пернетақтасы **•** сенсорлы экранда орналасқандықтан, көру қабілеті шектеулі адамдар үшін ұсынылмайды.
- Copyright ©2011 LG Electronics, **•** Inc. Барлық құқықтары қорғалған. LG жəне LG логотипі — LG Group компаниясының жəне онымен байланысты ұйымдардың тіркелген сауда белгілері. Барлық басқа сауда белгілері тиісті иелерінің меншігі болып табылады.
- Google™, Google Maps™, Gmail™, **•** YouTube™, Google Talk™ жəне Android Market™ — Google, Inc. корпорациясының сауда белгілері.

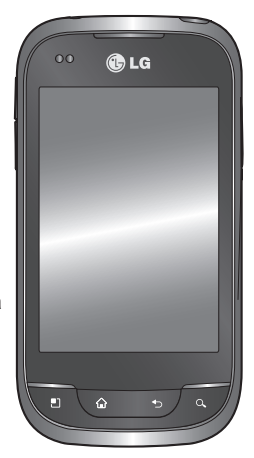

# Телефонмен танысу

Телефонды қосу үшін, Қуат пернесін 3 секунд басып тұрыныз.

Телефонды өшіру үшін, Қуат пернесін 3 секунд басып тұрыңыз да, **Қуатты ажырату** тармағын таңдап, **OK** түймесін түртіңіз.

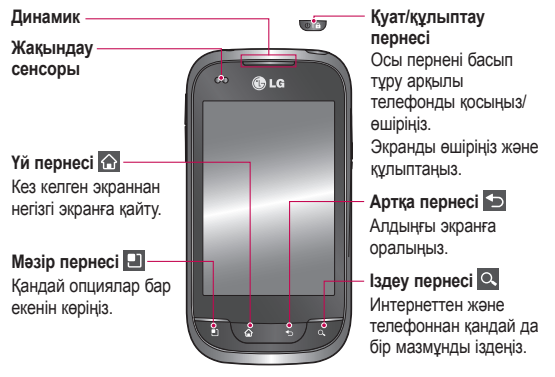

#### **ЕСКЕРТПЕ: жақындау сенсоры**

Қоңырау шалғанда немесе қабылдағанда, телефонның құлаққа жақындағанын «сезіп», жақындау сенсоры автоматты түрде артқы жарықты сөндіреді жəне сенсорлы пернетақтаны құлыптайды. Бұл батареяның қызмет ету мерзімін ұзартып, сенсорлық тақтаны байланыс барысында байқаусызда қосылып кетуінен қорғайды.

#### **АБАЙЛАҢЫЗ**

Телефонның үстіне ауыр зат қойса немесе отырса, оның СК дисплейі мен сенсорлы экран функциялары бұзылуы мүмкін. СК дисплейдің жақындау сенсорындағы қорғаныс таспаны жабуға болмайды. Бұл сенсордың бұзылуына себеп болуы мүмкін.
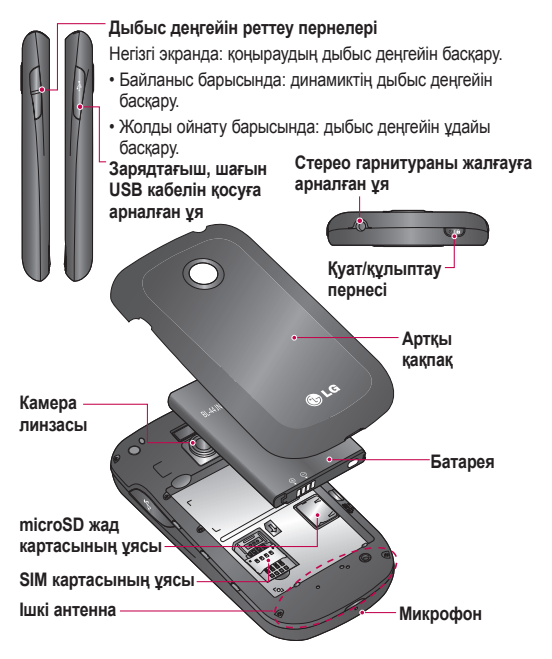

# Телефонмен танысу

### **Экранның құлпын ашу**

Пайдаланылмаған кезде LG-P690 телефонының экраны құлыпталады. Экранның құлпын ашу үшін, саусағыңызды төменнен жоғары қарай сүйреңіз.

### **Негізгі экран**

Панельдерді көру үшін, саусағыңызды солға немесе оңға жүргізсеңіз болғаны. Əр панельді виджеттермен, сілтемелермен (таңдаулы қолданбалардың), қалталар жəне тұсқағаздармен қалауыңыз бойынша реттеуге болады.

**ЕСКЕРТПЕ:** телефон провайдеріне байланысты экранның кейбір бейнелері өзгеше болуы мүмкін. Негізгі экранның төменгі жағынан жылдам өту пернелерін көруге болады. Жылдам өту пернелері

ең көп пайдаланылатын функцияларға оңай, бір рет түртіп өтуге мүмкіндік береді.

Қоңырау шалу мақсатында экранға сенсорлы теру тақтасын шығару үшін, **Телефон** белгішесін түртіңіз.

Контактілерді ашу үшін, **Контактілер** белгішесін түртіңіз.

 $\sim$  Хабар алмасу мәзіріне өту үшін **Хабар** белгішесін түртіңіз. Осы жерде жаңа хабар жасалынады.

Экранның төменгі жағындағы **Қолданбалар** қойындысын түртіңіз. Барлық орнатылған қолданбаларды көресіз.

Керекті қолданбаны ашу үшін, қолданбалар тізіміндегі белгішені түртіңіз.

**ЕСКЕРТПЕ:** телефонның бағдарламалық құралына жəне қызмет провайдеріне байланысты, алдын ала орнатылған қолданбалар басқа болуы мүмкін.

### **Google есептік жазбасын жасау**

- **1** Негізгі экранда **Қолданбалар** қойындысын түртіп, Қолданбалар мəзірін ашыңыз.
- Gmail™ қолданбасын **2**  орнату шеберін іске қосу үшін, **Google Mail**, содан кейін **Келесі > Жасау** пəрмендерін таңдаңыз.
- **3** Google есептік жазбасы үшін атыңызды жəне пайдаланушы атыңызды енгізіңіз.
- **Келесі** түймесін түртіңіз. **4**  Телефон Google серверлерімен байланыс орнатып, пайдаланушы атының қол жетімділігін тексереді.

Кілтсөзіңізді екі рет енгізіңіз. **5** Нұсқауларды орындап, есептік жазбаның міндетті жəне қосымша мəліметтерін енгізіңіз. Сервер есептік жазбаны жасағанша күте тұрыңыз.

# Камера

### **Көрініс іздегішпен танысу**

- **Жарықтық** бейнеге кіретін күн жарығының мөлшерін анықтайды жəне басқарады. Кескіннің жарықтығын азайту үшін, жарықтық көрсеткішін тақтаның бойымен «-» белгісіне немесе көбейту үшін «+» белгісіне қарай сырғытыңыз.
- **Масштаб** үлкейту немесе кішірейту. Оның орнына, бүйірдегі дыбыс деңгейін реттеу пернелерін пайдалануға болады.

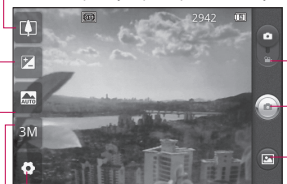

- **Бейне режимі** бейне режиміне өту үшін, осы белгішені төмен сырғытыңыз.
- **Суретке түсіру**
	- **Галерея** соңғы түсірілген фотосуретті көру үшін түртіңіз. Бұл галереяға кіріп, камера режимінен сақталған фотосуреттерді көруге мүмкіндік береді.

**Параметрлер** - параметрлер мəзірін ашу үшін, осы белгішені түртіңіз. «Күрделі параметрлерді пайдалану» бөлімін қараңыз.

- **Сурет өлшемі** түсіретін сурет өлшемін (нүктелермен) орнату үшін басыңыз.
- **Көрініс режимі** Авто, Портрет, Ландшафт, Спорт, Түн жəне Күн батыс режимдерінің бірін таңдаңыз.

**КЕҢЕС!** Көрініс іздегіш экраны анығырақ болу үшін барлық сілтеме опцияларын жабыңыз. Көрініс іздегіштің ортасын бір рет түртіңіз. Опцияларды көрсету үшін экранды қайтадан түртіңіз.

# Бейне камера

### **Көрініс іздегішпен танысу**

- **Жарықтық** бейнеге кіретін күн жарығының мөлшерін анықтайды жəне басқарады. Бейненің жарықтығын азайту үшін, жарықтық көрсеткішін тақтаның бойымен «-» белгісіне немесе көбейту үшін «+» белгісіне қарай сырғытыңыз.
- **Масштаб** үлкейту немесе кішірейту. Оның орнына, бүйірдегі дыбыс деңгейін реттеу пернелерін пайдалануға болады.

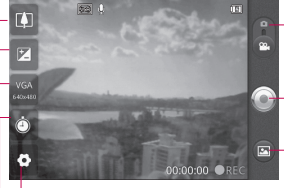

- **Камера режимі** камера режиміне ауысу үшін осы белгішені жоғары сырғытыңыз.
- **Түсіруді бастау**
- **Галерея** соңғы түсірілген бейнені көру үшін түртіңіз. Бұл галереяға кіріп, бейне режимінен сақталған бейнелерді көруге мүмкіндік береді.
- **Параметрлер** параметрлер мəзірін ашу үшін, осы белгішені түртіңіз. «Күрделі параметрлерді пайдалану» бөлімін қараңыз.
- **Ұзақтығы** бейнеңіздің ұзақтығын орнатыңыз. MMS хабары ретінде жіберу керек ең үлкен өлшемді шектеу үшін Normal (Қалыпты) жəне MMS арасында таңдаңыз.
- **Бейне өлшемі** Түсірілетін бейне өлшемін (пикселдермен) орнату үшін түртіңіз.

# Маңызды ескерту

Телефонды қызметке апармай жəне қызмет өкіліне хабарласпай тұрып, ақаулықтың осы бөлімде сипатталмағанына көз жеткізіңіз.

### **1. Телефон жады**

Телефон жадындағы бос орын 10%-дан аз болғанда, телефон жаңа хабарды қабылдай алмайды. Қосымша жад орнын босату үшін, телефон жадын тексеріп, қолданбалар немесе хабарлар сияқты кейбір деректерді жою қажет.

### **Қолданбаларды басқару**

**1** Негізгі экрандағы **Қолданбалар** қойындысын түртіп, **Параметрлер** > **Қолданбалар** > **Қолданбаларды басқару** тармағын таңдаңыз.

- Барлық қолданбалар **2**  көрсетілгенде, жойылатын қолданбаға өтіп, оны таңдаңыз.
- **Жою** пəрменін түртіп, **3**  қалаған қолданбаны жою үшін **ОК** түймесін түртіңіз.

### **2. Батареяның қызмет мерзімін оңтайландыру**

Өңде үнемі қосылып тұруы қажет емес мүмкіндіктерді өшіріп, зарядтаулар арасындағы батареяның жұмыс мерзімін ұзартыңыз. Қолданбалар мен жүйелік ресурстардың батарея қуатын пайдалану жолын бақылауға болады.

#### **Батареяның қызмет мерзімін ұзарту**

Пайдаланылмайтын **•** радио байланыстарын өшіріп қойыңыз. Егер WiFi, Bluetooth немесе GPS функциясын қолданбасаңыз, оларды өшіріңіз.

- Экранның жарықтығын **•** төмендетіп, экранның сөнетін мерзімін қысқартыңыз.
- Google Mail™, Күнтізбе, **•** Контактілер мен басқа қолданбалардың автоматты қадамдастырылуын өшіріңіз.
- Жүктеп алынған кейбір **•** қолданбалар батареяның жұмыс мерзімін қысқартуы мүмкін.

#### **Батарея зарядының деңгейін тексеру**

- **1** Негізгі экрандағы **Қолданбалар** қойындысын түртіп, **Параметрлер** > **Телефон ақпараты** > **Мəртебе** тармағын танданыз.
- Батарея күйі (Зарядталуда, **2**  Зарядталып жатқан

жоқ) мен деңгейі (толық зарядталу пайызы) экранның үстіңгі жағында көрсетіледі.

#### **Батарея зарядын пайдаланатын қолданбаларды бақылау жəне басқару**

- **1** Негізгі экрандағы **Қолданбалар** қойындысын түртіп, **Параметрлер > Телефон ақпараты > Батарея қолданысы** тармағын таңдаңыз.
- Экранның үстіңгі жағында **2** батареяны пайдалану уақыты көрсетіледі. Онда қуат көзіне соңғы рет қашан қосылғандығы немесе қуат көзіне қосулы болса, батарея қуатымен соңғы рет қай уақытта жұмыс істегендігі көрсетіледі. Экранның негізгі мəтінінде батарея қуатын ең аздан ең көпке дейін пайдаланатын

## Маңызды ескерту

қолданбалар немесе қызметтер көрсетіледі.

### **3. Бастапқы коды ашық амалдық жүйені орнату**

Өндіруші ұсынған амалдық жүйенің орнына бастапқы коды ашық амалдық жүйе орнатылса жəне пайдаланылса, телефон жұмысында ақаулық пайда болуы мүмкін.

## **АБАЙЛАҢЫЗ**

Өндіруші берген амалдық жүйеден басқа амалдық жүйе орнатылса жəне пайдаланылса, телефонның кепілдігі жарамсыз болып қалады.

## **АБАЙЛАҢЫЗ**

Телефон мен жеке деректерді қорғау үшін, қолданбаларды тек Android Market™ сияқты сенімді көздерден жүктеп алыңыз. Телефонда дұрыс орнатылмаған қолданбалар бар болса, телефон дұрыс жұмыс істемеуі немесе өрескел қате орын алуы мүмкін. Телефоннан сол қолданбаларды жəне оның деректері мен параметрлерінің барлығын жою қажет.

### **4. Құлыпты ашу үлгісін пайдалану**

Телефонды қорғау үшін құлыпты ашу үлгісін орнатыңыз. Бұл экран құлпын ашу үлгісін салу қадамдарын көрсететін экрандар жиынын ашады.

**Ескерту:** құлыпты ашу үлгісін орнатпас бұрын, Gmail есептік жазбасын жасау керек.

## **АБАЙЛАҢЫЗ**

**Құлыпты ашу үлгісін пайдалану кезінде қадағаланатын сақтық шаралары.** 

Орнатылған құлыпты ашу үлгісін есте сақтау өте маңызды. Құлып үлгісі 5 рет қате енгізілсе, телефонды қолдану мүмкін болмайды. Құлыпты ашу үлгісін, PIN кодын немесе кілтсөзді енгізу үшін 5 мүмкіндік беріледі. Бес мүмкіндіктің барлығын пайдаланып тастасаңыз, 30 секундтан кейін əрекетті қайталауға болады.

**Құлыпты ашу үлгісін еске түсіре алмасаңыз, келесі қадамдарды орындаңыз:**  Егер телефоннан Google есептік жазбасына кіріп, үлгіні қатарынан 5 рет дұрыс енгізе алмасаңыз, «Forgot Pattern» (Үлгіні ұмытып қалдым) түймесін түртіңіз. Содан кейін сізден телефон құлпын ашу үшін Google есептік жазбаңызбен кіру талап етіледі.

Егер телефонда Google есептік жазбасын жасамаған болсаңыз немесе оны ұмытып қалсаңыз, зауыттық параметрлерді қалпына келтіруіңіз қажет.

**Абайлаңыз:** жабдықты қалпына келтіру əрекетін орындасаңыз, барлық пайдаланушы қолданбалары жəне пайдаланушы деректері жойылады. Жабдықты қалпына келтіру алдында барлық

# Маңызды ескерту

маңызды деректердің сақтық көшірмесін жасаңыз.

### **5. Жабдықты қалпына келтіру функциясын пайдалану**

Егер телефон бастапқы күйіне келмесе, телефонды бастапқы қалпына келтіру үшін, жабдықты қалпына келтіру функциясын қолданыңыз.

Телефон өшірулі болғанда, **Үй** + **Volume down** (Дыбыс деңгейін азайту) + **Қуат** пернелерін он секундтан аса басып тұрыңыз. Экранда LG логотипі көрсетілгенде, **Қуат** пернесін жіберіңіз.

Экранда жабдықты қалпына келтіру терезесі көрсетілгенде, қалған пернелерді де жіберіңіз.

Жабдықты бастапқы қалпына келтіру жасалып болғанша телефонға бір минуттай тимеңіз, ол өзі қосылады.

**Абайлаңыз:** жабдықты қалпына келтіру əрекетін орындасаңыз, барлық пайдаланушы қолданбалары жəне пайдаланушы деректері жойылады. Бұл əрекетті кері қайтару мүмкін емес. Жабдықты қалпына келтіру алдында барлық маңызды деректердің сақтық көшірмесін жасаңыз.

### **6. Wi-Fi желілеріне қосылу**

Телефонда Wi-Fi мүмкіндігін пайдалану үшін, сымсыз кіру нүктесін пайдалану керек. Кейбір кіру нүктелері ашық тұрады жəне оларға оңай қосылуға болады. Кейбіреулері жасырын немесе қауіпсіздік мүмкіндіктерін пайдаланады. Оларға қосылу үшін телефон параметрлерін реттеу керек.

Батареяның жұмыс мерзімін ұзарту үшін, пайдаланбаған

кезде Wi-Fi мүмкіндігін өшіріп қойыңыз.

#### **Wi-Fi қызметін қосу жəне Wi-Fi желісіне қосылу**

- **1** Негізгі экрандағы **Қолданбалар** қойындысын түртіп, **Параметрлер > Сымсыз & желілер > Wi-Fi параметрлері** тармағын танданыз.
- Қосу үшін **Wi-Fi** белгішесін **2**  түртіп, бар Wi-Fi желілерін іздей бастаңыз.
- Бар Wi-Fi желілерінің **•** тізімі көрсетіледі. Қауіпсіз желілерде құлып белгішесі тұрады.
- Қосылу үшін, желіні түртіңіз. **3**
- Желі ашық болса, **Қосылу •** түймесін түрту арқылы сол желіге қосылуды растауыңыз сұралады.
- Егер желі қорғалған **•** болса, кілтсөзді немесе басқа мəліметтерді енгізу

ұсынылады. (Толығырақ мəліметтерді желі əкімшісінен сұраңыз.)

Күй жолағы Wi-Fi күйін **4** білдіретін белгішелерді көрсетеді.

### **7. microSD картасын пайдалану**

Суреттерді, сонымен қатар музыка жəне бейне файлдарын тек сыртқы жадқа сақтау мүмкін болады.

Орнатылған камераны пайдалану үшін, алдымен microSD жад картасын телефонға салу керек.

Жад картасын салмай, камерамен түсірілген суреттер мен бейнелерді сақтау мүмкін емес.

# Маңызды ескерту

## **АБАЙЛАҢЫЗ**

Телефон қосулы болғанда, жад картасын салмаңыз немесе шығармаңыз. Олай істесе, жад картасы мен телефон зақымдалуы жəне жад картасына сақталған деректер бүлінуі мүмкін. Жад картасын қауіпсіз түрде шығару үшін, негізгі экрандағы **Қолданбалар** қойындысын түртіңіз де, **Параметрлер > Сақтау орны > SD картасын шығару параметрін таңдаңыз.**

### **8. Қолданбаларды ашу жəне ауыстырып қосу**

Android арқылы бірнеше қолданбаны бірге пайдалану мүмкін болғандықтан, бірнеше тапсырманы бірге орындау оңайға түседі. Басқа қолданбаны ашу үшін ашық

тұрған қолданбадан шығудың қажеті жоқ. Бірнеше ашық қолданбаны ауыстырып пайдалана беріңіз. Android əрбір қолданбаны басқарып, күтудегі қолданбалар қажетсіз ресурстарды пайдаланбауы үшін, оларды қажет болғанда тоқтатып жəне іске қосып отырады.

#### **Қолданбалардың жұмысын тоқтату**

- **1** Негізгі экрандағы **Қолданбалар** қойындысын түртіп, **Параметрлер** > **Қолданбалар** > **Қолданбаларды басқару** тармағын таңдаңыз.
- Керекті қолданбаға жылжып **2**  барып, оны тоқтату үшін **Ықтиярсыз тоқтату** түймесін түртініз

**КЕҢЕС!** Соңғы қолданбаларға қайту үшін, Үй пернесін басып тұрыңыз. Экранда соңғы пайдаланылған қолданбалардың тізімі көрсетіледі.

### **9. LG PC Suite бағдарламасын SD картасынан көшіру**

LG PC Suite IV — USB деректер байланыс кабелі арқылы ұялы телефонды компьютерге қосуға мүмкіндік беретін бағдарлама. Қосқаннан кейін, ұялы телефон функцияларын компьютерде пайдалануға болады.

#### **LG PC Suite IV бағдарламасының басты функциялары**

Телефон деректерін оңай **•** жасау, өңдеу жəне жою

- Ұялы телефон мен **•** компьютер деректерін қадамдастыру (контактілер, күнтізбе, SMS хабарлары, бетбелгілер жəне қоңыраулар журналы)
- Компьютер жəне телефон **•** арасында сүйреп апару арқылы мультимедиа файлдарын (фотосуреттер, бейнелер, музыка) оңай тасымалдау
- Телефондағы SMS **•** хабарларын компьютерге тасымалдау
- Деректерді жоғалтпастан **•** бағдарламалық құралды жаңарту

#### **LG PC Suite бағдарламасын microSD жад картасынан орнату**

1 Телефонға microSD жад картасын салыңыз. (Ол салынып қойған болуы мүмкін.)

# Маңызды ескерту

- USB деректер кабелін **2**  жалғамас бұрын, телефонда **Тек сақтау құралы** режимінің қосылып тұрғанын тексеріңіз. (Қолданбалар мəзірінен **Параметрлер** тармағын таңдап, **Тек сақтау құралы** құсбелгісін қойыңыз.)
- USB деректер кабелін **3**  пайдаланып телефонды компьютерге жалғаңыз.
- Күй жолағындағы USB **4**  белгішесін сүйреңіз.
	- **USB қосылған** жəне **Есте сақтағыш құрал USB қосу** тармағын таңдаңыз.
	- Компьютерден көлемді жад мазмұнын көріп, файлдарды тасымалдауға болады.
- Жад құрылғысындағы **5**  LGPCSuiteIV қалтасын компьютерге көшіріңіз.

• Компьютердің ішінде LGInstaller.exe файлын іске қосып, көрсетілген нұсқауларды орындаңыз.

\* LG PCSuite IV бағдарламасы орнатылып болғаннан кейін, LG PCSuite IV бағдарламасын іске қосу үшін, **Тек сақтау құралы** режимін өшіріңіз. **ЕСКЕРТПЕ:** жад картасында орнатылған басқа бағдарламалық файлдарды жоймаңыз. Бұл алдын ала орнатылған қолданбаларды зақымдауы мүмкін.

### **10. USB арқылы телефонды компьютерге қосу**

**ЕСКЕРТПЕ:** USB кабелін пайдаланып телефонды компьютермен қадамдастыру үшін, компьютерге алдымен LG PC Suite бағдарламасын орнату керек. Бағдарламаны

LG веб-торабынан жүктеп алыңыз (www.lg.com). www. lg.com торабына өтіп, аймағыңызды, еліңізді жəне тіліңізді таңдаңыз. Қосымша ақпарат алу үшін, тораптың басқа беттерін қарап көріңіз. PC Suite бағдарламасы microSD картасында орналасқандықтан, оны компьютерге көшіріп алуға болады.

#### **LG-P690 құрылғысы төмендегілерге қолдау көрсетпейді:**

- LG Air Sync (Web Sync, R-Click)
- OSP (Экрандағы телефон)
- Күнтізбедегі іс
- Жазба
- Java қолданбасы

PC Suite IV бағдарламасын орнатқаннан кейін, Анықтама мəзірінен оның пайдаланушы нұсқаулығын көруге болады.

- Телефонды компьютердегі **1**  USB портына жалғау үшін, USB кабелін пайдаланыңыз. Қосылғаннан кейін, USB байланысы орнатылғандығы туралы ескерту беріледі.
- Ескерту тартпасын ашып, **2**  «USB қосылған» тармағын түртіңіз.
- Телефонның microSD **3** картасы мен компьютер арасында файлдарды тасымалдау керек екенін растау үшін, **Есте сақтағыш құрал USB қосу** пəрменін түртіңіз.

Телефон USB сақтау құралы ретінде жалғанғанда, ескерту беріледі. Телефонның microSD картасы компьютердегі диск ретінде орнатылады. Енді файлдарды microSD картасына жəне одан көшіруге болады.

## Маңызды ескерту

**ЕСКЕРТПЕ**: PC Suite IV бағдарламасын орнатқан кезде, USB жəне Bluetooth драйверлері автоматты түрде жойылмайды. Сондықтан, оларды қолмен жою керек.

**КЕҢЕС!** microSD картасын қайтадан телефонда пайдалану үшін, ескерту тартпасын ашып, USB жадын ажырату **тармағын түрту керек.**

Бұл кезде microSD картасын телефоннан аша алмайсыз, сондықтан microSD картасын қажет ететін камера, галерея жəне музыка сияқты қолданбаларды пайдалану мүмкін болмайды.

Телефонды компьютерден ажыратқанда, картадағы ақпарат жоғалмау үшін, USB құрылғыларын қауіпсіз ажырату жөніндегі компьютердің нұсқауларын мұқият орындаңыз.

- USB құрылғысын **1**  компьютерден қауіпсіз түрде ажыратыңыз.
- Ескерту тартпасын ашып, **2 USB жадын ажырату** түймесін түртіңіз.
- Ашылған тілқатысу **3** терезесінде **Өшіру** пəрменін таңдаңыз.

### **11. Деректер байланысын пайдаланғанда экран құлпын ашу**

Деректер байланысын пайдалану барысында, дисплейді белгілі бір уақыт ішінде түртпесе, ол қараяды. СКД экранын қосу үшін, оны түртсеңіз болды.

### **12. Телефонды тігінен ұстаңыз**

Ұялы телефонды қалыпты телефон сияқты тігінен ұстаңыз. LG-P690 құрылғысының ішкі антеннасы бар. Телефонның артқы жағын сырып немесе зақымдап алмаңыз, жұмыстың нашарлауына себеп болады. Қоңырау шалғанда/ қабылдағанда немесе деректер жібергенде/алғанда, телефонның антенна орналасқан төменгі бөлігін ұстамауға тырысыңыз. Оны ұстау қоңыраудың сапасына əсер етуі мүмкін.

### **13. Экран қатып қалғанда**

Экран қатып қалса немесе жасалған əрекеттерге жауап бермесе:

Батареяны шығарып, қайта салыңыз да, телефонды қосыңыз. Егер ол əлі де жұмыс істемесе, қызмет көрсету орталығына хабарласыңыз.

#### **14. Компьютерді қосқанда немесе ажыратқанда, телефонды жалғамаңыз.**

Телефон мен компьютердің арасындағы деректер кабелін ажыратыңыз. Жалғанған күйінде қалып қойса, компьютер жұмысында қате орын алуы мүмкін.

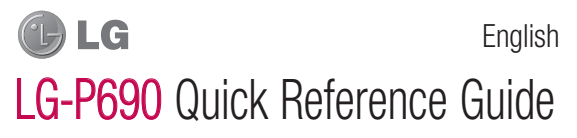

This guide will help you understand your new mobile phone. It will provide you with useful explanations of features on your phone.

- Some of the contents of this **•** manual may not apply to your phone. This depends on your phone's software and your service provider.
- This handset is not recommended **•** for the visually impaired because of its touch screen keyboard.
- Copyright ©2011 LG Electronics, **•** Inc. All rights reserved. LG and the LG logo are registered trademarks of LG Group and its related entities. All other trademarks are the property of their respective owners.
- Google™, Google Maps™, **•**Gmail™, YouTube™, Google Talk™ and Android Market™ are trademarks of Google, Inc.

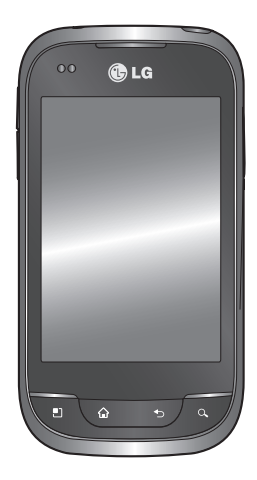

# Getting to know your phone

To turn on your phone, press and hold the Power key for 3 seconds. To turn off the phone, press and hold the Power key for 3 seconds, then touch **Power off** and **OK**.

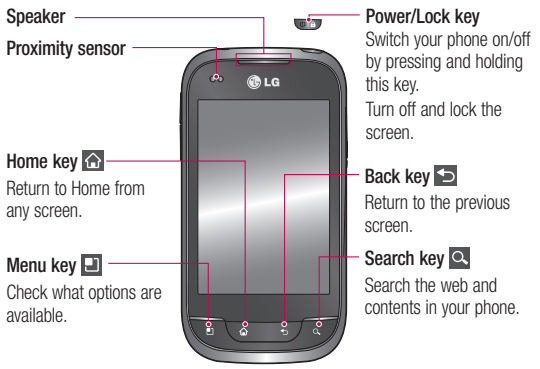

#### NOTE: proximity sensor

When receiving and making calls, the proximity sensor automatically turns the backlight off and locks the touch keypad by sensing when the phone is near your ear. This extends battery life and prevents the touch keypad from activating unintentionally during calls.

#### A WARNING

Placing a heavy object on the phone or sitting on it can damage the LCD and touch screen functions. Do not cover the protective film on the LCD's proximity sensor. This may cause the sensor to malfunction.

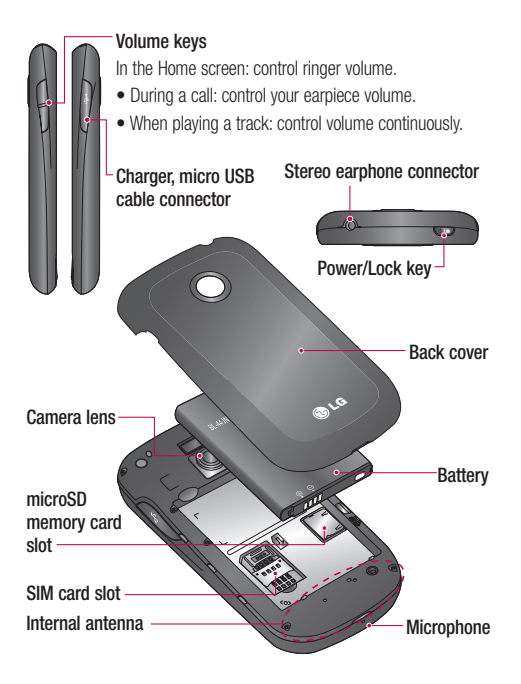

# Getting to know your phone

### Unlock screen

Whenever your LG-P690 is not in use, it returns to the lock screen. Drag your finger from bottom to top to unlock the screen.

### Home

Simply swipe your finger to the left or right to view the panels. You can customise each panel with widgets, shortcuts (to your favourite applications), folders and wallpaper.

NOTE: Some screen images may be different depending on your phone provider.

In your Home screen, you can view quick keys at the bottom of the screen. Quick keys provide easy, one-touch access to the functions you use the most.

 Touch the **Phone** icon to bring up the touch screen dialpad to make a call.

**Touch the Contacts** icon to open your contacts.

 Touch the **Message** icon to access the messaging menu. This is where you can create a new message.

**Touch the Applications** tab at the bottom of the screen. You can then view all your installed applications.

To open the desired application, simply touch the icon in the applications list.

NOTE: preloaded applications may differ according to your phone's software or your service provider.

### Creating your Google account

- In the Home screen, touch the **1 Applications** tab **ex** to open the Applications menu.
- Tap **Google Mail**, then tap **2 Next > Create** to start the Gmail™ setup wizard.
- Enter your name and username **3**  for your Google account.
- Tap **Next**. Your phone is now **4**  communicating with Google servers and checking username availability.
- **5** Enter and re-enter your password. Follow the instructions and enter the required and optional information about your account. Wait while the server creates your account.

## Camera

### Getting to know the viewfinder

**Zoom** - zoom in or zoom out. Alternatively you can use the side volume keys. **Brightness** - this defines and controls the amount of sunlight entering the image. Slide the brightness indicator along the bar towards "-" to lower the brightness of the image or towards "+" to increase it.

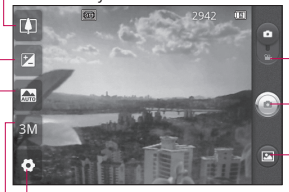

**Settings** - touch this icon to open the Settings menu. See 'Using the advanced settings'.

**Video mode** - slide this icon down to switch to video mode.

### **Taking a photo**

- **Gallery** touch to view the last photo you captured. This enables you to access your gallery and view saved photos from within camera mode.
- **Image size** touch to set the size (in pixels) of the picture you take.
- **Scene mode**  choose from **Auto, Portrait, Landscape, Sports, Night** and **Sunset**.

**TIP** Close all shortcut options to give a clearer viewfinder screen. Touch the centre of the viewfinder once. To display the options, touch the screen again.

## Video camera

### Getting to know the viewfinder

**Brightness** - this defines and controls the amount of sunlight entering the video. Slide the brightness indicator along the bar towards "-" to lower the brightness of the video or towards "+" to increase it.

**Zoom** - zoom in or zoom out. Alternatively you can use the side volume keys.

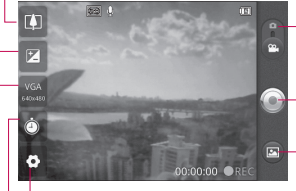

**Settings** - touch this icon to open the settings menu. See 'Using the advanced settings'. **Camera mode** - slide this icon up to switch to camera mode.

### **Start recording**

**Gallery** - touch to view the last video you recorded. This enables you to access your gallery and view your saved videos from within video mode.

- **Duration** set a duration limit for your video. Choose between Normal and MMS to limit the maximum size to send as an MMS message.
- **Video size** touch to set the size (in pixels) of the video you record.

# Important notice

Please check to see whether any problems you encountered with your phone are described in this section before taking the phone in for service or calling a service representative.

### 1. Phone memory

When available space in your phone memory is less than 10%, your phone cannot receive new messages. You need to check your phone memory and delete some data, such as applications or messages, to make more memory available.

### **Managing applications**

- In the Home screen, touch the **1 Applications** tab, then select **Settings** > **Applications** > **Manage applications**.
- **2** Once all applications appear, scroll to and select the application you want to uninstall.

Tap **Uninstall**, then touch **OK 3**  to uninstall the application you selected.

### 2. Optimising battery life

Extend your battery's life between charges by turning off features you don't need to run constantly in the background. You can monitor how applications and system resources consume battery power.

### **Extending your battery's life**

- Turn off radio communications **•** you are not using. If you are not using Wi-Fi, Bluetooth or GPS, turn them off.
- Reduce screen brightness and set a shorter screen timeout.
- Turn off automatic syncing **•** for Google Mail™, Calendar, Contacts and other applications.
- Some applications you have **•**downloaded may cause your battery life to be reduced.

#### **Checking the battery charge level**

- In the Home screen, touch the **1 Applications** tab, then select **Settings** > **Applications** > **Manage applications**.
- The battery status (Charging, **2**  Not charging) and level (percentage charged) is displayed at the top of the screen.

### **Monitoring and controlling what uses the battery**

- In the Home screen, touch the **1 Applications** tab, then select **Settings > About phone > Battery use**.
- **2** Battery usage time is displayed at the top of the screen. It tells you how long it has been since you last connected to a power source or, if connected to a power source, how long you were last running on battery

power. The body of the screen lists applications or services using battery power, from greatest amount to least.

### 3. Installing an open source operating system

If you install and use an open source operating system (OS) on your phone rather than using the OS provided by the manufacturer, your phone may malfunction.

## WARNING

If you install and use an OS other than the one provided by the manufacturer, your phone is no longer covered by the warranty.

# Important notice

## WARNING

To protect your phone and personal data, only download applications from trusted sources, such as Android Market™. If there are improperly installed applications on your phone, your phone may not work normally or a serious error may occur. You must uninstall those applications and all their data and settings from the phone.

### 4. Using unlock pattern

Set unlock pattern to secure your phone. This opens a set of screens that guide you through how to draw a screen unlock pattern. **Caution:** create a Gmail account before setting an unlock pattern.

## A WARNING

#### Precautions to take when using pattern lock.

It is very important to remember the unlock pattern you set. You will not be able to access your phone if you use an incorrect pattern 5 times. You have 5 opportunities to enter your unlock pattern, PIN or password. If you have used all 5 opportunities, you can try again after 30 seconds.

#### **When you cannot recall your unlock pattern:**

If you logged in to your Google account on the phone but failed to enter the correct pattern 5 times, tab the Forgotten pattern button. You are then required to log in with your Google account to unlock your phone.

If you have not created a Google account on the phone or you forgot it, you have to perform a factory reset.

Caution: if you perform a hard reset, all user applications and user data are deleted. Remember to back up any important data before performing a hard reset.

### 5. Using the hard reset

If it does not restore to the original condition, use hard reset to initialise your phone.

When the phone is turned off. press and hold the **Home** key + **Volume down** key + **Power** key for over ten seconds. When the screen shows the LG logo, release the **Power** key.

After the screen shows the hard reset screen, release the other keys.

Leave your phone for at least a minute while it performs the hard reset, then your phone will be turned on.

Caution: if you perform a hard reset, all user applications and user data are deleted. This cannot be reversed. Remember to back up any important data before performing a hard reset.

### 6. Connecting to Wi-Fi networks

To use Wi-Fi on your phone, access a wireless access point or "hotspot." Some access points are open and you can simply connect to them. Others are hidden or use security features; you must configure your phone to be able to connect to them.

Turn off Wi-Fi when you're not using it to extend the life of your battery.

# Important notice

### **Turning Wi-Fi on and connecting to a Wi-Fi network**

- **1** In the Home screen, touch the **Applications** tab, then select **Settings > Wireless & networks > Wi-Fi settings**.
- Touch **Wi-Fi** to turn it on and **2**  begin scanning for available Wi-Fi networks.
- A list of available Wi-Fi networks **•** is displayed. Secured networks are indicated by a lock icon.
- **3** Touch a network to connect to it.
- If the network is open, you are asked to confirm that you want to connect to that network by touching **Connect**.
- If the network is secure, you're asked to enter a password or other credentials. (Ask your network administrator for details)
- The status bar displays icons **4**  that indicate Wi-Fi status.

## 7. Using a microSD card

Pictures, along with music and video files, can only be saved to external memory.

Before using the built-in camera, you first need to insert a microSD memory card into your phone.

If you don't insert a memory card, you cannot save the pictures and video you take with the camera.

## $\Lambda$  WARNING

Do not insert or remove the memory card when the phone is on. Doing so may damage the memory card as well as your phone, and the data stored on the memory card may be corrupted. To remove the memory card safely, in the Home screen, touch the **Applications** tab, then select Settings > Storage > Unmount SD Card.

### 8. Opening and switching applications

Multitasking is easy with Android because you can keep more than one application running at the same time. There's no need to quit an application before opening another. Use and switch between several open applications. Android manages each application, stopping and starting them as needed to ensure that idle applications don't consume resources unnecessarily.

### **Stopping applications**

- In the Home screen, touch the **1 Applications** tab, then select **Settings** > **Applications** > **Manage applications**.
- **2** Scroll to the desired application and touch **Force stop** to stop it.

**TIP** Returning to recent apps Press and hold the Home key. A screen then displays a list of the applications you used recently.

### 9. Copying LG PC Suite from an SD card

LG PC Suite IV is a program that helps you connect your mobile phone to a PC using a USB data communication cable. Once connected, you can use the functions of the mobile phone on your PC.

#### **Major functions of LG PC Suite IV**

- Create, edit and delete phone **•** data with ease
- Synchronise mobile phone data **•**with PC data (contacts, calendar, SMS messages, bookmarks and call log)

# Important notice

- Easily transfer multimedia files **•** (photos, videos, music) by simply dragging and dropping between a PC and your phone
- Transfer SMS messages from your phone to a PC
- Software update without losing **•** your data

### **Installing LG PC Suite from your microSD memory card**

- 1 Insert your microSD memory card into your phone. (It may already be inserted)
- Before connecting the USB **2**  data cable, make sure that **Mass storage only** mode is enabled on your phone. (In the applications menu, choose **Settings**, then select the **Mass**  storage only box)
- Use the USB data cable to **3**  connect your phone to the PC.
- In the status bar, drag the **4**  USB icon.
	- Choose **USB connected** and **Turn on USB storage**.
	- You can view the mass storage content on your PC and transfer files.
- Copy the LGPCSuiteIV folder **5** in mass storage to your PC.
	- Run the LGInstaller exe file on your PC and follow the **instructions**

\* When LG PC Suite IV installation is complete, disable **Mass storage only** mode to run LG PC Suite IV.

NOTE: do not remove or delete other program files installed on your memory card. This may damage your preinstalled applications.

### 10. Connecting your phone to a computer using USB

NOTE: to synchronise your phone with your PC using the USB cable, you need to install LG PC Suite onto your PC. Download the program from the LG website (www.lg.com). Go to www. lg.com and select your region, country and language. For more information, visit the various pages of the site. Since PC Suite is on the microSD card, you can simply copy it to your PC.

### **LG-P690 does not support:**

- LG Air Sync (Web Sync, R-Click)
- OSP (On Screen Phone)
- To-do in Calendar
- Memo
- Java application

After installing PC Suite IV, you can find the User Guide in the Help menu.

- Use the USB cable to connect **1**  your phone to a USB port on your computer. Once connected, you will receive a notification that a USB connection has been made.
- **2** Open the notification drawer and touch USB connected.
- Touch **Turn on USB storage 3** to confirm that you want to transfer files between your phone's microSD card and the computer.

You will receive a notification when the phone connects as USB storage. Your phone's microSD card is mounted as a drive on your computer. You can now copy files to and from the microSD card.

NOTE: when uninstalling PC Suite IV, USB and Bluetooth, drivers are not automatically removed. You must uninstall them manually.

# Important notice

**TIP** To use the microSD card on your phone again, you need to open the notification drawer and touch Turn off USB storage. During this time, you can't access the microSD card from your phone, so you can't use applications that rely on the microSD card, such as Camera, Gallery and Music.

To disconnect your phone from the computer, carefully follow your computer's instructions for properly disconnecting USB devices to avoid losing information on the card.

- 1 Safely disconnect the USB device from your computer.
- Open the notification drawer **2**  and touch **Turn off USB storage**.
- **3** Touch Turn off USB storage in the dialog that opens.

### 11. Unlocking the screen when using a data connection

Your display goes dark if untouched for a period of time when using a data connection. To turn on your LCD screen, just touch it.

### 12. Hold your phone straight up

Hold your mobile phone straight up, as you would a regular phone. The LG-P690 has an internal antenna. Be careful not to scratch or damage the back of the phone, as that causes loss of performance.

While making/receiving calls or sending/receiving data, avoid holding the lower part of the phone where the antenna is located. Doing so may affect call quality.

### 13. When the screen freezes

If the screen freezes or the phone does not respond when you try to operate it:

Remove the battery, reinsert it, then turn the phone on. If it still does not work, please contact the service centre.

### 14. Do not connect your phone when you turn on/off your PC.

Make sure you disconnect the data cable between your phone and PC; leaving it connected might cause errors on your PC.

### **Ukraine Restriction of Hazardous Substances**

The equipment complies with requirements of the Technical Regulation, in terms of restrictions for the use of certain dangerous substances in electrical and electronic equipment.